# <span id="page-0-0"></span>**Dell™ OptiPlex™ 780 onderhoudshandleiding**

**Pc**

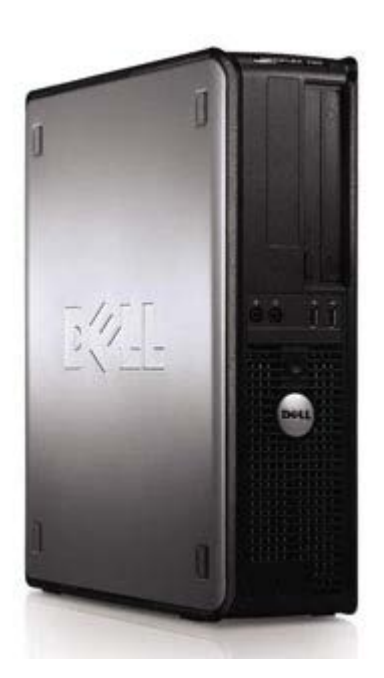

[Aan de computer werken](#page-1-0) [Onderdelen verwijderen en terugplaatsen](#page-3-0) **[Specificaties](#page-4-0) [Diagnostiek](#page-10-0) [Systeemsetup](#page-15-0)** 

### **Opmerkingen, waarschuwingen en gevaar-kennisgevingen**

**OPMERKING:** Duidt belangrijke informatie aan voor een beter gebruik van de computer.

**WAARSCHUWINGEN: Geeft aan dat er schade aan hardware of potentieel gegevensverlies kan optreden als de instructies niet worden opgevolgd.**

**GEVAAR: Met GEVAAR wordt het risico van schade aan eigendommen, lichamelijk letsel of overlijden aangeduid.**

Als u een Dell™ n Series-computer hebt gekocht, zijn alle referenties aan dit document naar Microsoft® Windows® besturingssystemen niet van toepassing.

**De informatie in dit document kan zonder voorafgaande kennisgeving worden gewijzigd. © 2009 Dell Inc. Alle rechten voorbehouden.**

Verveelvoudiging van dit materiaal, op welke wijze dan ook, zonder de schriftelijke toestemming van Dell Inc. is strikt verboden.

Merken die in deze tekst worden gebruikt: *Dell*, het *DELL* logo, *OptiPlex* zijn handelsmerken van Dell Inc.; *Intel*, *Core,* en *Celeron* zijn gedeponeerde handelsmerken van Intel Corporation in de VS en andere landen; *Microsoft*, *Windows, Windows Server, MS-DOS en Windows Vista* zijn handelsmerken of gedeponeerde handelsmerken van Microsoft Corporation in de Verenigde Staten en/of andere landen.

Andere handelsmerken en handelsnamen die mogelijk in dit document worden gebruikt, dienen ter aanduiding van de rechthebbenden van die merken en namen of ter aanduiding van hun producten. Dell Inc. claimt op geen enkele wijze enig eigendomsrecht ten aanzien van andere merken of handelsnamen dan zijn eigen merken en handelsnamen.

2012 - 10 Rev. A02

## <span id="page-1-0"></span>**Aan de computer werken**

**Dell™ OptiPlex™ 780 onderhoudshandleiding**

- Voordat u binnen de computer gaat werken
- Aanbevolen hulpmiddelen
- De computer uitschakelen
- [Nadat u handelingen hebt uitgevoerd in de computer](#page-1-0)

#### **Voordat u binnen de computer gaat werken**

Volg de onderstaande veiligheidsrichtlijnen om uw eigen veiligheid te garanderen en de computer tegen mogelijke schade te beschermen. Tenzij anders aangegeven, wordt er bij elke procedure in dit document van de volgende veronderstellingen uitgegaan:

- U hebt de stappen in [Aan de computer werken](#page-1-0) gevolgd.
- U hebt de veiligheidsinformatie gelezen die bij uw computer is meegeleverd.
- U vervangt of (indien los aangeschaft) plaatst onderdelen door de verwijderingsprocedure in omgekeerde volgorde uit te voeren.

**GEVAAR: Lees de veiligheidsinstructies die bij de computer zijn geleverd alvorens u werkzaamheden binnen in de computer uitvoert. Voor meer informatie over veiligheid kunt u de startpagina over regelgeving raadplegen op www.dell.com/regulatory\_compliance.**

**WAARSCHUWINGEN: Veel reparaties mogen alleen door een gecertificeerde servicetechnicus worden uitgevoerd. U mag alleen problemen oplossen en eenvoudige reparaties uitvoeren die volgens de productdocumentatie zijn toegestaan of waarvoor u online of telefonisch instructies hebt gekregen van het service- en ondersteuningsteam. Schade als gevolg van onderhoudswerkzaamheden die niet door Dell zijn goedgekeurd, valt niet onder de garantie. Lees en volg de veiligheidsinstructies die bij het product zijn geleverd.**

**WAARSCHUWINGEN: Voorkom elektrostatische ontlading door uzelf te aarden met een aardingspolsbandje of door regelmatig een ongeverfd metalen oppervlak aan te raken, zoals een connector aan de achterkant van de computer.**

**WAARSCHUWINGEN: Ga voorzichtig met onderdelen en kaarten om. Raak de onderdelen en de contacten op kaarten niet aan. Pak kaarten vast bij de uiteinden of bij de metalen bevestigingsbeugel. Houd een component, zoals een processor, vast aan de uiteinden, niet aan de pinnen.**

**WAARSCHUWINGEN: Verwijder kabels door aan de stekker of aan het treklipje te trekken en niet aan de kabel zelf. Sommige kabels zijn voorzien van een stekker met vergrendelingslipjes. Als u dit type kabel loskoppelt, moet u de vergrendelingslipjes ingedrukt houden wanneer u de kabel verwijdert. Als u de connectoren van elkaar los trekt, moet u ze op evenwijdige wijze uit elkaar houden om te voorkomen dat een van de connectorpinnen wordt verbogen. Ook moet u voordat u een kabel verbindt, controleren of beide connectors op juiste wijze zijn opgesteld en uitgelijnd.**

**OPMERKING:** De kleur van uw computer en bepaalde onderdelen kunnen verschillen van de kleur en onderdelen die in dit document worden weergegeven.

Om schade aan uw computer te voorkomen, dient u de volgende instructies te volgen alvorens u werkzaamheden binnen in de computer uitvoert.

- 1. Zorg ervoor dat het werkoppervlak vlak en schoon is om te voorkomen dat de computerkap bekrast raakt.
- 2. Schakel de computer uit (zie De computer uitschakelen).

**WAARSCHUWINGEN: Wanneer u een netwerkkabel wilt verwijderen, moet u eerst de connector van de netwerkkabel uit de computer verwijderen en daarna de netwerkkabel loskoppelen van het netwerkapparaat.**

- 3. Koppel alle netwerkkabels los van de computer.
- 4. Verwijder de stekker van de computer en alle daarop aangesloten apparaten uit het stopcontact.
- 5. Houd de aan-uitknop ingedrukt terwijl de stekker van de computer uit het stopcontact is verwijderd om het moederbord te aarden.
- 6. Verwijder de [computerkap.](#page-20-0)

**WAARSCHUWINGEN: Raak onderdelen pas aan nadat u zich hebt geaard door een ongeverfd metalen oppervlak van de behuizing aan te raken, zoals het metaal rondom de openingen voor de kaarten aan de achterkant van de computer. Raak tijdens het werken aan uw computer af en toe een ongeverfd**

**metalen oppervlak aan om eventuele statische elektriciteit, die schadelijk kan zijn voor interne onderdelen te ontladen.**

#### **Aanbevolen hulpmiddelen**

Voor de procedures in dit document hebt u mogelijk de volgende hulpmiddelen nodig:

- Kleine platte schroevendraaier
- Kruiskopschroevendraaier
- Klein plastic pennetje
- Cd met een Flash BIOS-update (zie de Dell Support-website op **support.dell.com**)

### **De computer uitschakelen**

**WAARSCHUWINGEN: U voorkomt gegevensverlies door alle gegevens binnen geopende bestanden op te slaan en de bestanden te sluiten. Sluit vervolgens alle geopende programma's voordat u de computer uitzet.**

1. Het besturingssysteem afsluiten:

#### **In Windows Vista®:**

Klik op **Start** , klik op de pijl rechts onderin het menu **Start** en klik vervolgens op **Afsluiten**.

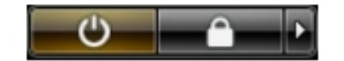

**In Windows® XP:**

Klik op **Start**® **Computer uitschakelen**® **Uitschakelen**.

De computer wordt uitgeschakeld nadat het besturingssysteem is afgesloten.

2. Controleer of de computer en alle daaraan gekoppelde apparaten zijn uitgeschakeld. Houd de aan/uit-knop 6 seconden ingedrukt, indien uw computer en aangesloten apparaten niet automatisch worden uitgeschakeld wanneer u het besturingssysteem afsluit.

## **Nadat u handelingen hebt uitgevoerd in de computer**

Controleer nadat u onderdelen hebt vervangen of u alle externe apparaten, kaarten en kabels hebt aangesloten voordat u de computer inschakelt.

1. Plaat de [computerkap](#page-20-0) terug.

**WAARSCHUWINGEN: Als u een netwerkkabel wilt aansluiten, sluit u de kabel eerst aan op het netwerkapparaat en sluit u de kabel vervolgens aan op de computer.**

- 2. Sluit alle telefoon- of netwerkkabels aan op uw computer.
- 3. Sluit de computer en alle aangesloten apparaten aan op het stopcontact.
- 4. Zet de computer aan.
- 5. Controleer of de computer naar behoren werkt door Dell Diagnostics (Dell-diagnostiek) uit te voeren. Zie [Dell](#page-10-0) [Diagnostics \(Dell-diagnostiek\)](#page-10-0).

# <span id="page-3-0"></span>**Onderdelen verwijderen en terugplaatsen**

**Dell™ OptiPlex™ 780 onderhoudshandleiding—Desktop**

- Computerkap
- **Primaire vaste schijf**
- **O** Diskettestation (optioneel)
- **O** Uitbreidingskaart
- **Geheugen**
- **O** Voeding
- **O** Ventilator
- **Moederbord**
- **O** Optisch station
- **Secundaire vaste schijf (Optioneel)**
- **O** Riserbehuizing
- **Standaard achterplaat**
- [Warmteafleider en processor](#page-56-0)
- **Whoopbatterij**
- **O** IO-paneel

# <span id="page-4-0"></span>**Technische specificaties**

- **Processor**
- **Geheugen**
- **Uitbreidingsbus**
- **O** Video
- **Systeeminformatie**
- **C** Kaarten
- Schijven en stations
- [Externe aansluitingen](#page-4-0)

**Schakelaars en lampjes** 

- **O** Netwerk
- **Geluidskaart**
- **O** Voeding
- **Moederbordconnectoren**
- **•** Fysiek
- **O** Omgeving

*OPMERKING:* Het aanbod kan per regio verschillen. Klik voor meer informatie over de configuratie van uw computer op Start® Help en ondersteuning en selecteer de optie om informatie over uw computer weer te geven.

**OPMERKING:** Tenzij anders aangegeven, zijn de specificaties voor de mini-tower, desktop en small form factor Ø computers identiek.

#### **Processor**

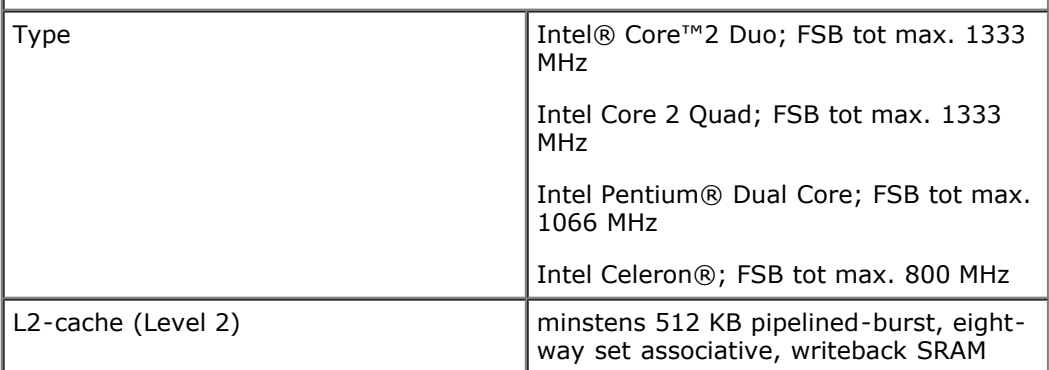

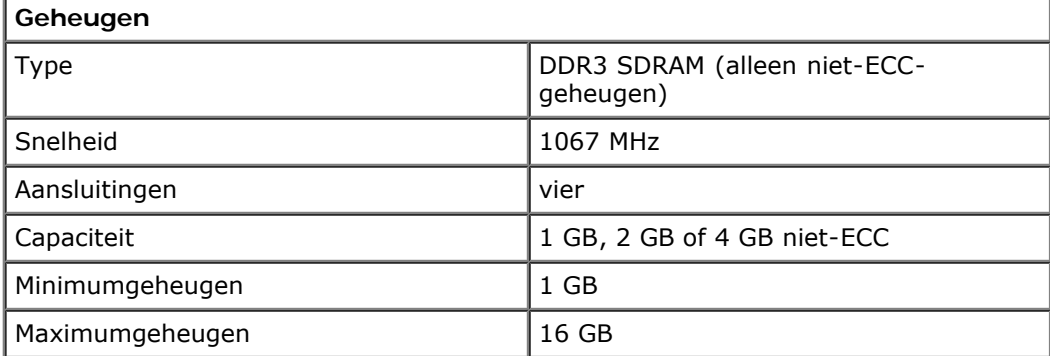

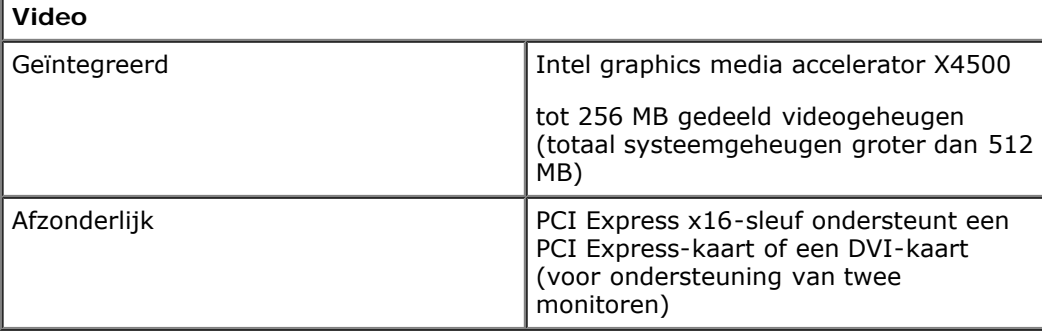

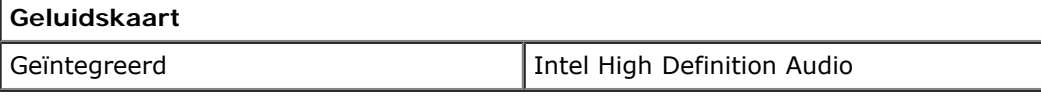

#### **Netwerk**

I

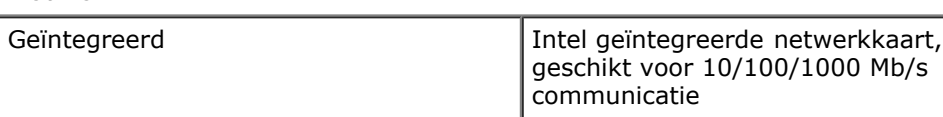

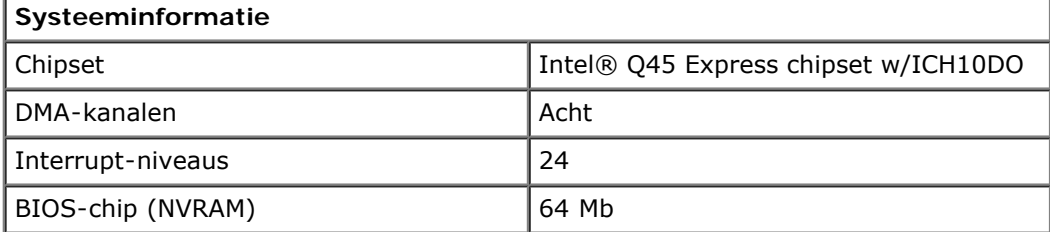

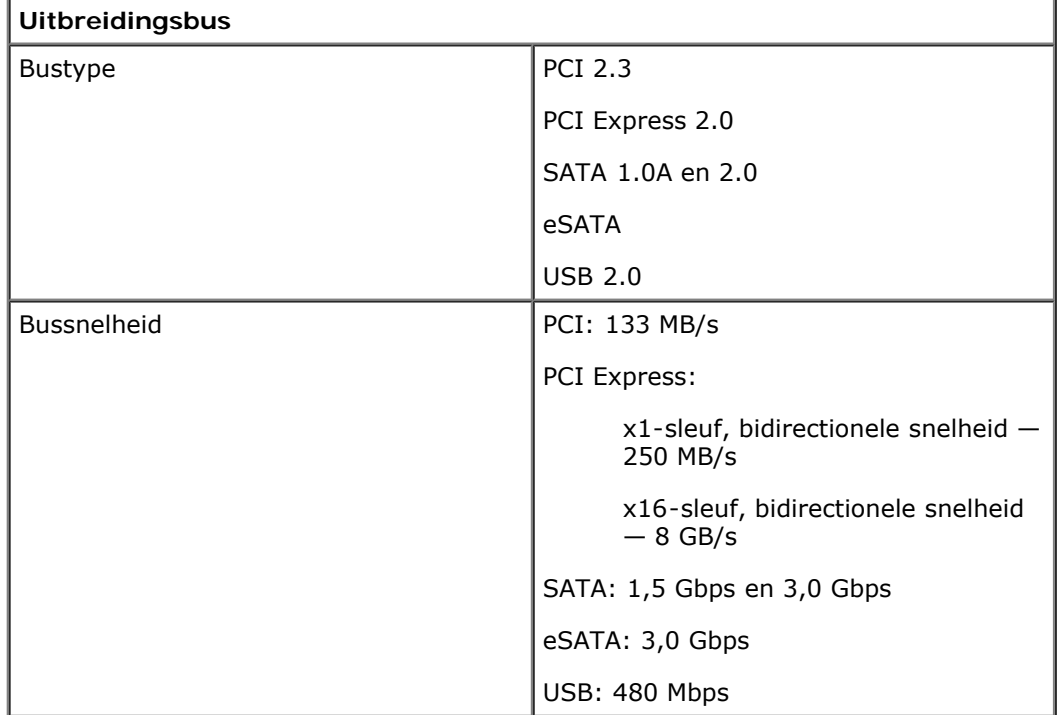

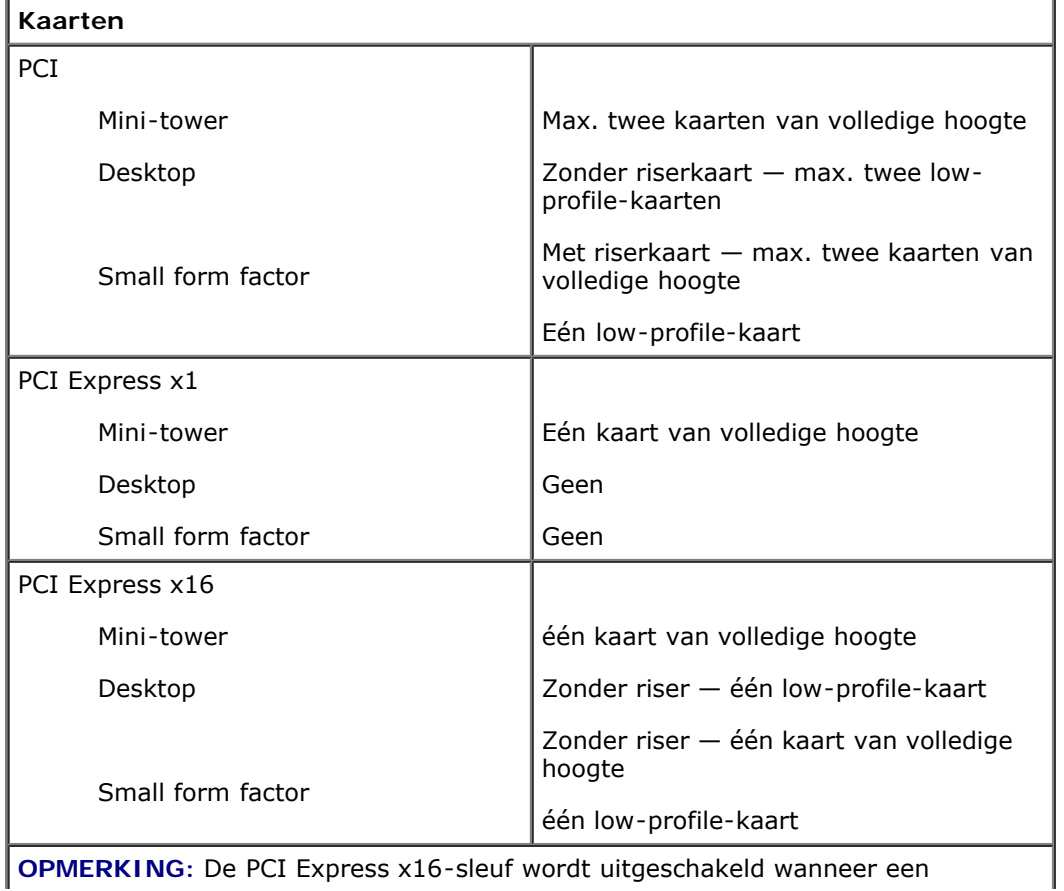

**OPMERKING:** De PCI Express x16-sleuf wordt uitgeschakeld wanneer een

beeldscherm op de geïntegreerde videoconnector wordt aangesloten.

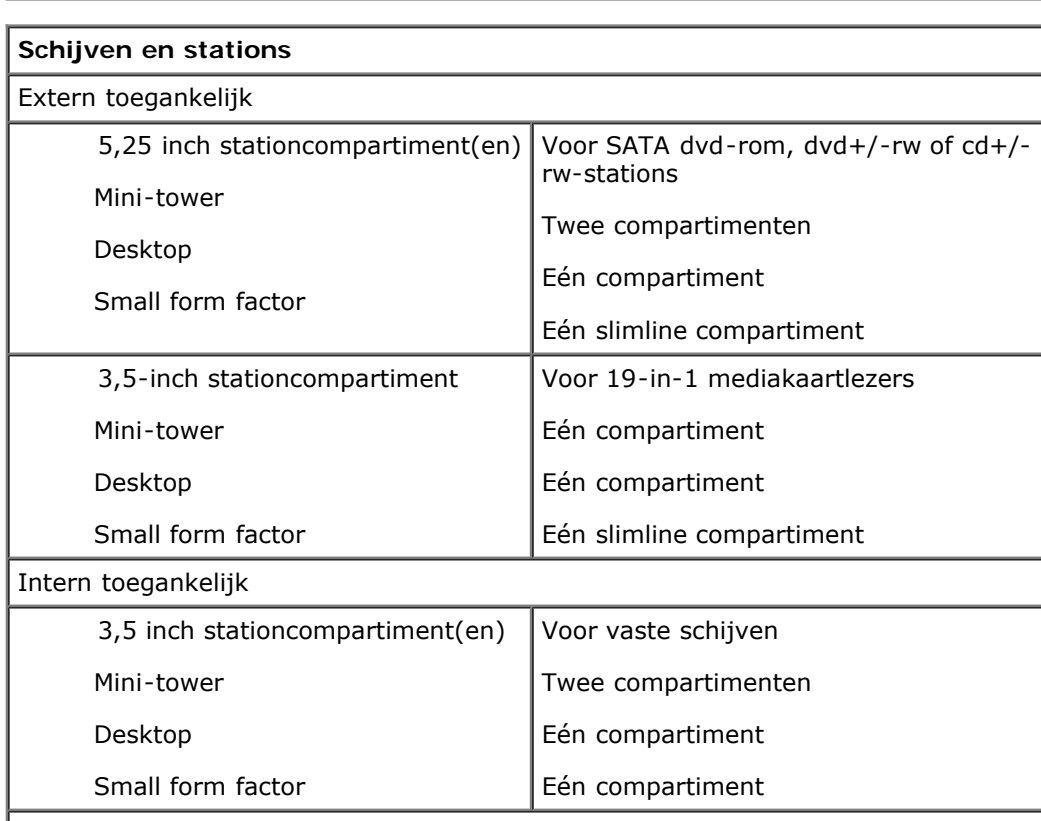

**OPMERKING:** Uw kan max. twee 2,5 inch vaste schijven met beugels ondersteunen.

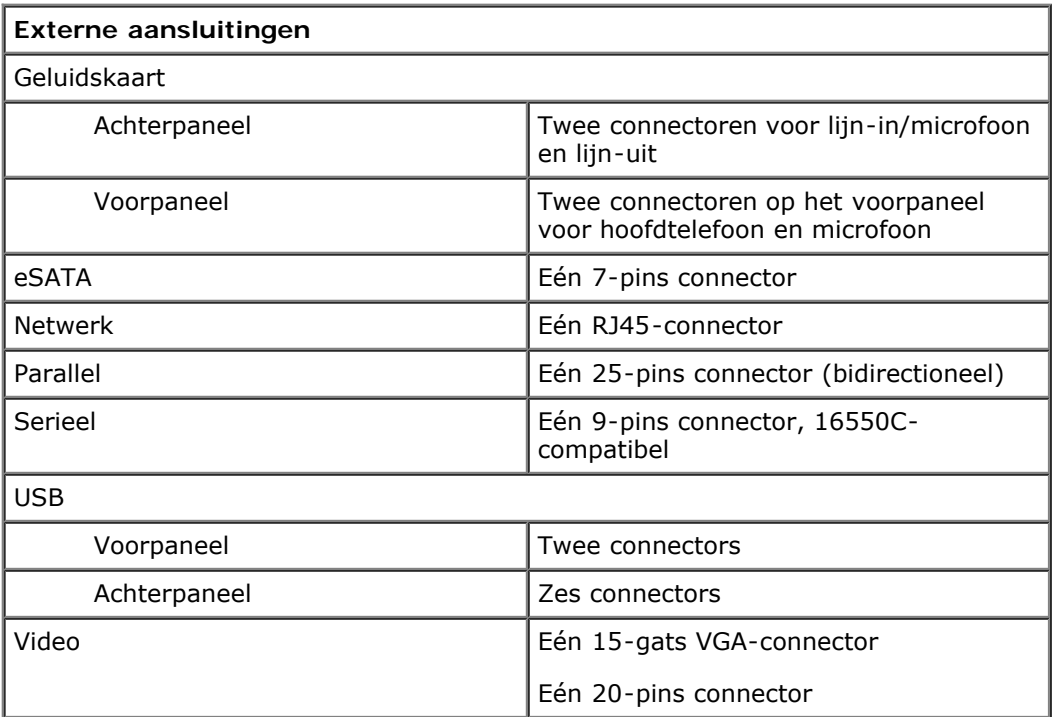

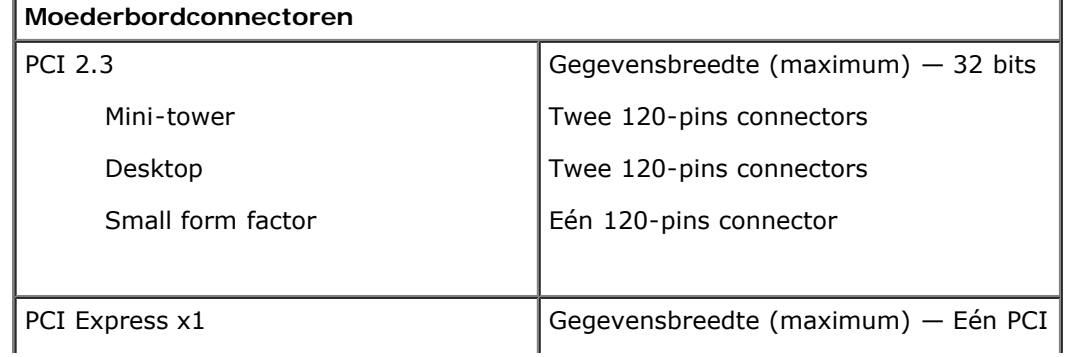

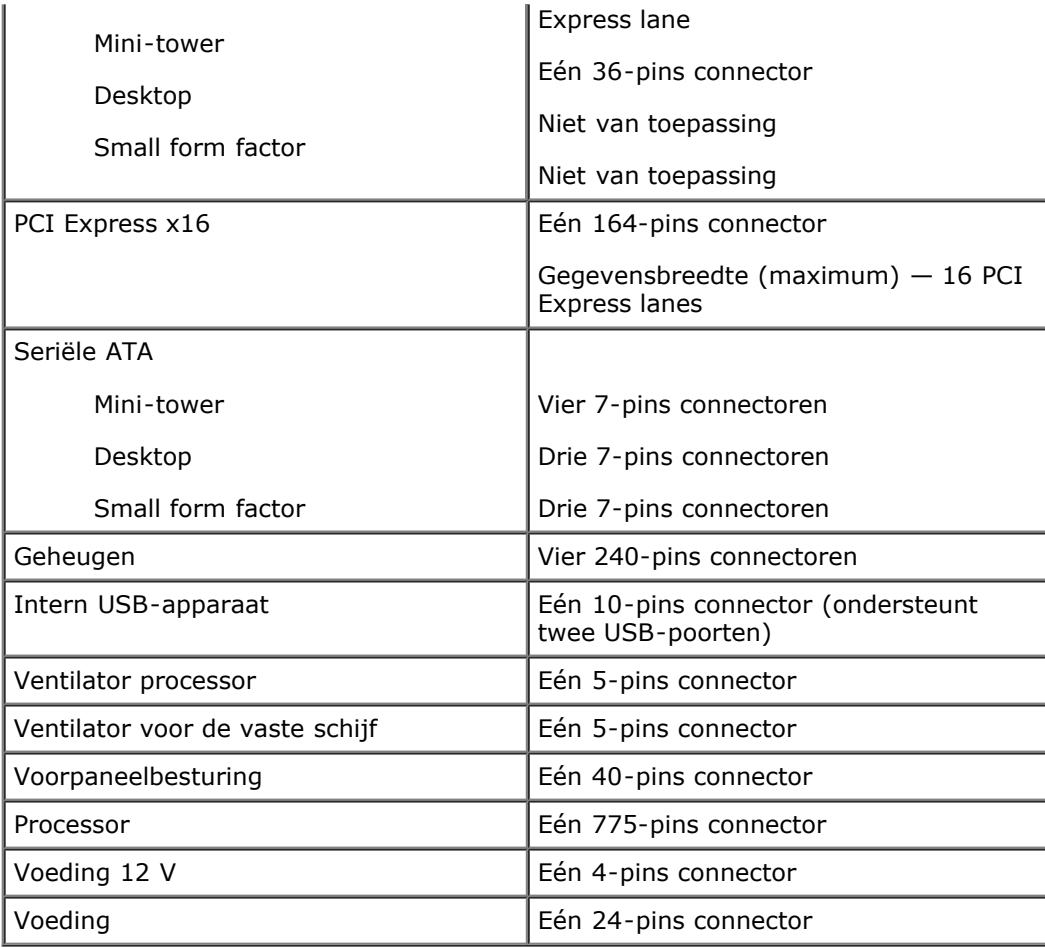

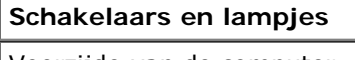

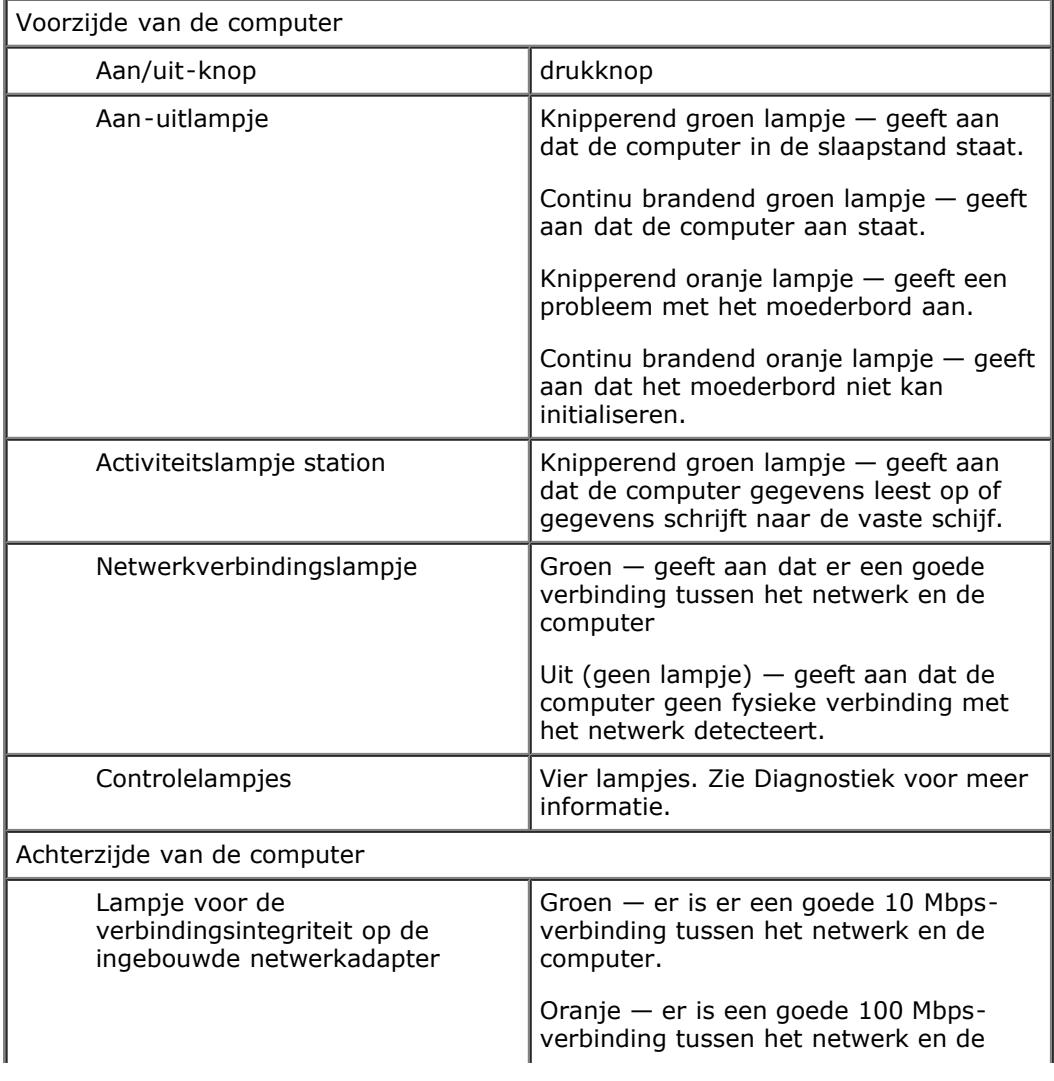

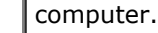

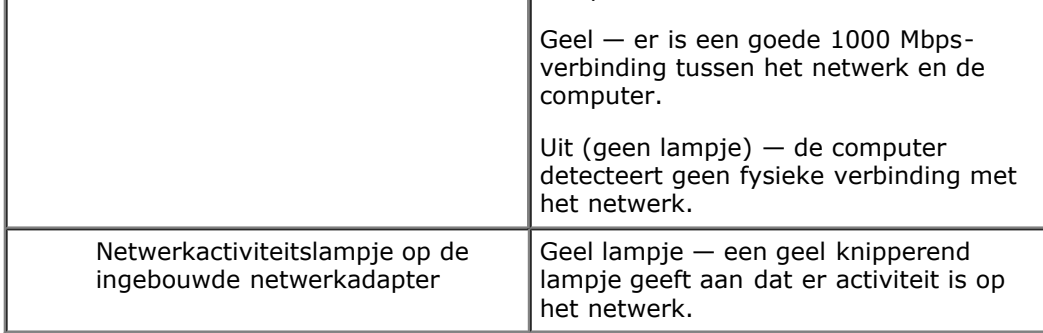

 $\overline{\phantom{a}}$ 

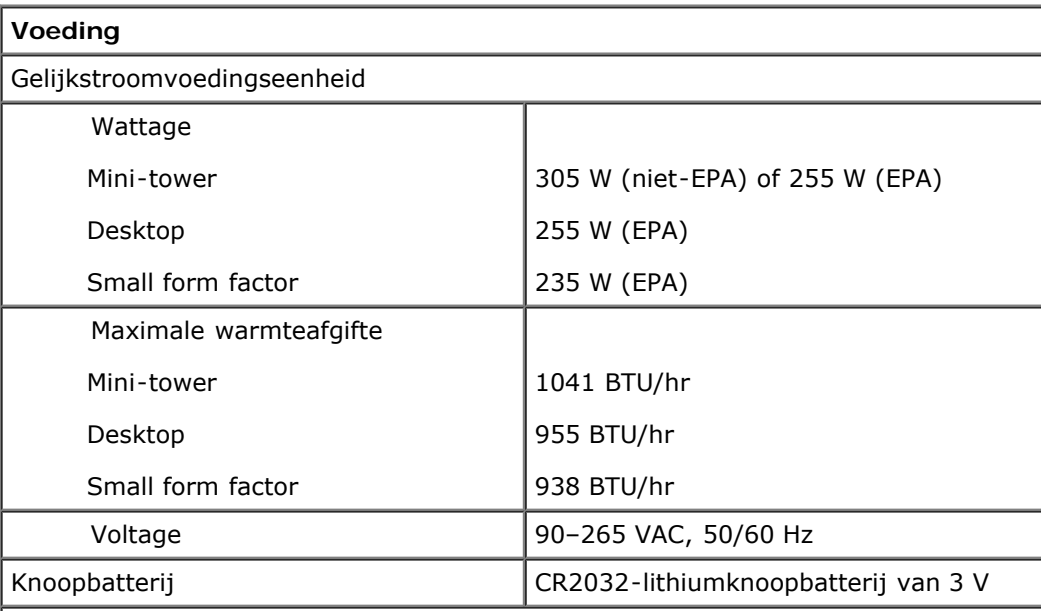

**OPMERKING:** de warmteafgifte wordt berekend aan de hand van het wattage van de voeding.

**OPMERKING:** zie de veiligheidsinformatie die bij uw computer is meegeleverd voor belangrijke informatie over de voltage-instelling.

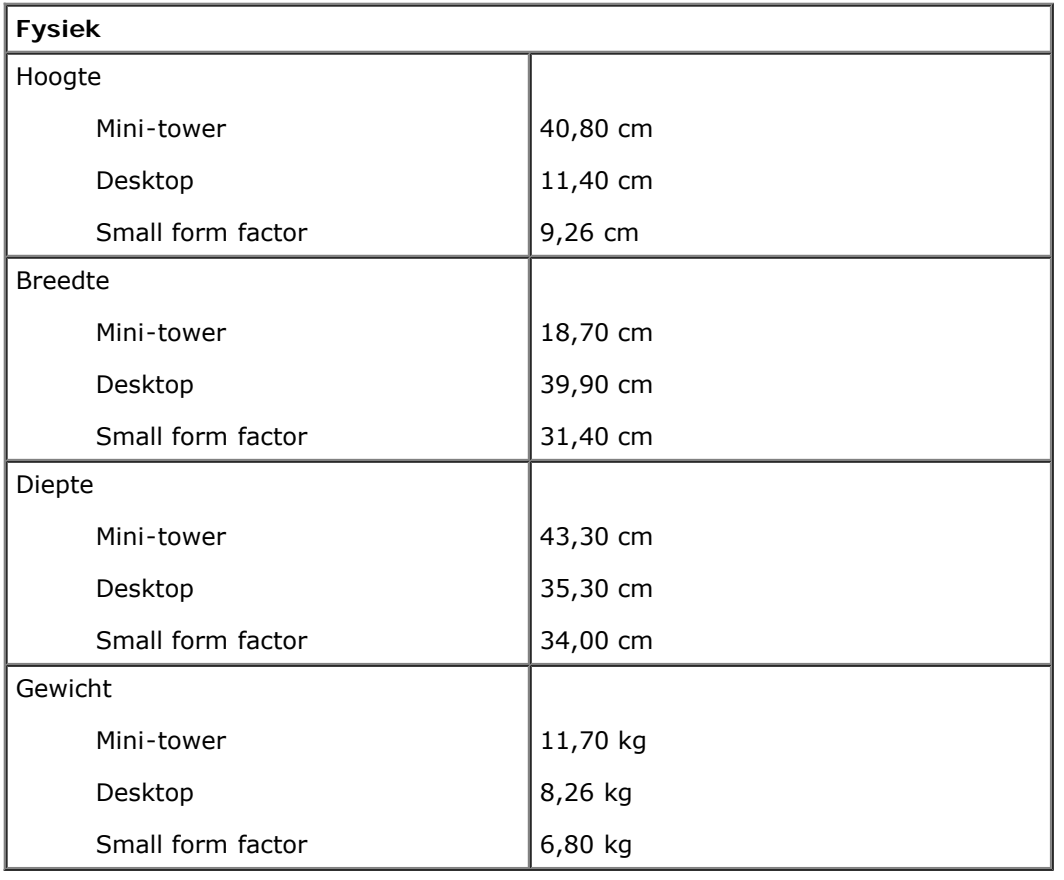

٦

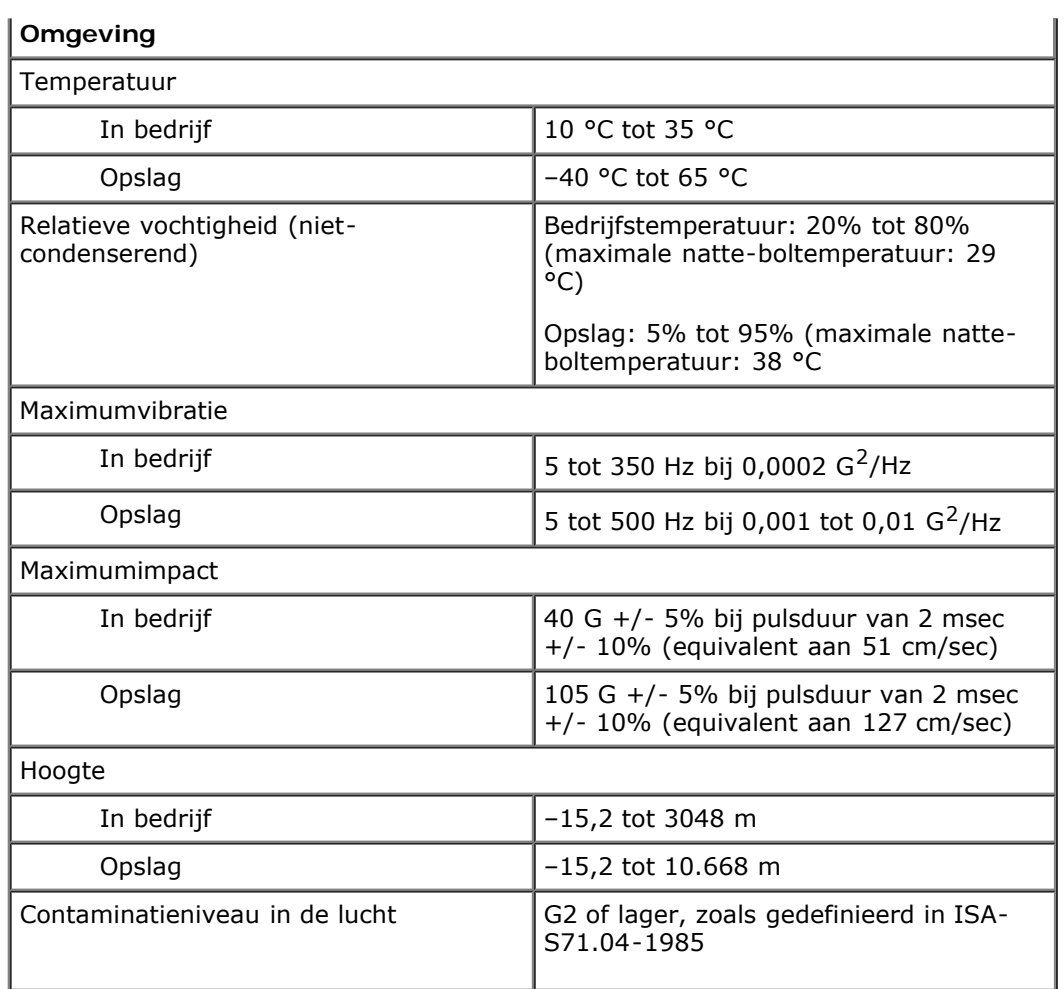

## <span id="page-10-0"></span>**Diagnostiek**

**Dell™ OptiPlex™ 780 onderhoudshandleiding**

- **O** Dell Diagnostics (Dell-diagnostiek)
- Codes van het lampje van de aan/uit-knop
- **Pieptooncodes**
- Diagnostische lampjes

## **Dell Diagnostics (Dell-diagnostiek)**

#### **Wanneer u Dell Diagnostics (Dell-diagnostiek) moet gebruiken**

Het is raadzaam om deze procedures af te drukken voordat u begint.

**OPMERKING:** De Dell Diagnostics (Dell-diagnostiek) software werkt uitsluitend op Dell-computers.

**OPMERKING:** Het *Drivers and Utilities* medium is optioneel en kan niet met uw computer worden meegeleverd.

Start het Setup-programma van het systeem (zie [Setup-programma van het systeem starten](#page-15-0)), controleer de configuratiegegevens van de computer en verzeker u ervan dat het apparaat dat u wilt testen, wordt weergegeven in het Setup-programma van het systeem en dat het apparaat actief is.

Start Dell Diagnostics (Dell-diagnostiek) vanaf de vaste schijf of vanaf het *Drivers and Utilities*-medium.

#### **Dell Diagnostics (Dell-diagnostiek) starten vanaf de vaste schijf**

- 1. Start de computer (opnieuw) op.
- 2. Druk zodra het DELL-logo wordt weergegeven, onmiddellijk op <F12>.

*C* OPMERKING: Als een bericht wordt weergegeven dat er geen partitie met een diagnostisch hulpprogramma is gevonden, voert u Dell Diagnostics (Dell-diagnostiek) uit vanaf het *Drivers and Utilities* medium.

Als u te lang wacht en het logo van het besturingssysteem verschijnt, moet u wachten tot u het bureaublad van Microsoft® Windows® ziet. Zet vervolgens de computer uit en probeer het opnieuw.

- 3. Wanneer de lijst met opstartbronnen wordt weergegeven, selecteert u **Opstarten vanaf partitie met hulpprogramma's** en drukt u op <Enter>.
- 4. Als het **Hoofdmenu** van Dell Diagnostics (Dell-diagnostiek) verschijnt, selecteert u de test van uw keuze.

#### **Dell Diagnostics (Dell-diagnostiek) starten vanaf de cd/dvd Drivers and Utilities**

- 1. Plaats de cd/dvd *Drivers and Utilities* in het station.
- 2. Zet de computer uit en start deze opnieuw.

Wanneer het DELL-logo verschijnt, drukt u direct op <F12>.

Als u te lang wacht en het logo van Windows wordt weergegeven, moet u wachten totdat u het bureaublad van Windows ziet. Zet vervolgens de computer uit en probeer het opnieuw.

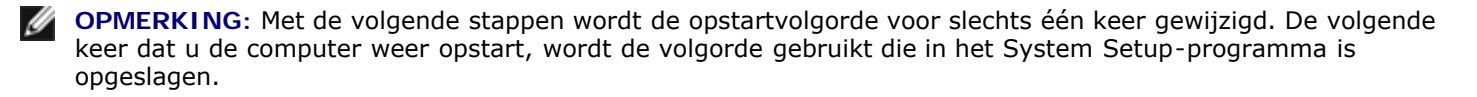

3. Selecteer **Geïntegreerd of USB cd-rom-station** in de lijst met opstartapparaten en druk op <Enter>.

- 4. Kies in het menu de optie **Opstarten vanaf cd-rom** en druk op <Enter>.
- 5. Typ 1 om het menu te openen en druk op <Enter> om verder te gaan.
- 6. Selecteer **32-bits Dell-diagnostiek uitvoeren** in de genummerde lijst. Als er meerdere versies worden aangegeven, selecteert u de versie die op uw computer van toepassing is.
- 7. Als het **Hoofdmenu** van Dell Diagnostics (Dell-diagnostiek) verschijnt, selecteert u de test die u wilt uitvoeren.

### **Hoofdmenu van Dell Diagnostics (Dell-diagnostiek)**

1. Nadat Dell Diagnostics (Dell-diagnostiek) is geladen en het **Hoofdmenu** wordt weergegeven, klikt u op de knop voor de gewenste optie.

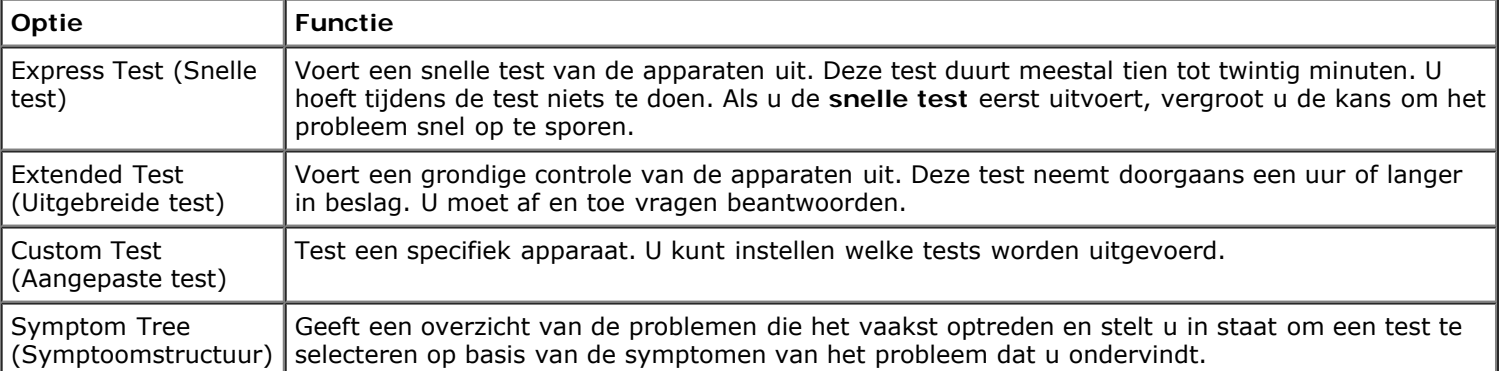

- 2. Als er tijdens een test een probleem wordt gedetecteerd, wordt er een bericht weergegeven met de foutcode en een beschrijving van het probleem. Schrijf de foutcode en de probleembeschrijving op en volg de instructies op het scherm.
- 3. Als u een test uitvoert via **Aangepaste test** of **Symptoomboom**, klikt u voor meer informatie op het desbetreffende tabblad (zie de volgende tabel).

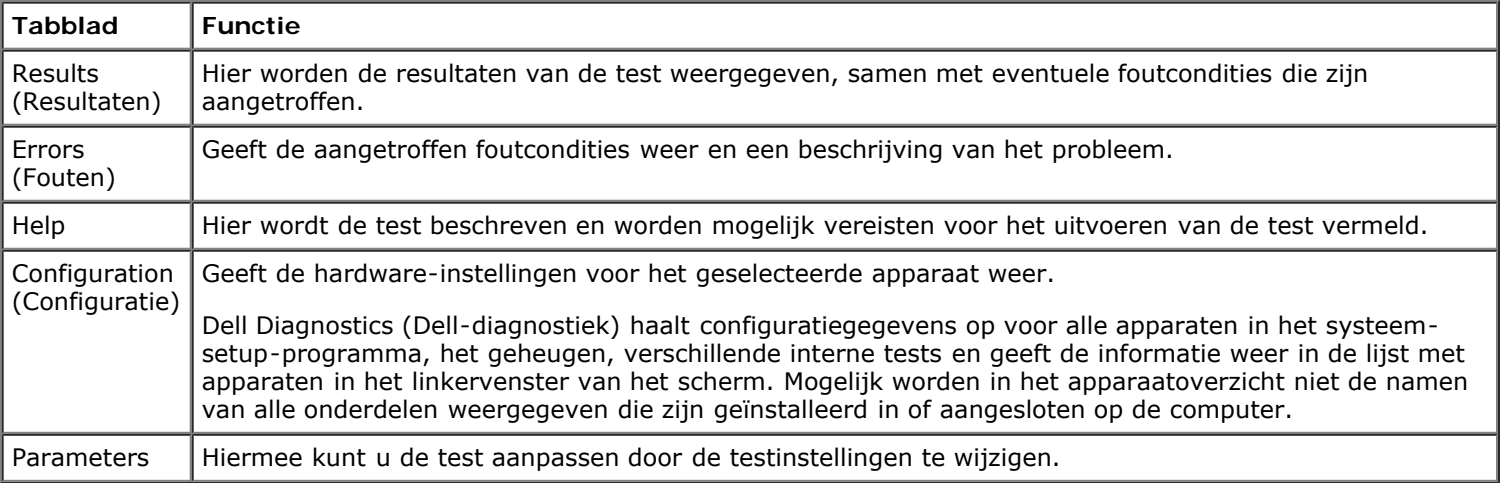

- 4. Als de tests zijn voltooid en u Dell Diagnostics (Dell-diagnostiek) vanaf de cd/dvd *Drivers and Utilities* hebt uitgevoerd, moet u deze cd verwijderen.
- 5. Sluit het testscherm om terug te keren naar het **Hoofdmenu**. U sluit Dell Diagnostics (Dell-diagnostiek) af en start de computer opnieuw op door het scherm met het **Hoofdmenu** te sluiten.

## **Codes van het lampje van de aan/uit-knop**

De diagnostische lampjes geven veel meer informatie over de systeemstatus, maar statussen van het oude aan-uitlampje worden ook ondersteund op uw computer. De statussen van het aan-uitlampje worden getoond in de volgende tabel.

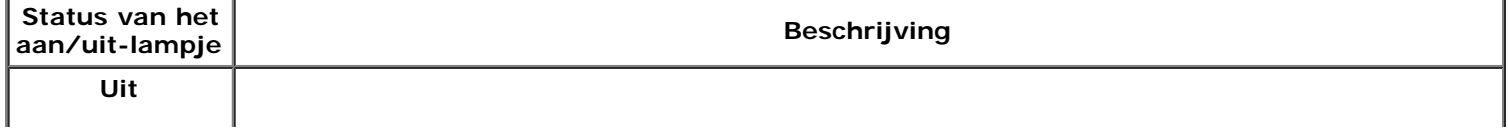

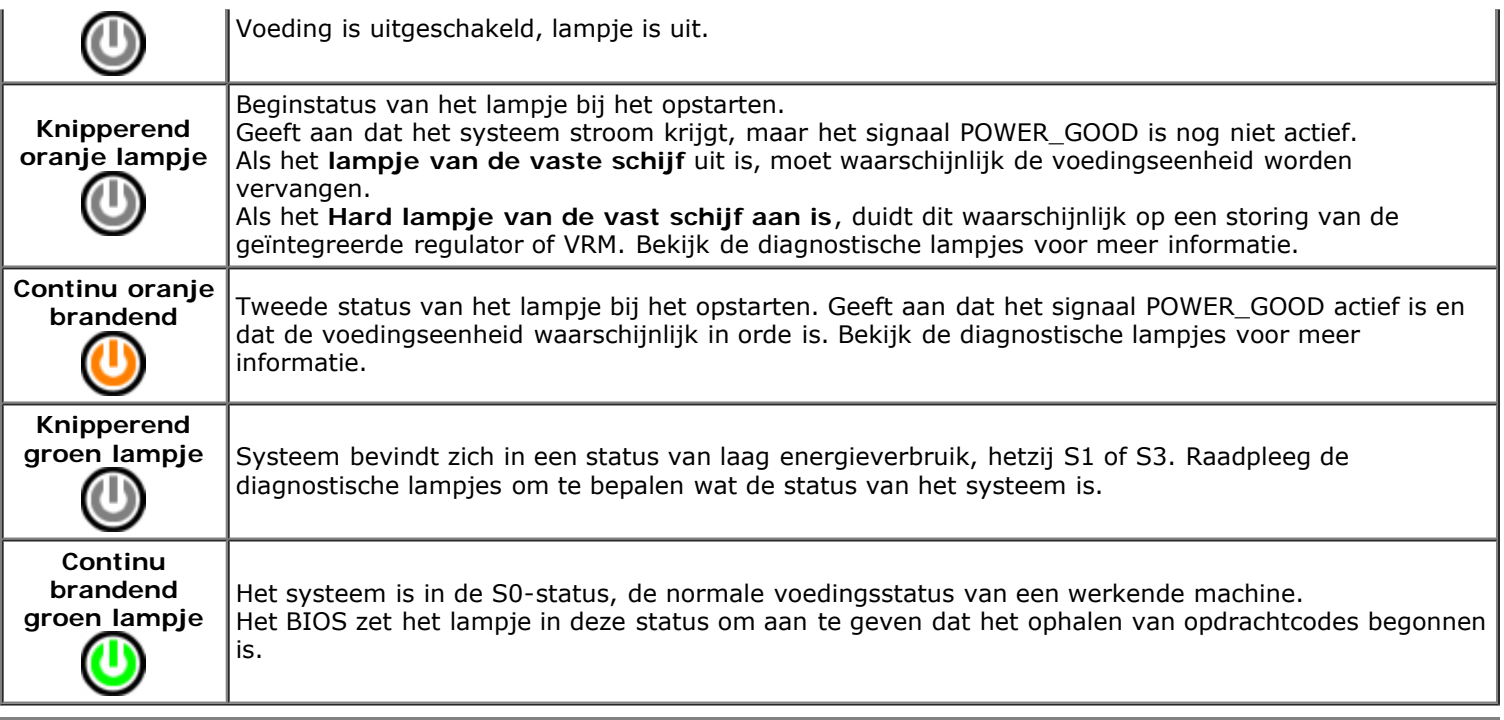

## **Pieptooncodes**

Als de monitor geen foutberichten kan weergeven tijdens de POST (power-on self-test), kan de computer een serie pieptonen laten horen waarmee u het probleem kunt identificeren of waarmee u een kapot onderdeel kunt identificeren. In de volgende tabel vindt u de pieptooncodes die tijdens de POST kunnen worden gegenereerd. De meeste pieptooncodes duiden op een ernstige fout waardoor de computer de opstartroutine niet kan voltooien totdat de aangegeven conditie is verholpen.

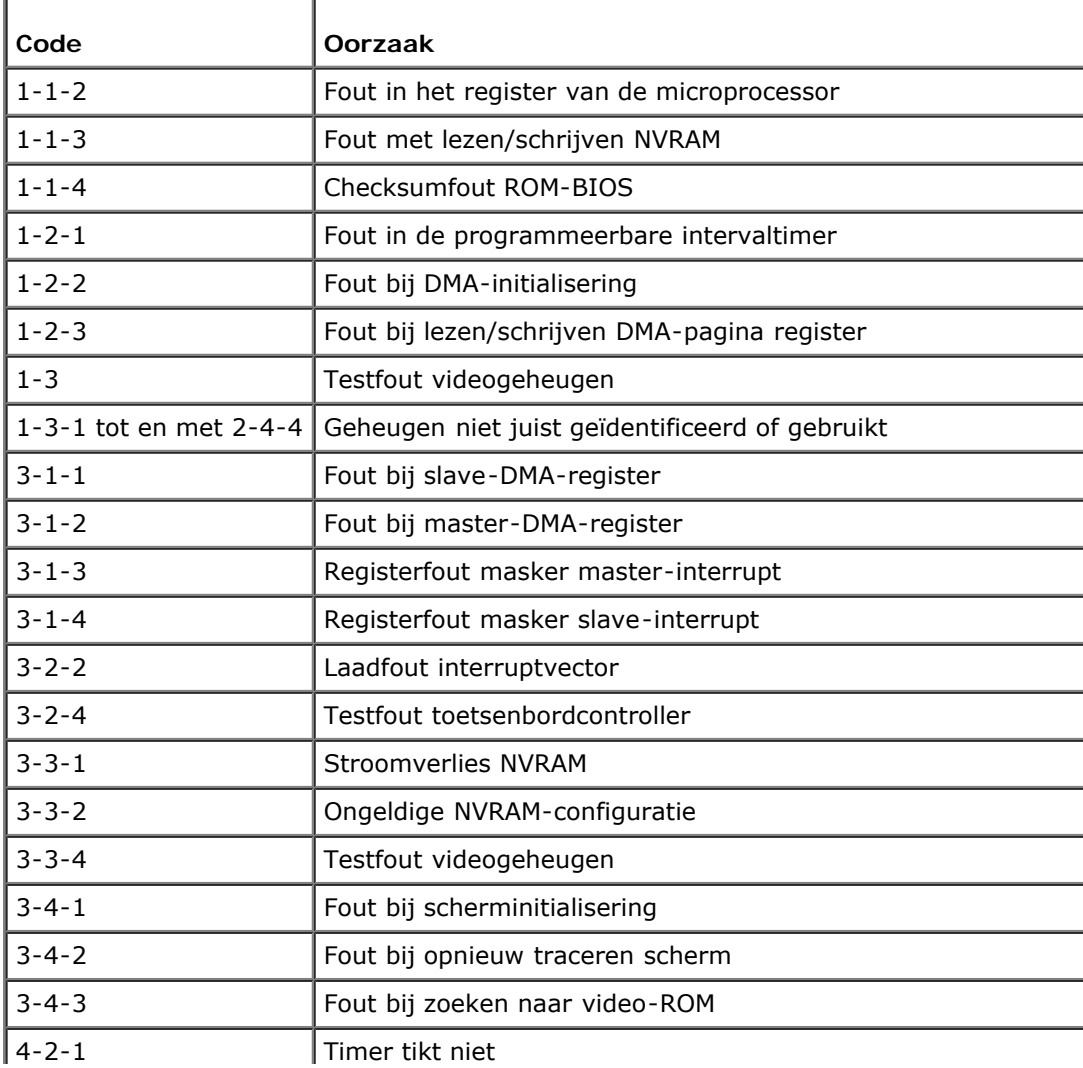

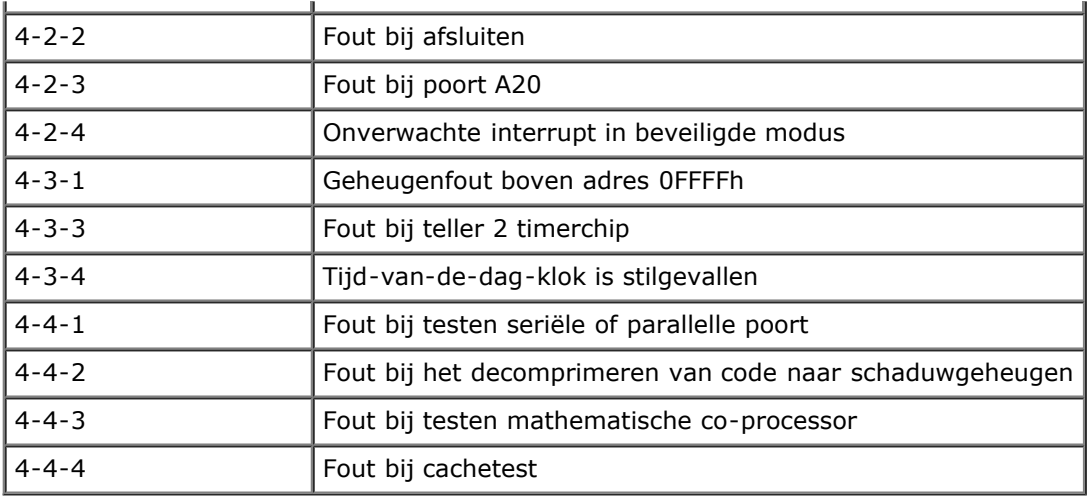

## **Diagnostische lampjes**

De vier lampjes op het achterpaneel van de computer zijn gelabeld met 1, 2, 3 en 4 om u te helpen het probleem te achterhalen. Wanneer de computer normaal opstart, knipperen de lampjes en gaan ze vervolgens uit. Als de computer niet goed functioneert, kunt u het probleem identificeren via de combinatie van de lampjes.

**OPMERKING:** Wanneer de computer klaar is met de POST, gaan alle vier de lampjes uit voordat de computer vanaf Ø het besturingssysteem wordt opgestart.

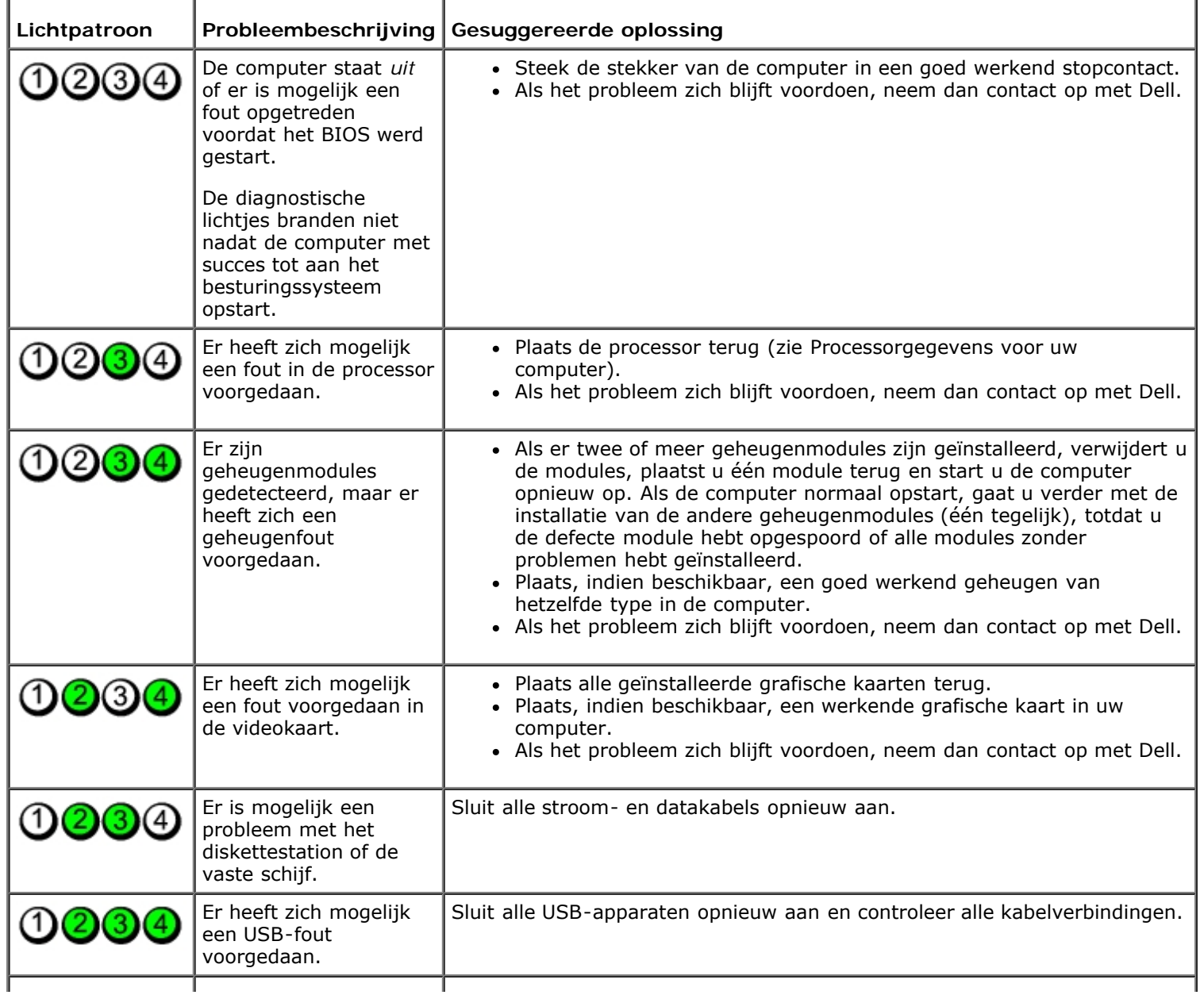

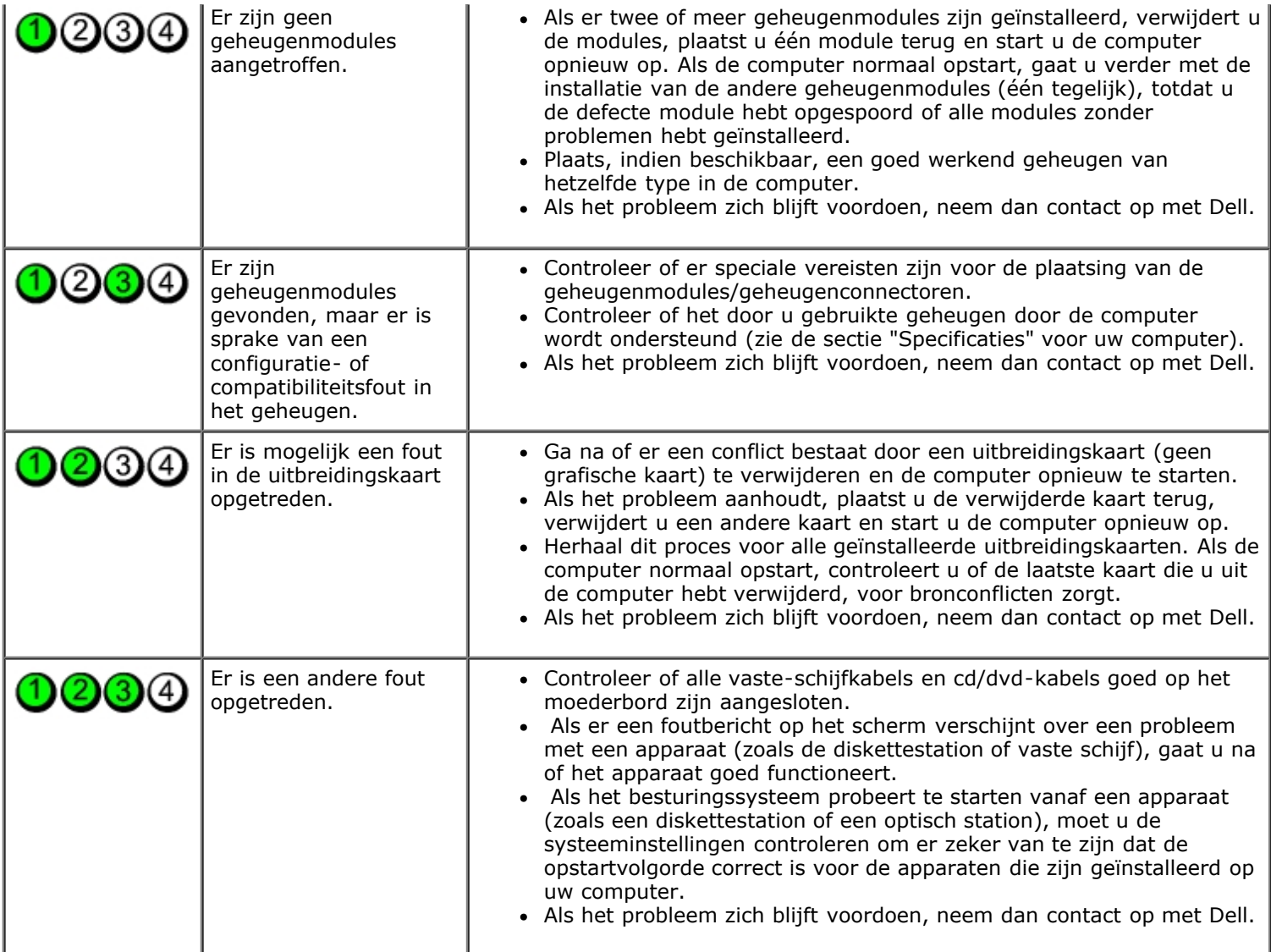

#### <span id="page-15-0"></span>**Systeemsetup**

**Dell™ OptiPlex™ 780 onderhoudshandleiding—Mini-Tower, Desktop en Small Form Factor**

- Opstartmenu
- Toetsaanslagen voor navigatie
- De systeeminstellingen openen
- **Simulatie van System Setup**
- O Opties System Setup-menu

#### **Opstartmenu**

Druk op <F12> wanneer het Dell™ -logo verschijnt om een eenmalig startmenu te openen met een lijst van geldige opstartbronnen voor het systeem.

De getoonde opties zijn:

**Internal HDD (Interne vaste schijf) CD/DVD/CD-RW Drive (Cd/dvd/cd-rw-station) Onboard NIC (NIC op kaart) BIOS Setup (BIOS-setup-programma) Diagnostics (Diagnostiek)**

Dit menu is handig wanneer u van een bepaald apparaat wilt opstarten of een systeemdiagnose wilt uitvoeren. Het gebruik van het opstartmenu heeft geen wijzigingen tot gevolg in de opstartvolgorde die in het BIOS is opgeslagen.

#### **Toetsaanslagen voor navigatie**

Gebruik de volgende toetsaanslagen om door de systeem-setup-schermen te navigeren.

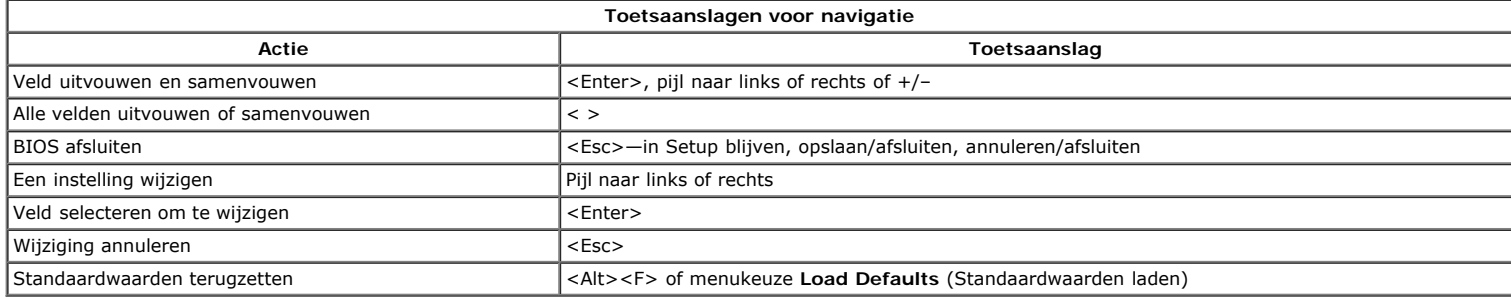

#### **De systeem-setup-programma openen**

Uw computer biedt de volgende opties voor BIOS en System Setup:

- Een eenmalig opstartmenu openen door op <F12> te drukken
- Het systeem-setup-programma openen door op <F2> te drukken

#### **Het <F12>-menu**

Druk op <F12> wanneer het Dell™ -logo verschijnt om een eenmalig opstartmenu te starten met een lijst van de geldige opstartbronnen voor de computer. Dit<br>menu bevat ook de opties **Diagnostics** (Diagnostiek) en **Enter Setu** opstartapparaten van de computer. Dit menu is handig wanneer u probeert een bepaald apparaat op te starten of de diagnostiek voor de computer over te brengen.<br>Het wijzigen van het opstartmenu heeft geen wijzigingen tot gev

#### **<F2>**

Druk op <F2> om het systeem-setup-programma te openen en wijzigingen aan te brengen op door de gebruiker gedefinieerde instellingen. Als u het systeem-<br>setup-programma niet met deze toets kunt openen, drukt u op <F2> wanne

#### **Opties systeem-setup-menu**

**OPMERKING:** De opties voor de systeemsetup kunnen variëren; dit is afhankelijk van uw computer, waardoor de opties mogelijk niet in dezelfde volgorde zullen verschijnen.

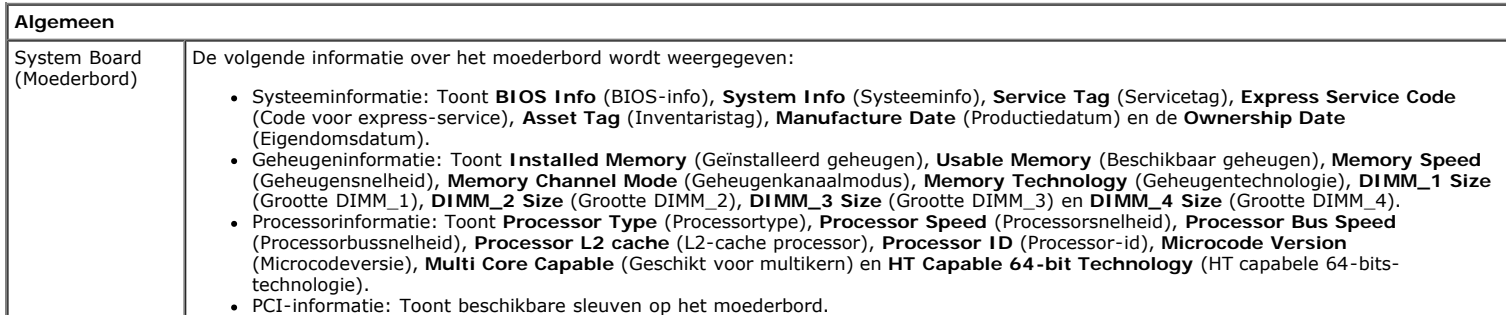

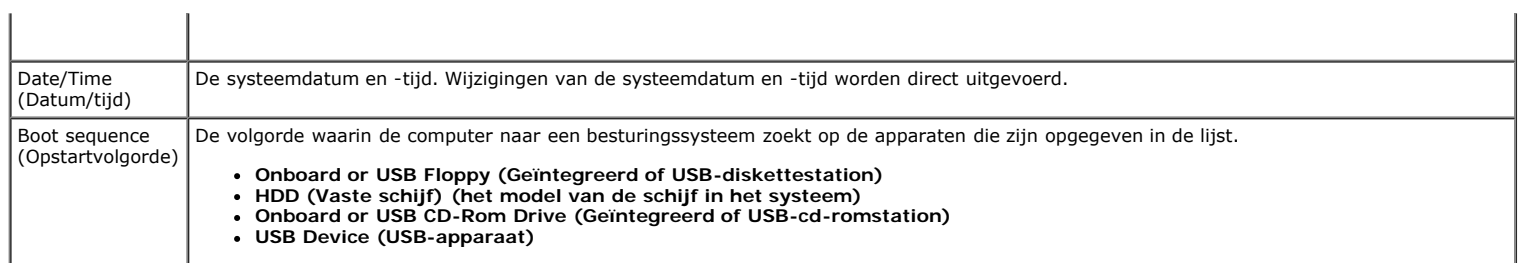

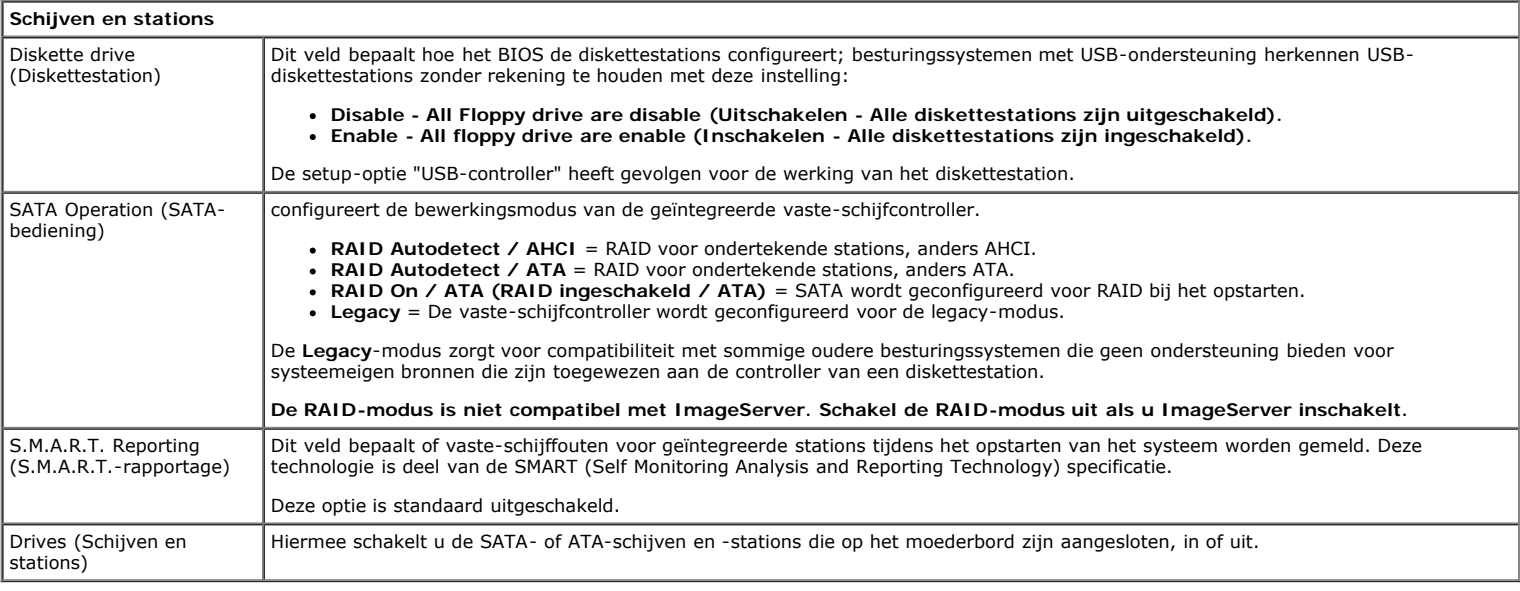

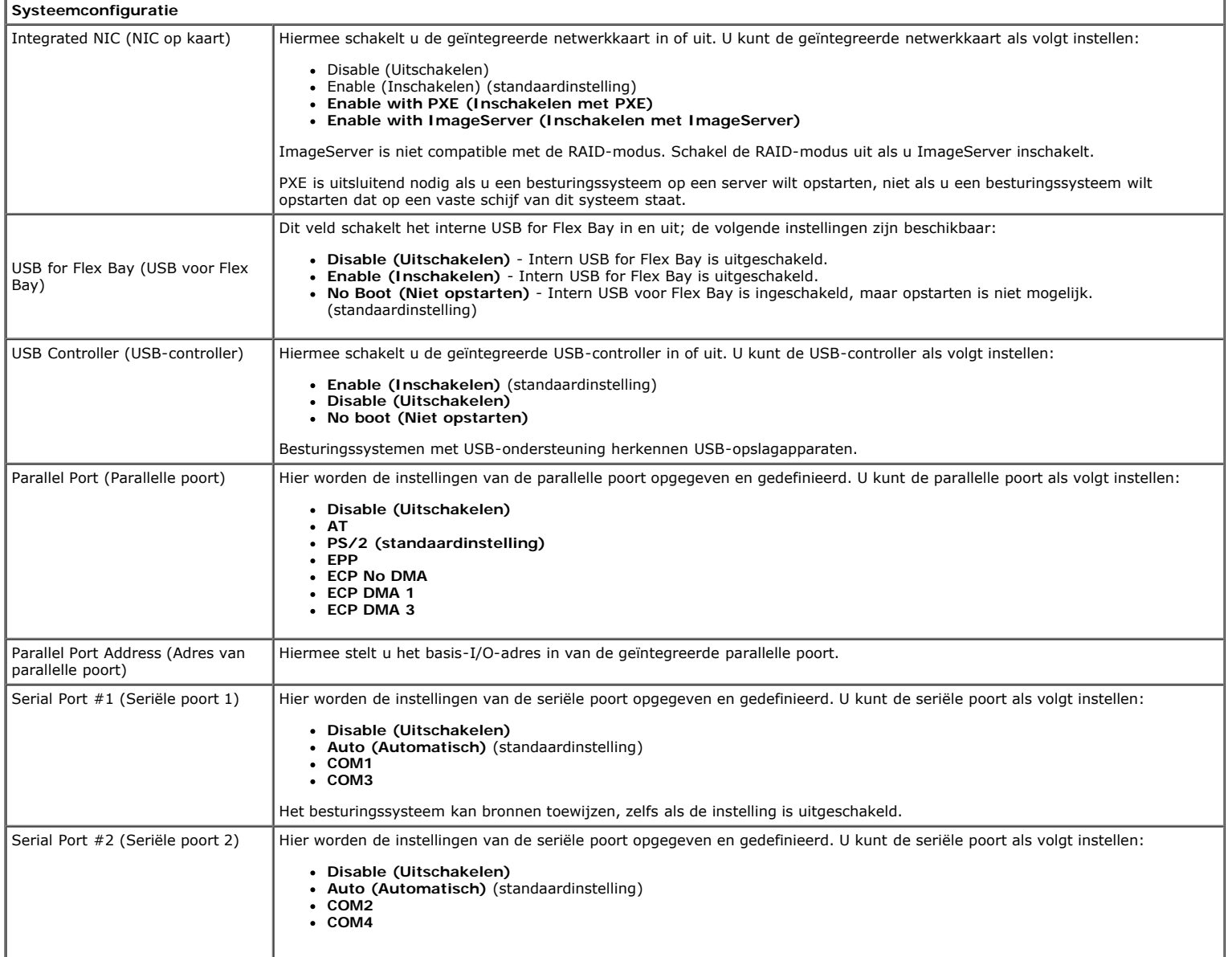

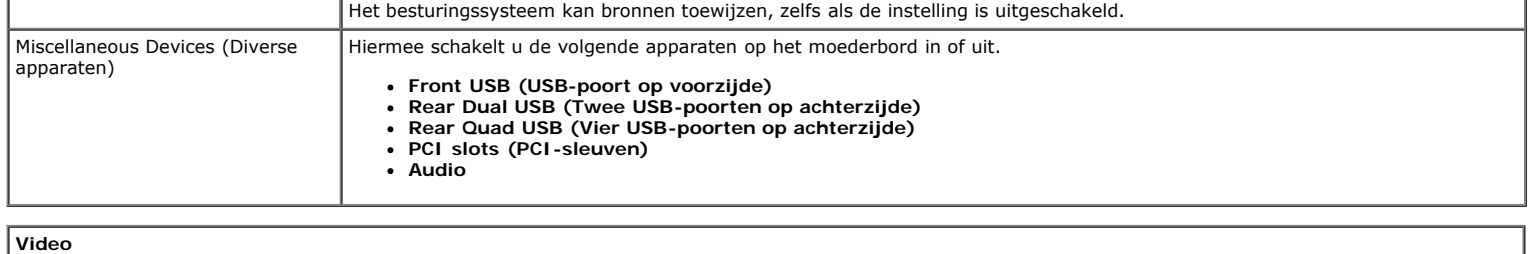

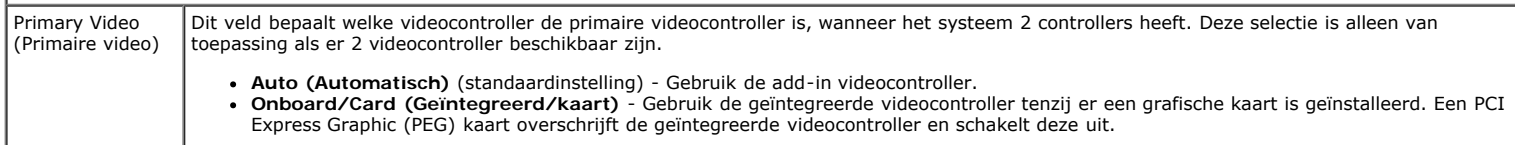

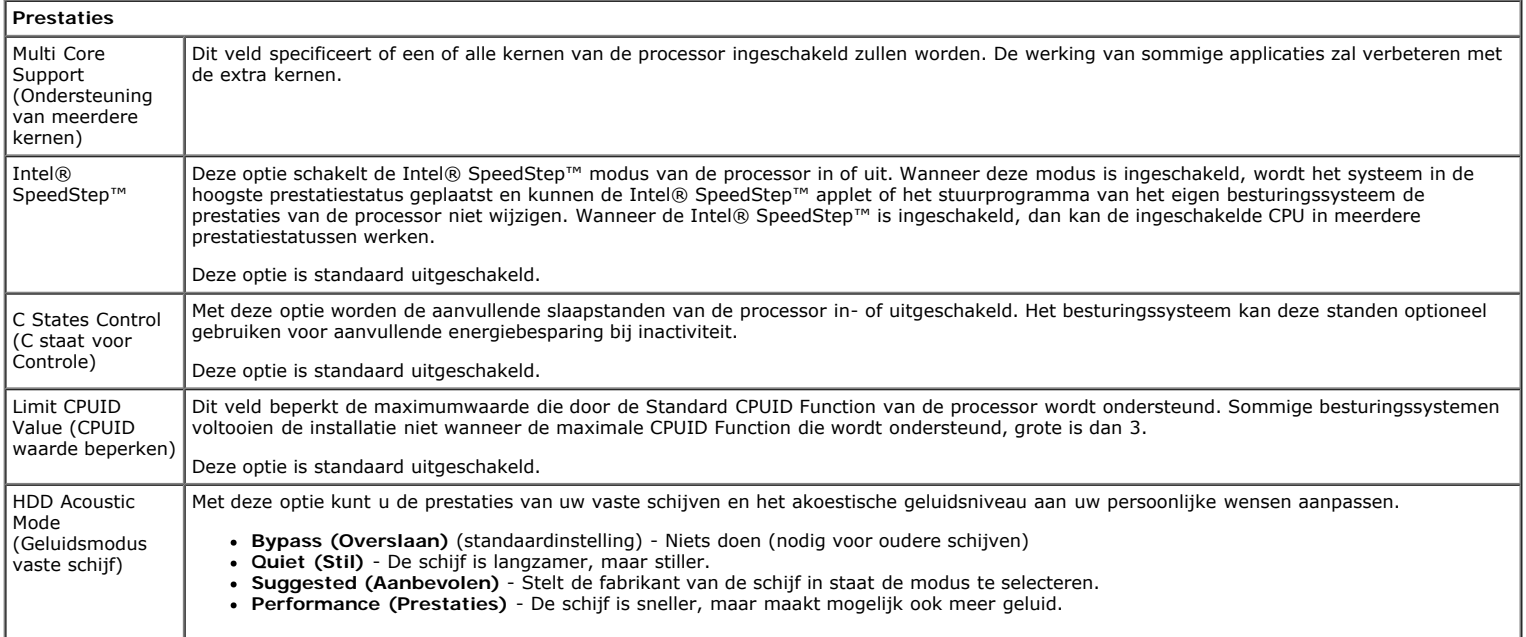

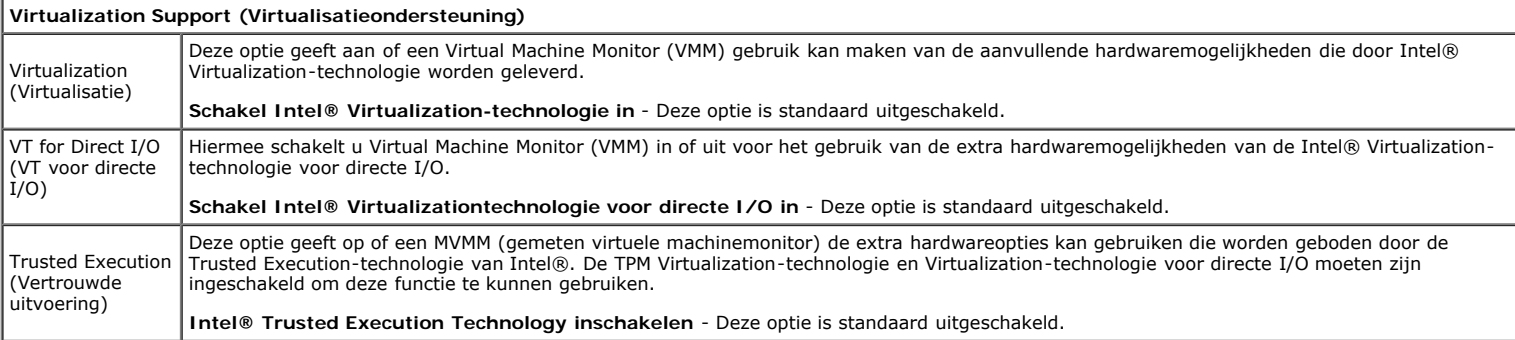

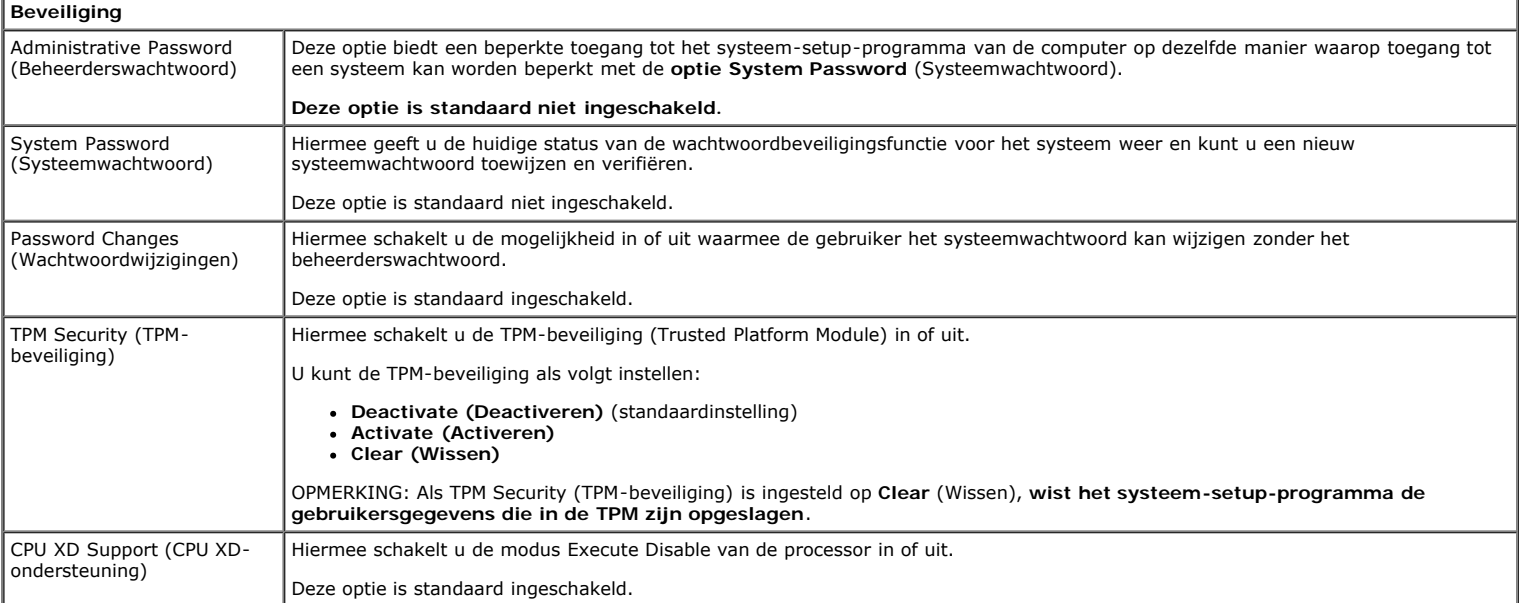

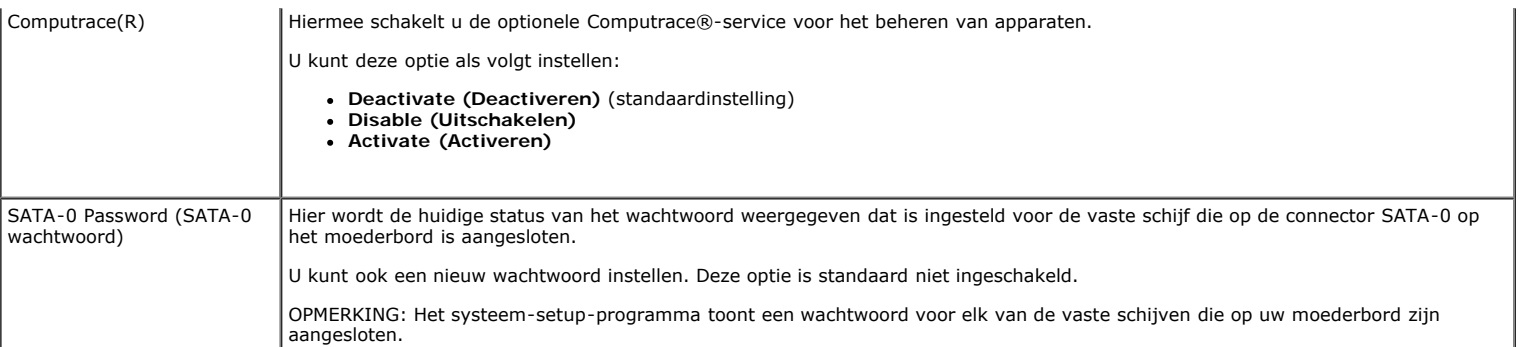

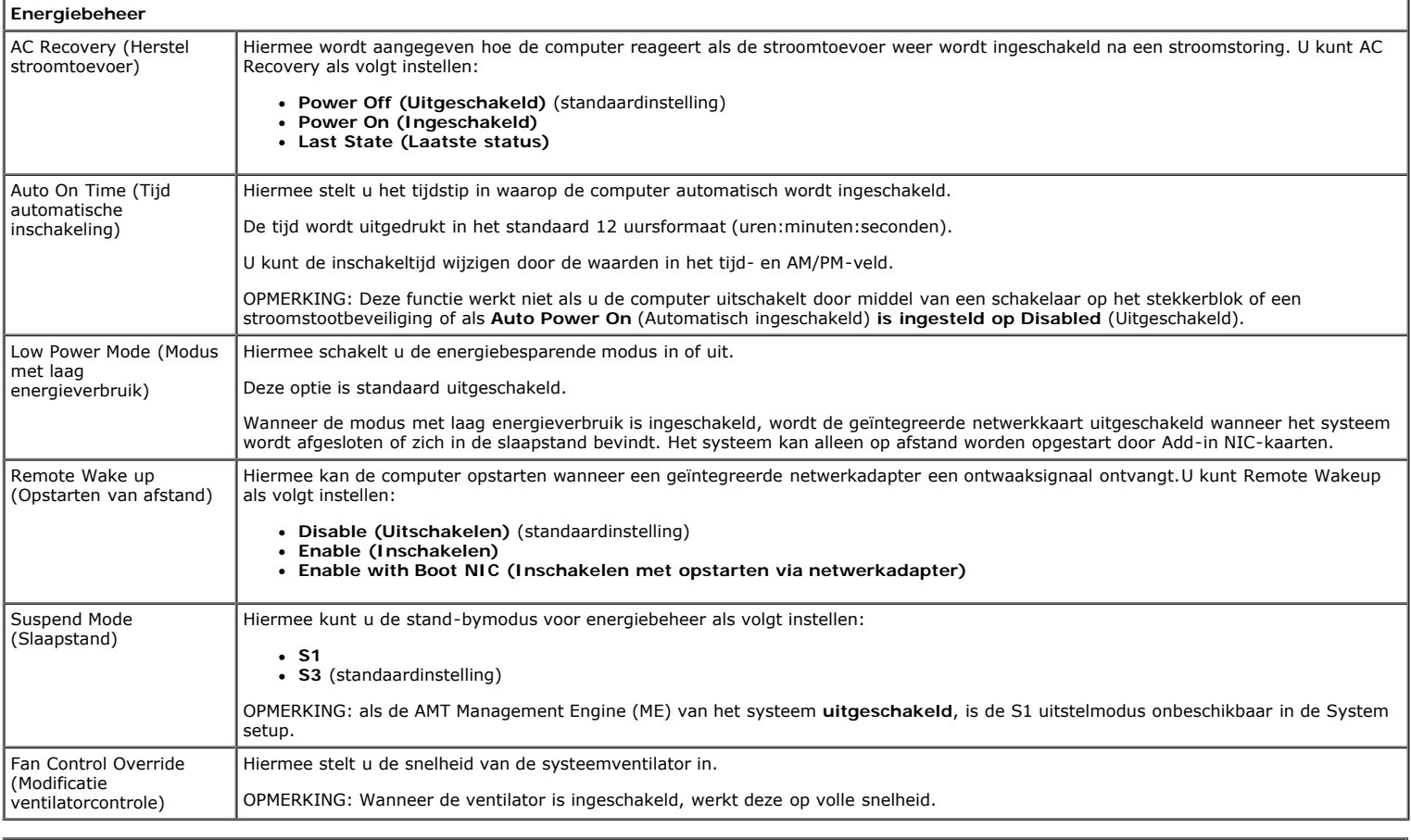

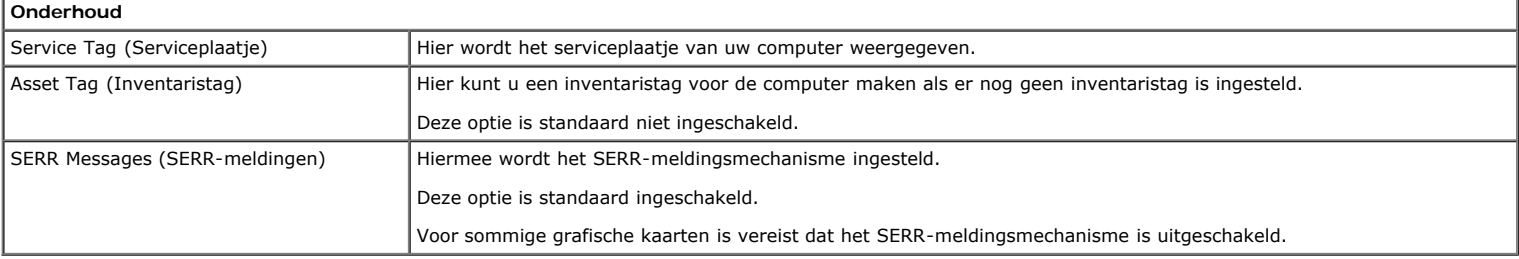

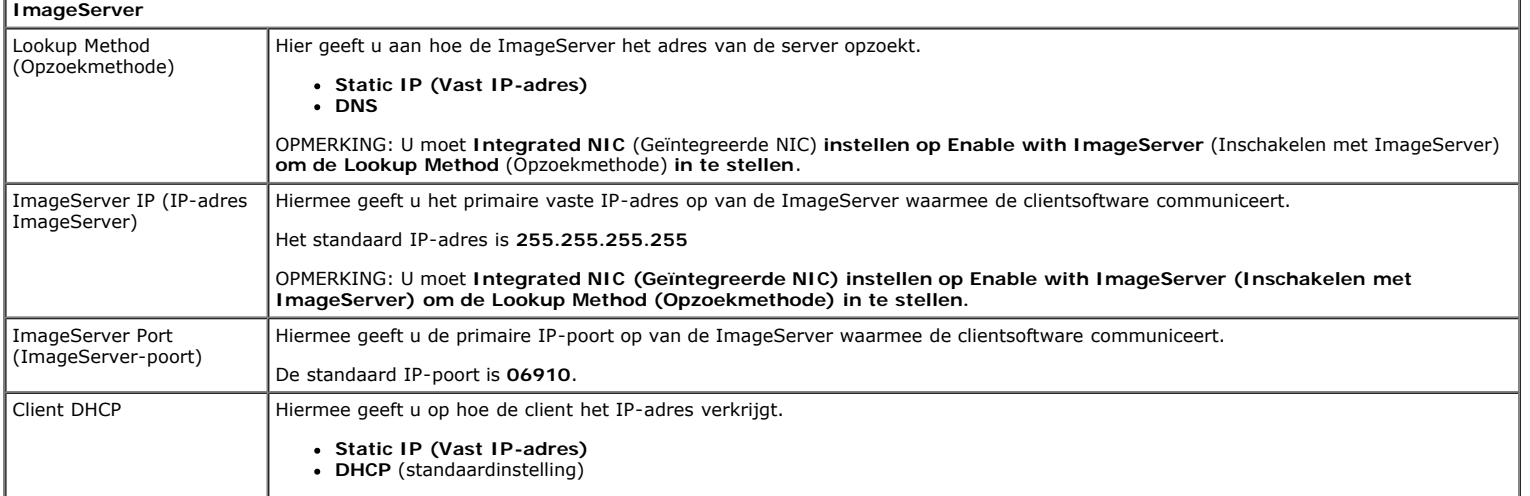

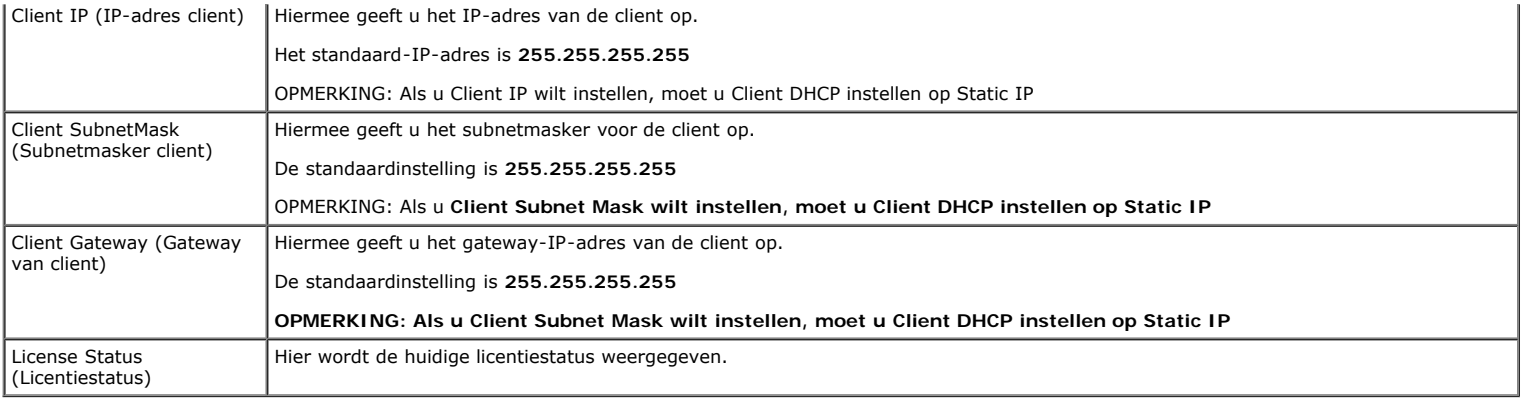

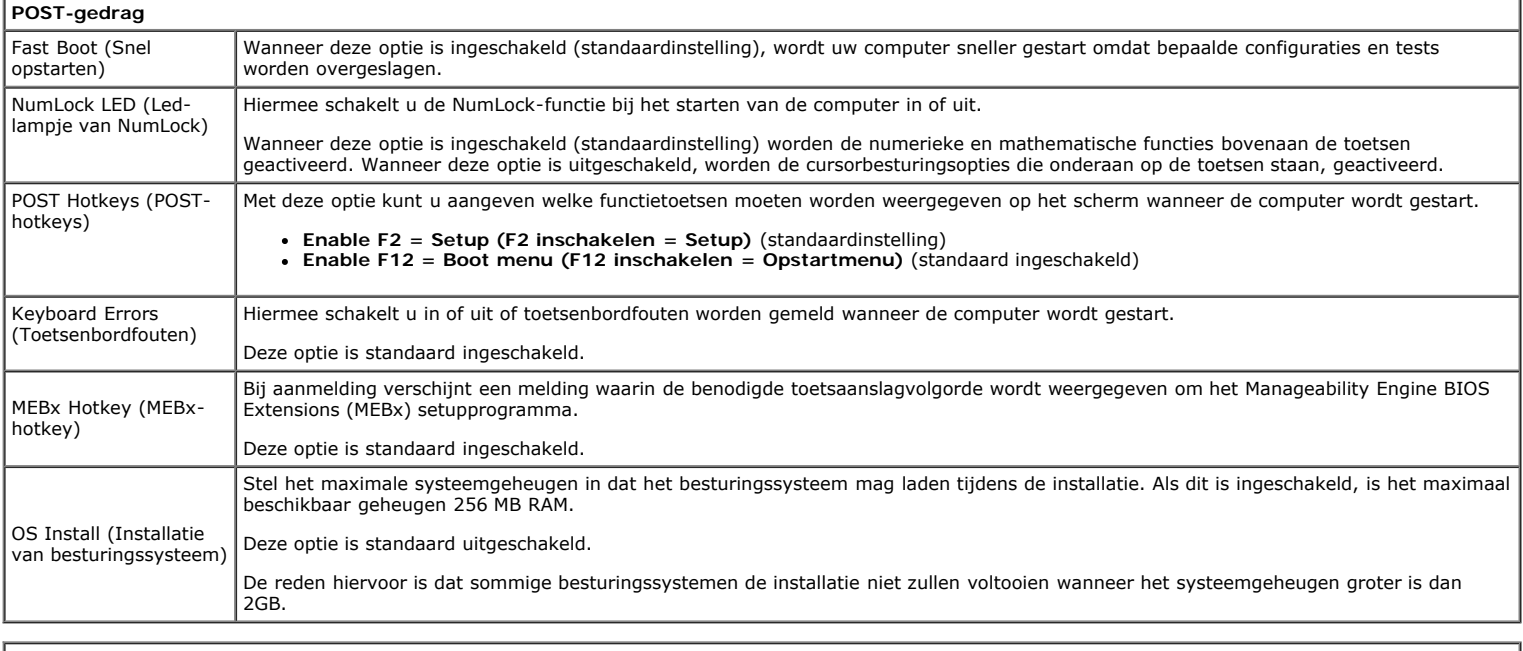

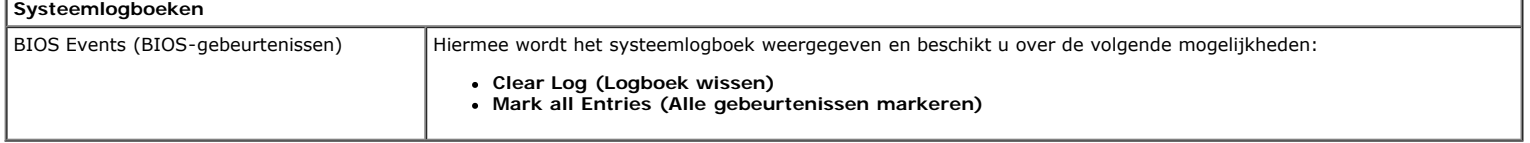

<span id="page-20-0"></span>**Computerkap**

**Dell™ OptiPlex™ 780 onderhoudshandleiding—Desktop**

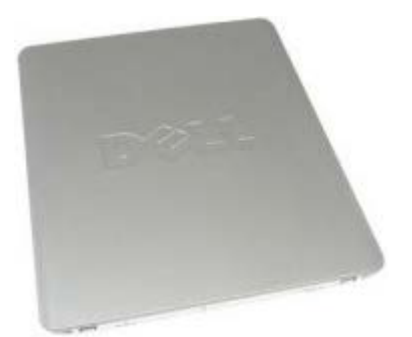

**GEVAAR: Lees de veiligheidsinstructies die bij de computer zijn geleverd alvorens u werkzaamheden binnen in de computer uitvoert. Voor meer informatie over veiligheid kunt u de startpagina over regelgeving raadplegen op www.dell.com/regulatory\_compliance.**

### **De computerkap verwijderen**

**OPMERKING:** mogelijk dient u Adobe Flash Player te installeren (van **Adobe.com**) om de onderstaande illustraties Ø te kunnen weergeven.

- 1. Volg de procedures in Voordat u handelingen uitvoert in de computer.
- 2. Trek het kapontgrendelingslipje naar achteren.

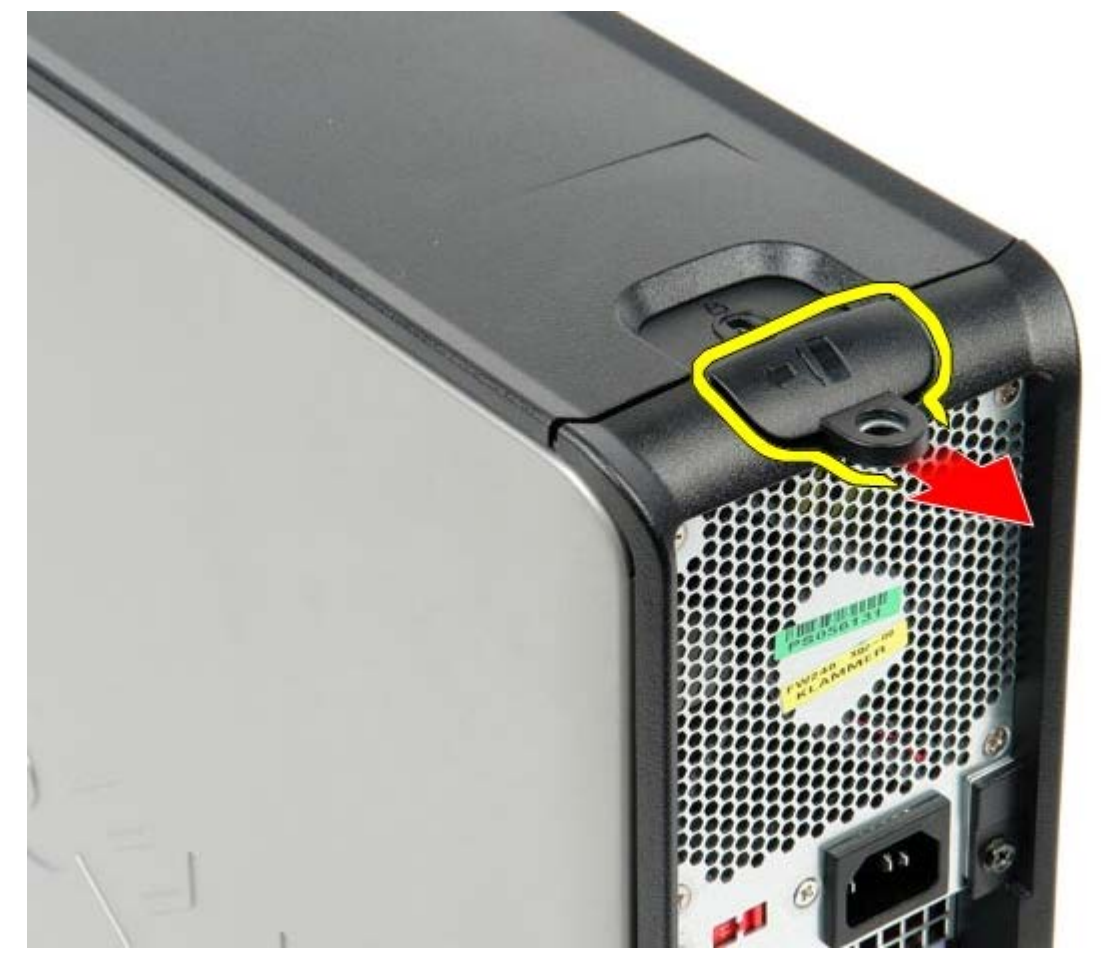

3. Kantel de computerkap vanaf de bovenkant naar buiten en verwijder de kap van de computer.

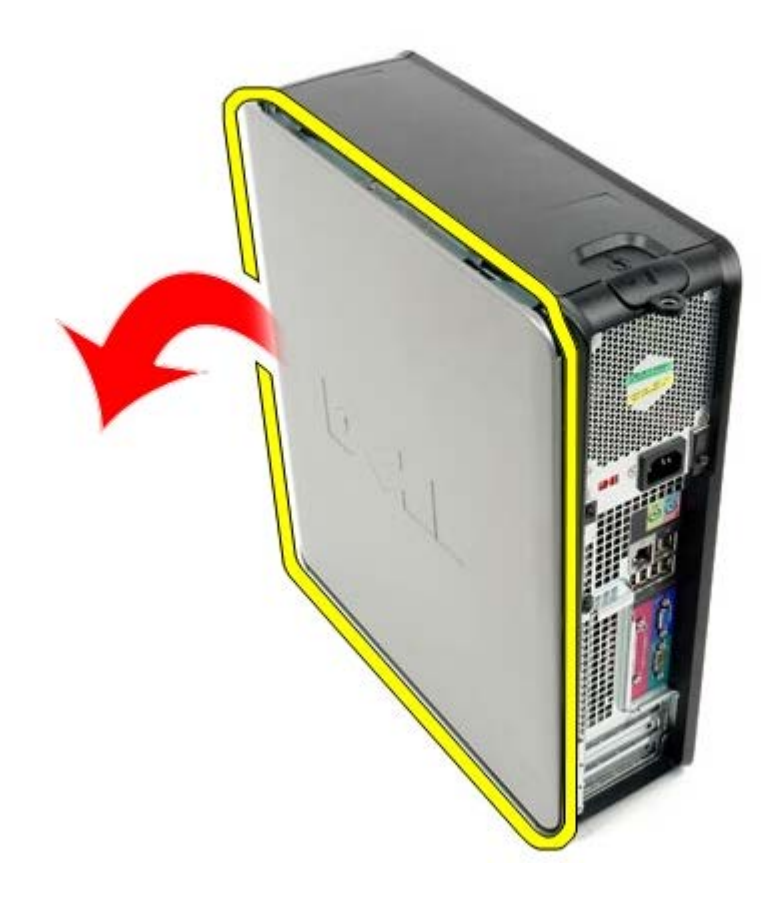

## **De computerkap terugplaatsen**

Als u de computerkap wilt terugplaatsen, voer de bovenstaande stappen dan in omgekeerde volgorde uit.

## <span id="page-22-0"></span>**Primaire vaste schijf**

**Dell™ OptiPlex™ 780 onderhoudshandleiding—Desktop**

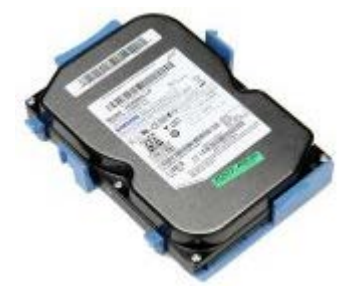

**GEVAAR: Lees de veiligheidsinstructies die bij de computer zijn geleverd alvorens u werkzaamheden binnen in de computer uitvoert. Voor meer informatie over veiligheid kunt u de startpagina over regelgeving raadplegen op www.dell.com/regulatory\_compliance.**

### **De primaire vaste schijf verwijderen**

- 1. Volg de procedures in Voordat u handelingen uitvoert in de computer.
- 2. Verwijder het [optische station](#page-45-0) uit de computer.
- 3. Verwijder de [secundaire vaste schijf](#page-48-0), indien aanwezig, uit de computer.
- 4. Koppel de gegevenskabel van de vaste schijf los.

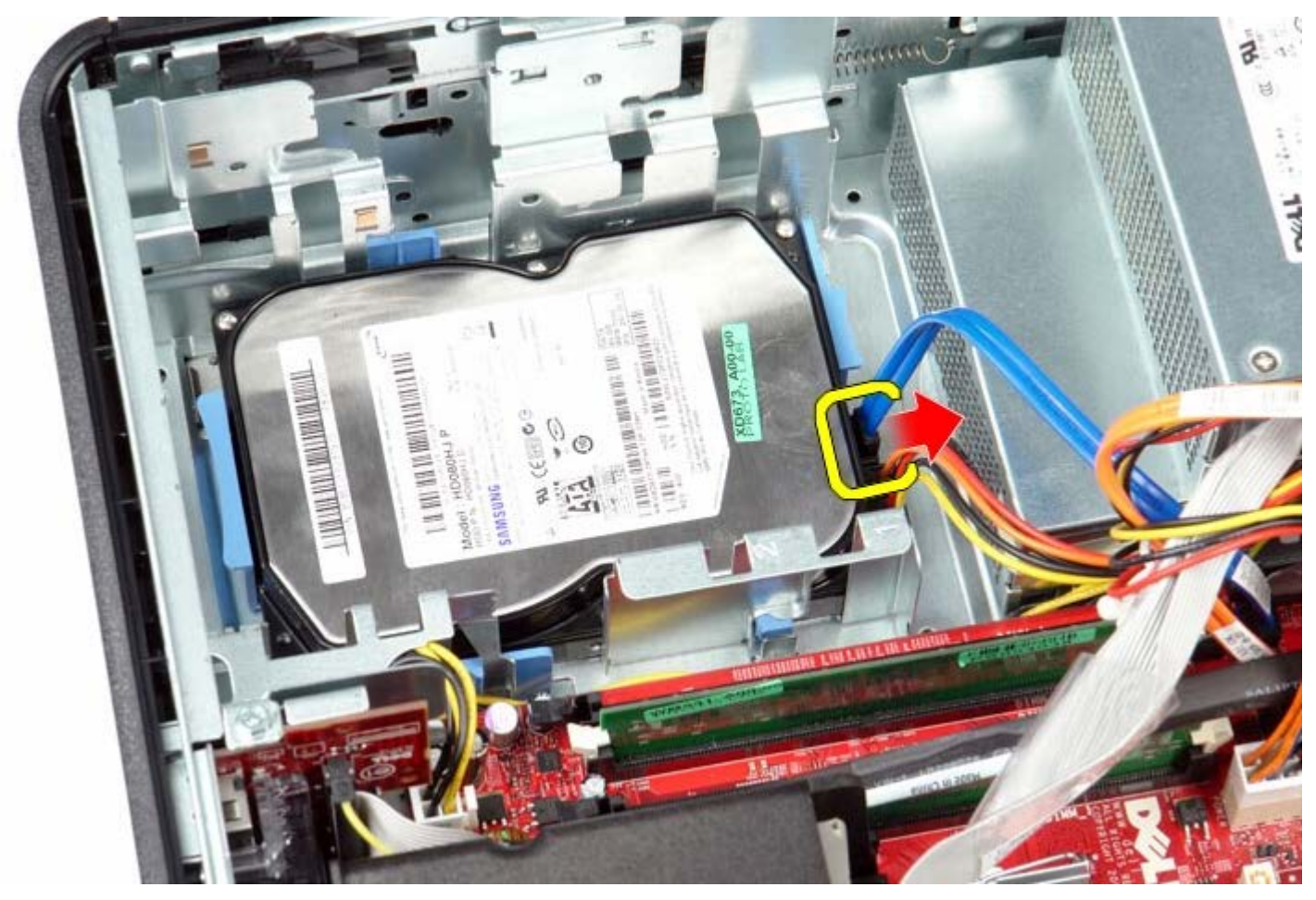

5. Koppel de stroomkabel van de vaste schijf los.

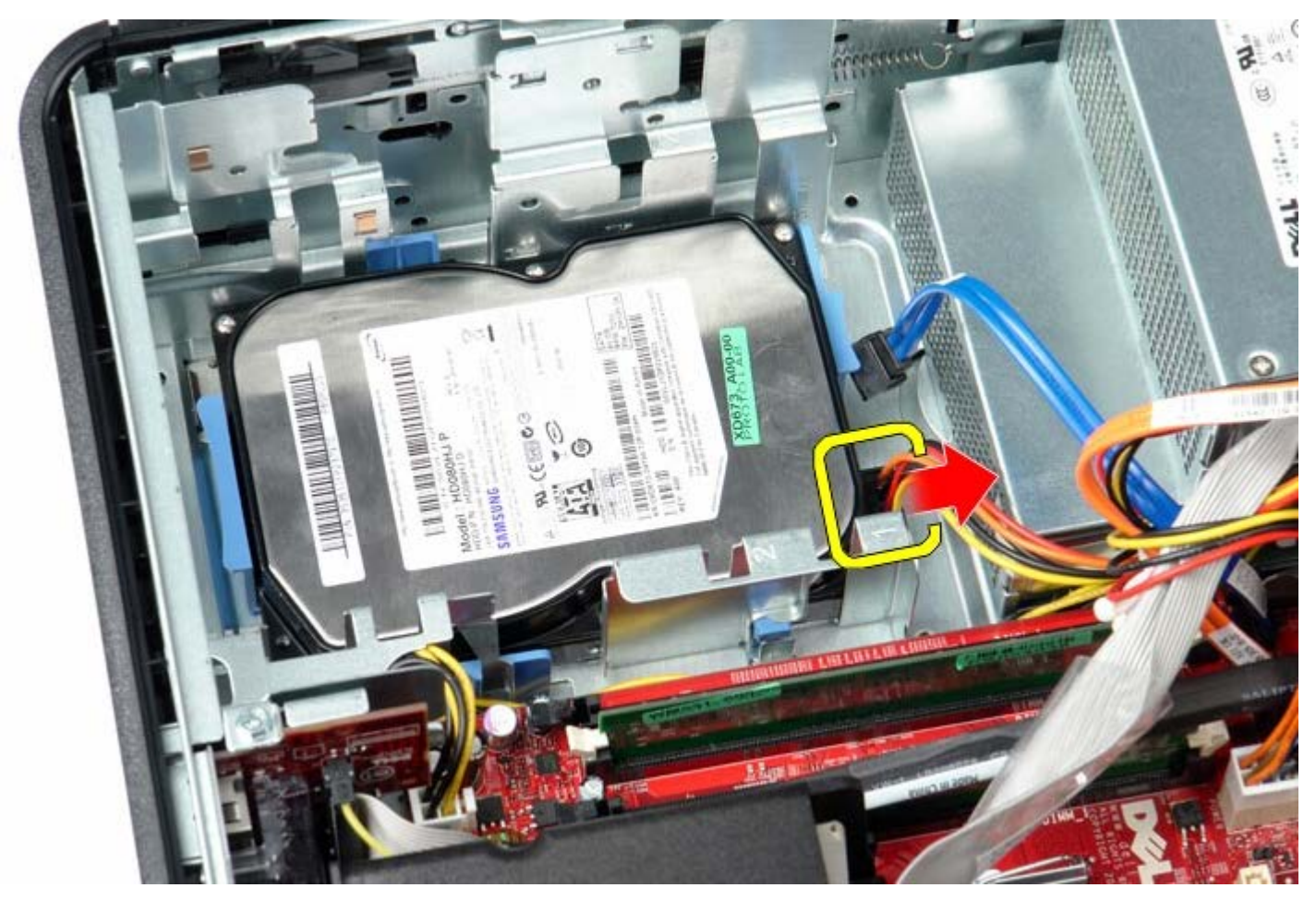

6. Druk de blauwe vergrendelingslipjes aan beide zijden van de schijf in en schuif de schijf in de richting van de achterzijde van de computer.

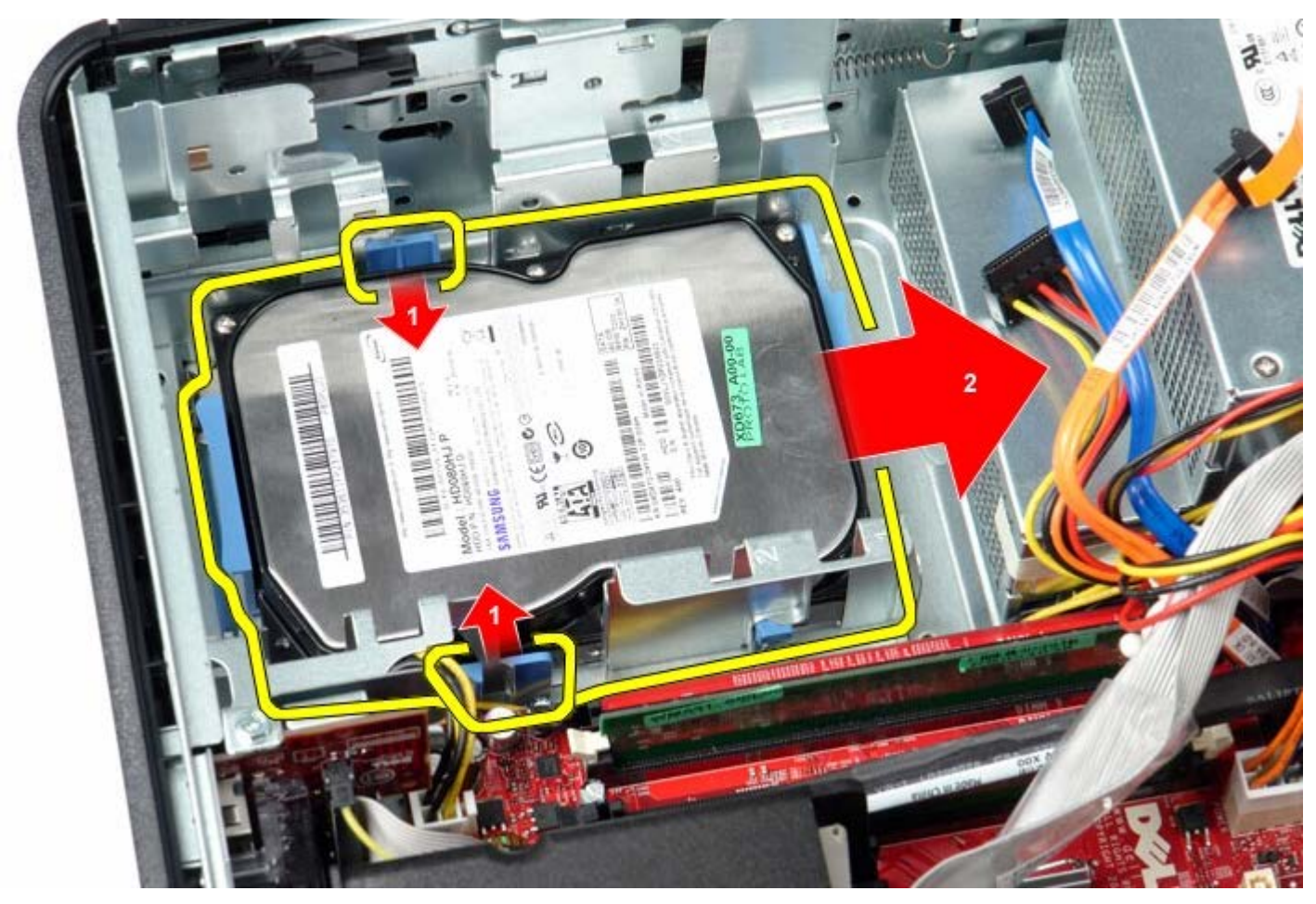

7. Til de vaste schijf omhoog om deze uit het systeem te verwijderen.

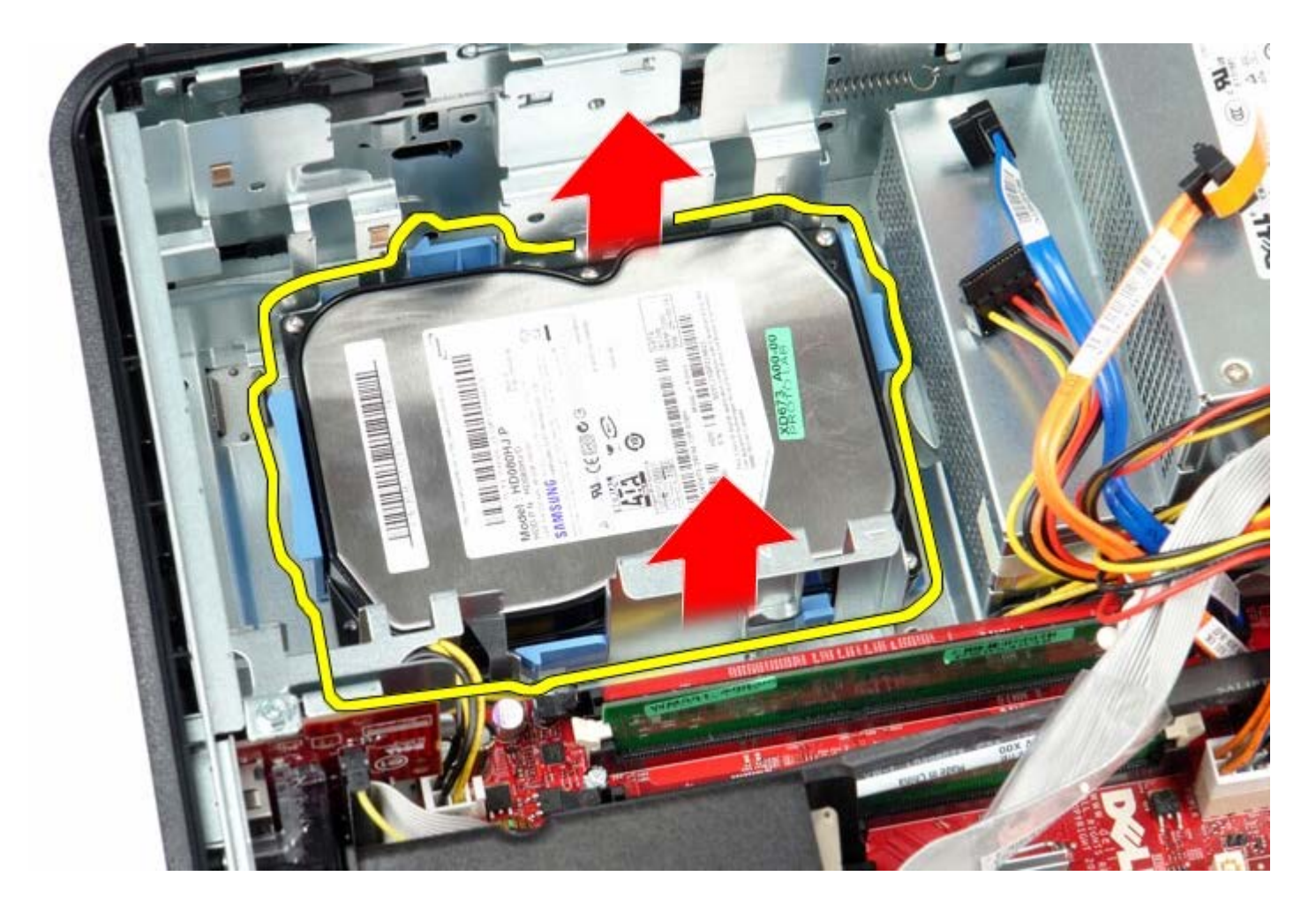

## **De primaire vaste schijf terugplaatsen**

Als u de vaste schijf wilt terugplaatsen, voer de bovenstaande stappen dan in omgekeerde volgorde uit.

<span id="page-25-0"></span>**Diskettestation**

**Dell™ OptiPlex™ 780 onderhoudshandleiding—Desktop**

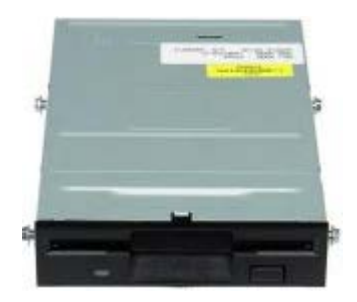

**GEVAAR: Lees de veiligheidsinstructies die bij de computer zijn geleverd alvorens u werkzaamheden binnen in de computer uitvoert. Voor meer informatie over veiligheid kunt u de startpagina over regelgeving raadplegen op www.dell.com/regulatory\_compliance.**

## **Het diskettestation verwijderen**

- 1. Volg de procedures in Voordat u handelingen uitvoert in de computer.
- 2. Koppel de gegevenskabel van het diskettestation los.

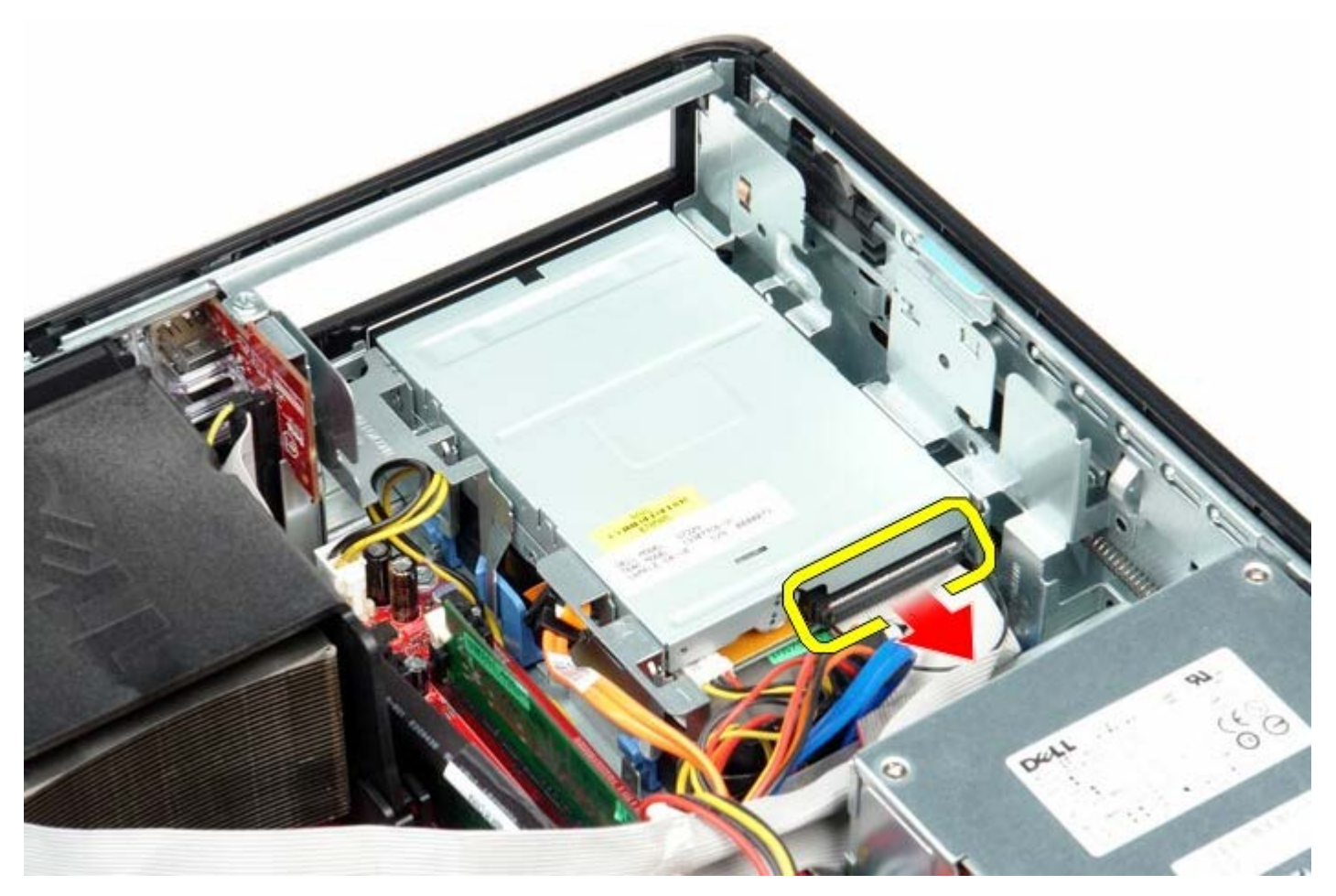

3. Koppel de stroomkabel van het diskettestation los.

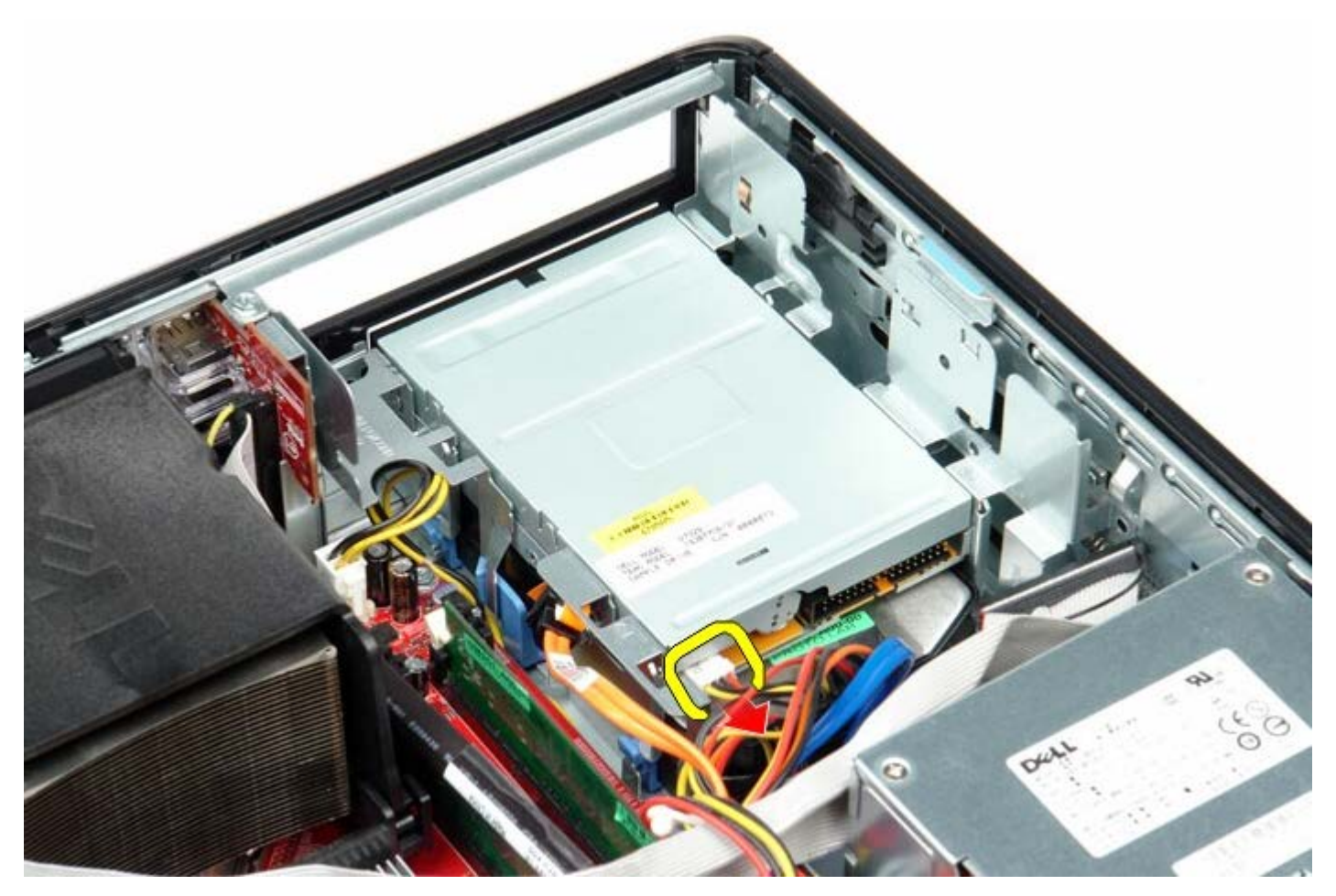

4. Trek het ontgrendelingsmechanisme van het station omhoog en schuif het diskettestation naar de achterkant van de computer.

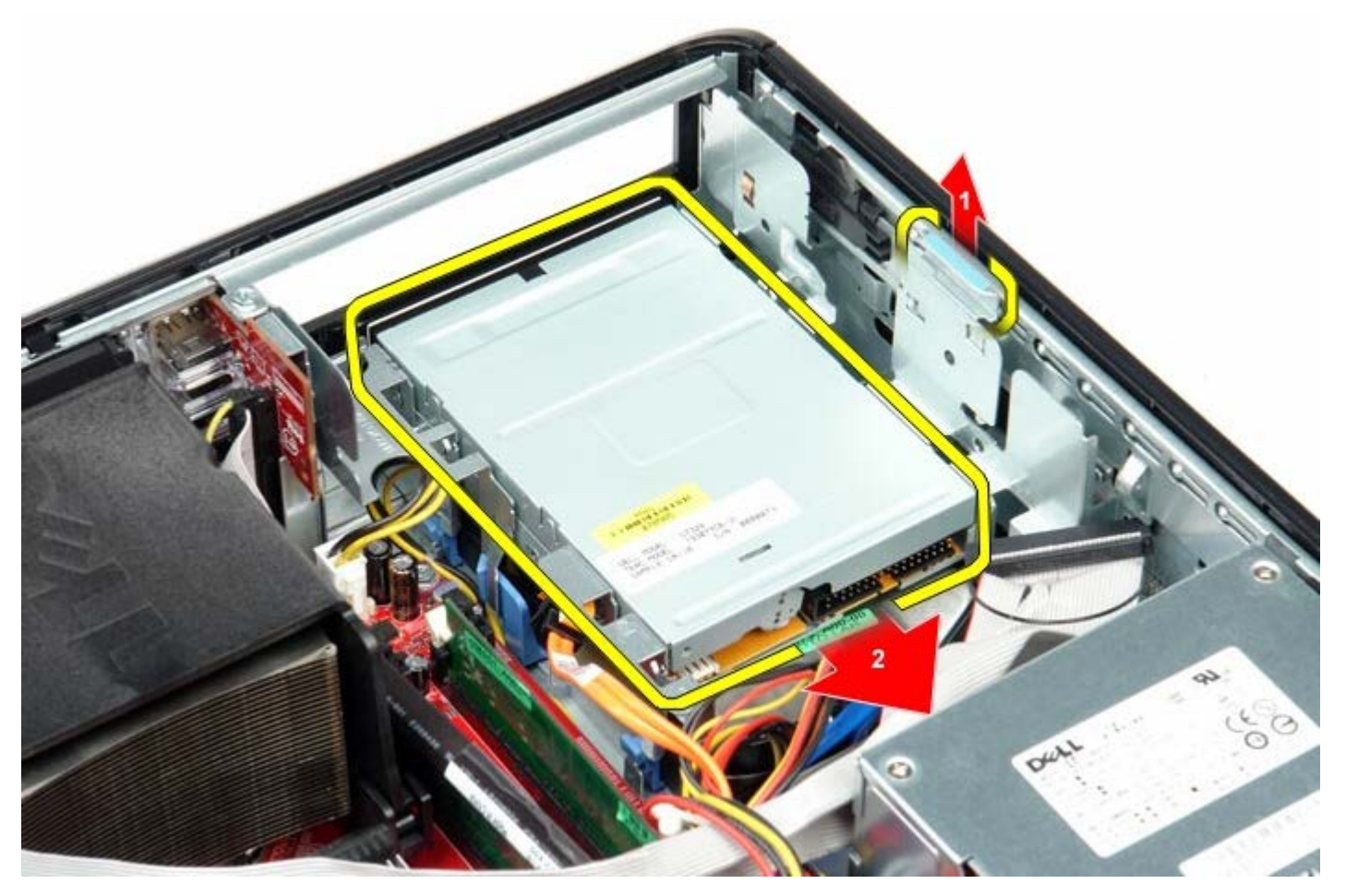

5. Til het diskettestation uit de computer.

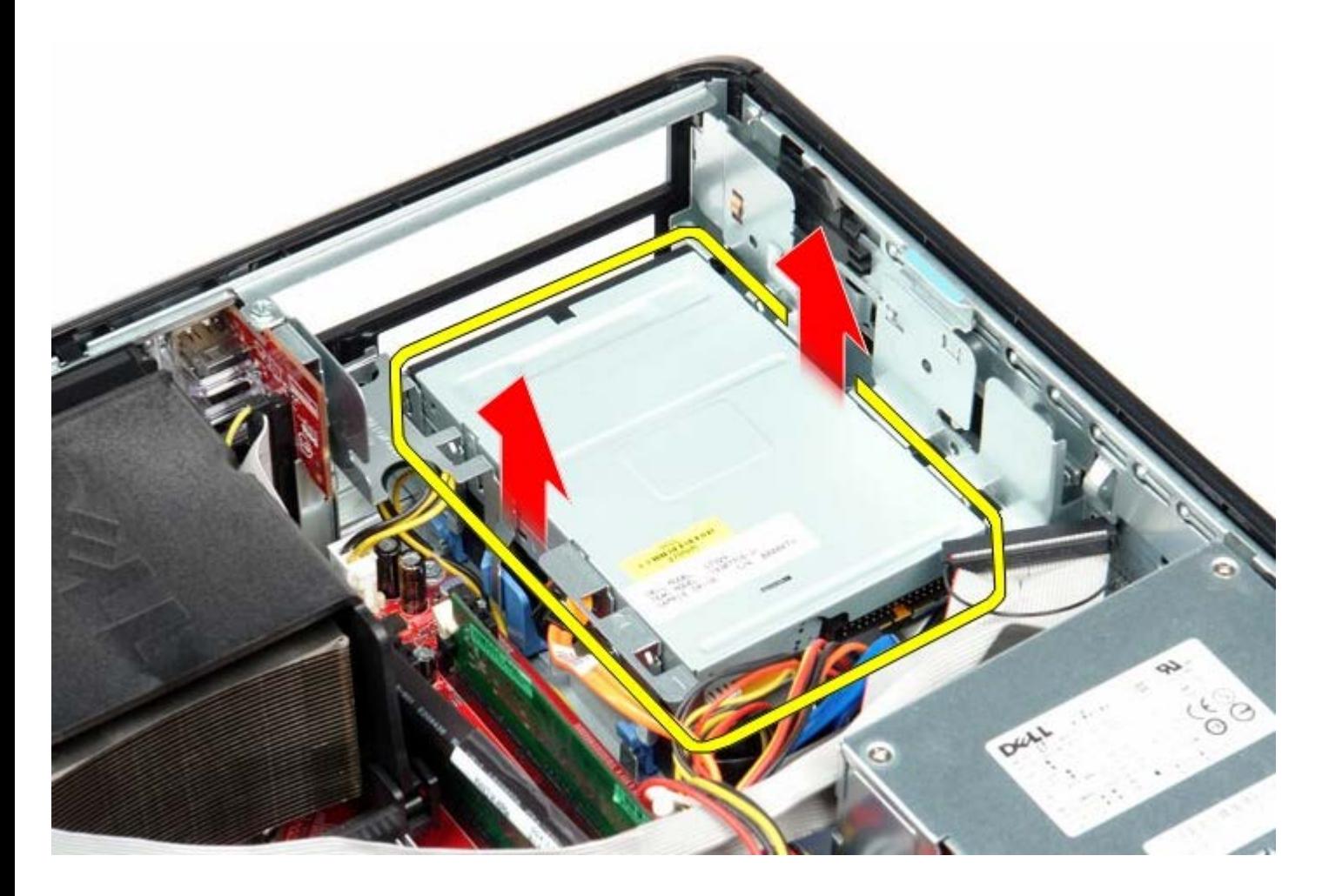

# **Het diskettestation terugplaatsen**

Als u het diskettestation wilt terugplaatsen, voer de bovenstaande stappen dan in omgekeerde volgorde uit.

# <span id="page-28-0"></span>**Uitbreidingskaart(en)**

**Dell™ OptiPlex™ 780 onderhoudshandleiding—Desktop**

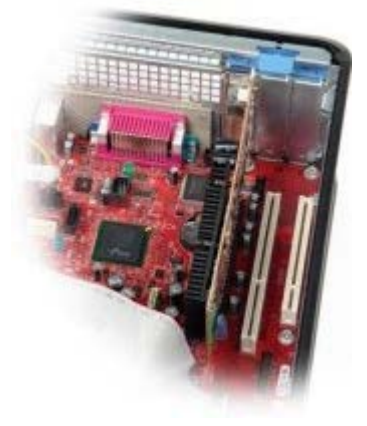

**GEVAAR: Lees de veiligheidsinstructies die bij de computer zijn geleverd alvorens u werkzaamheden binnen in de computer uitvoert. Voor meer informatie over veiligheid kunt u de startpagina over regelgeving raadplegen op www.dell.com/regulatory\_compliance.**

## **De uitbreidingskaart(en) verwijderen**

- 1. Volg de procedures in Voordat u handelingen uitvoert in de computer.
- 2. Draai het ontgrendelingslipje op de vergrendeling van de kaart voorzichtig omhoog.
- 3. Trek de ontgrendeling voorzichtig van de kaart weg en verwijder de kaart uit de connector op het moederbord.

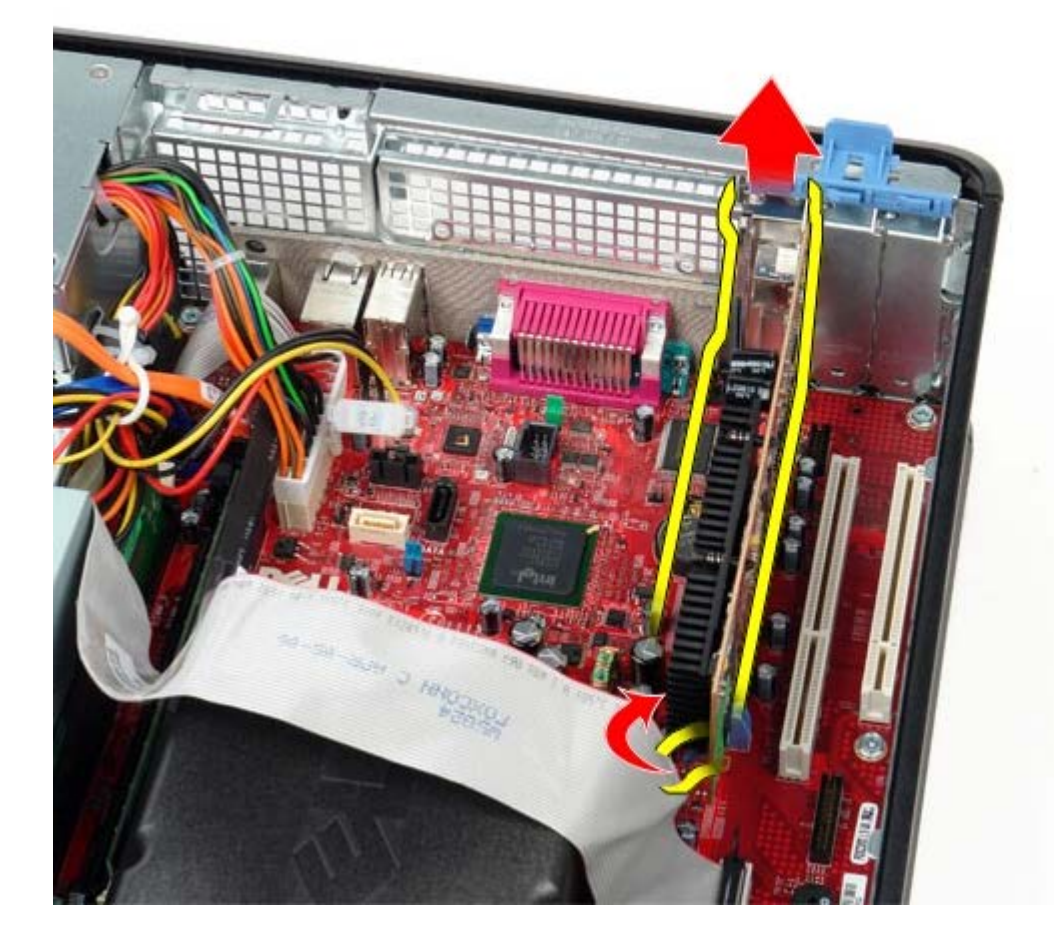

## **De uitbreidingskaart(en) terugplaatsen'**

Als u de uitbreidingskaart wilt terugplaatsen, voer de bovenstaande stappen dan in omgekeerde volgorde uit.

#### <span id="page-30-0"></span>**Geheugen Dell™ OptiPlex™ 780 onderhoudshandleiding—Desktop**

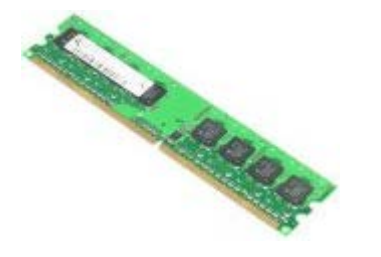

**GEVAAR: Lees de veiligheidsinstructies die bij de computer zijn geleverd alvorens u werkzaamheden**  $\mathbb{A}$ **binnen in de computer uitvoert. Voor meer informatie over veiligheid kunt u de startpagina over regelgeving raadplegen op www.dell.com/regulatory\_compliance.**

## **De geheugenmodules verwijderen**

- 1. Volg de procedures in Voordat u handelingen uitvoert in de computer.
- 2. Druk de borgklemmen aan de uiteinden van de connector voor de geheugenmodule naar buiten.

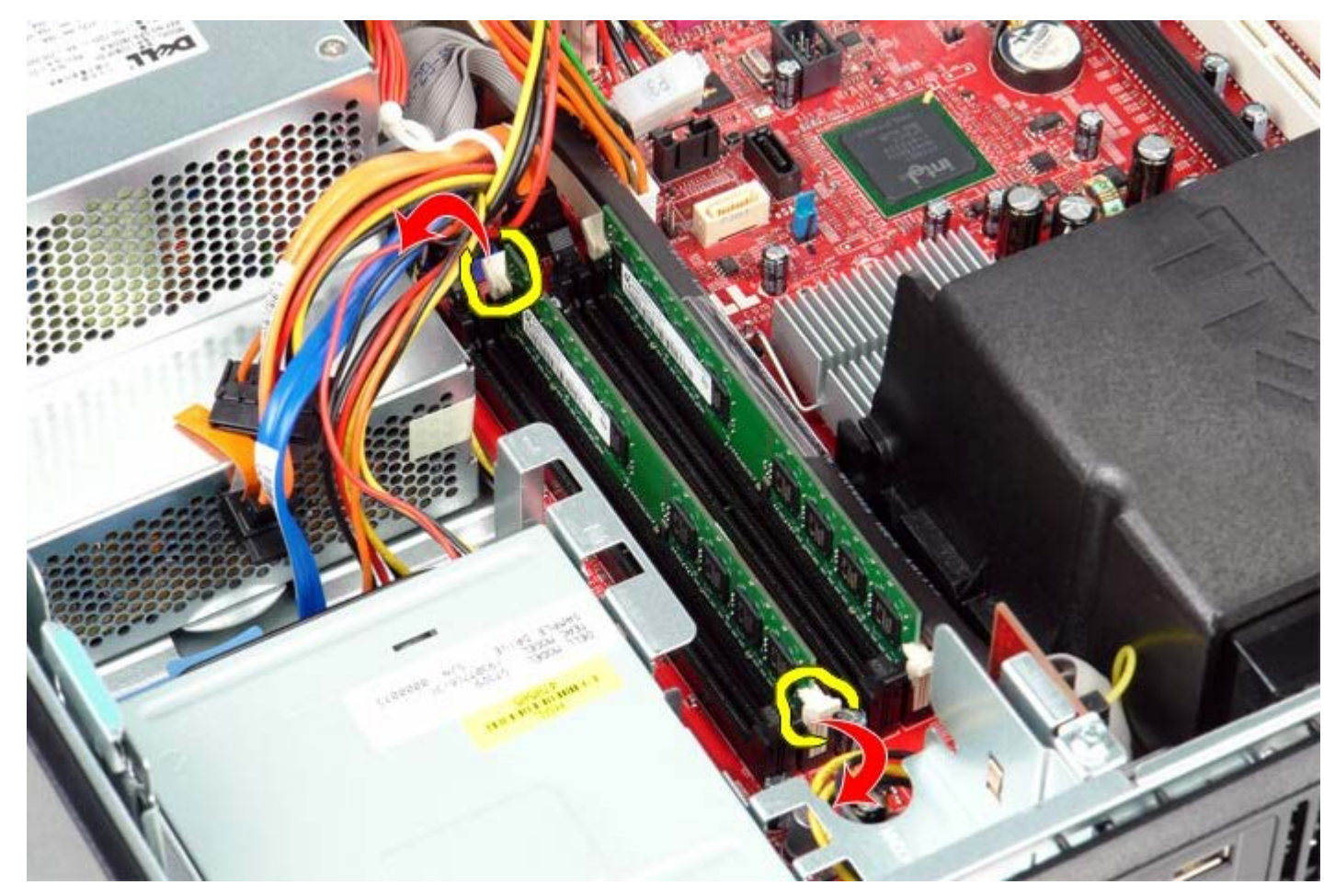

3. Til de geheugenmodule uit de connector en verwijder deze uit de computer.

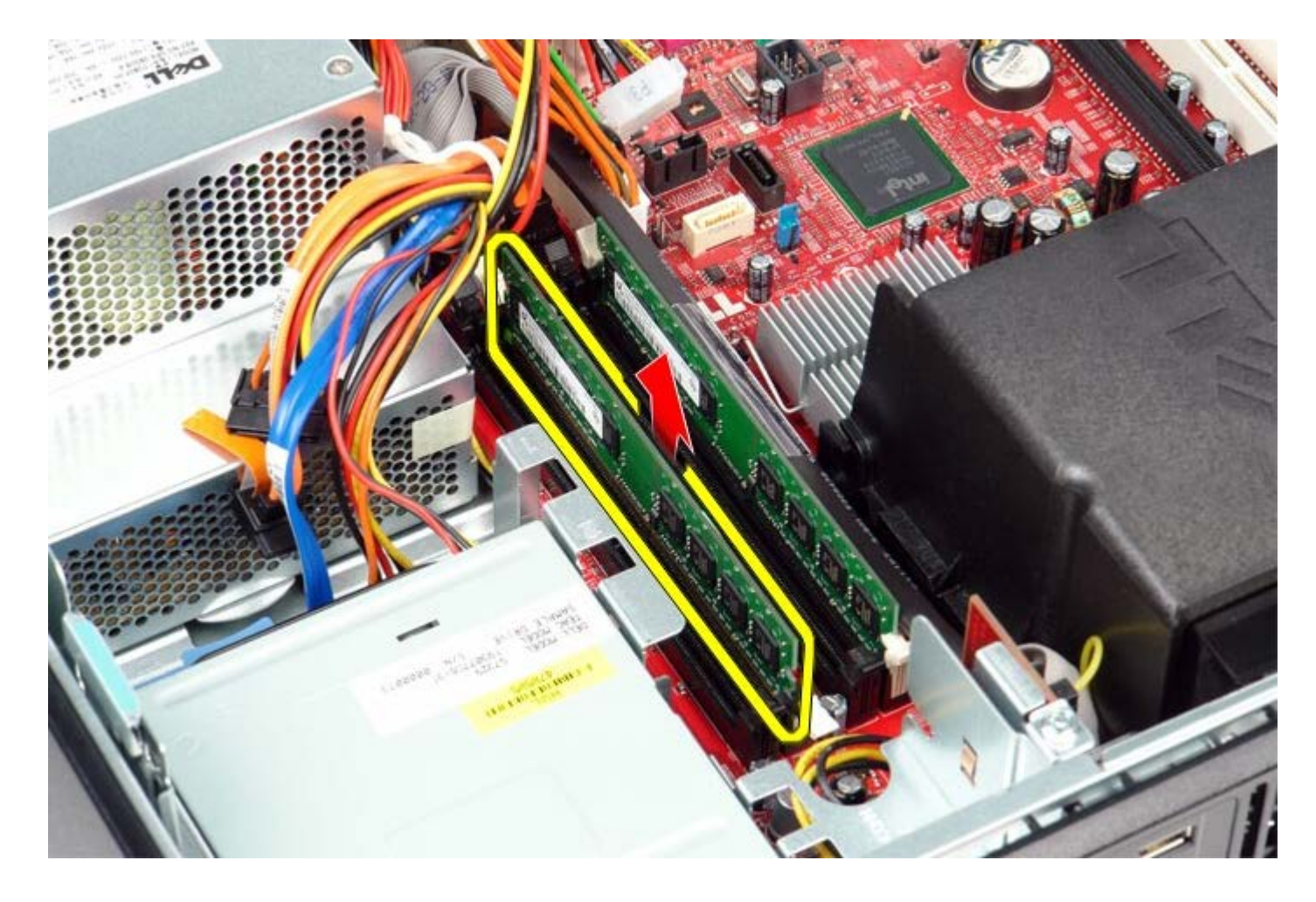

# **De geheugenmodule(s) terugplaatsen**

Als u de geheugenmodule(s) wilt terugplaatsen, herhaalt u de bovenstaande stappen in omgekeerde volgorde.

### <span id="page-32-0"></span>**Voeding Dell™ OptiPlex™ 780 onderhoudshandleiding—Desktop**

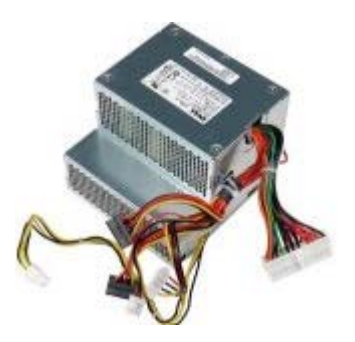

**GEVAAR: Lees de veiligheidsinstructies die bij de computer zijn geleverd alvorens u werkzaamheden binnen in de computer uitvoert. Voor meer informatie over veiligheid kunt u de startpagina over regelgeving raadplegen op www.dell.com/regulatory\_compliance.**

## **De voeding verwijderen**

- 1. Volg de procedures in Voordat u handelingen uitvoert in de computer.
- 2. Verwijder het [optische station.](#page-45-0)
- 3. Verwijder de [secundaire vaste schijf](#page-48-0) (indien aanwezig).
- 4. Verwijder de [vaste schijf.](#page-22-0)
- 5. Koppel de hoofdstroomconnector los van het moederbord.

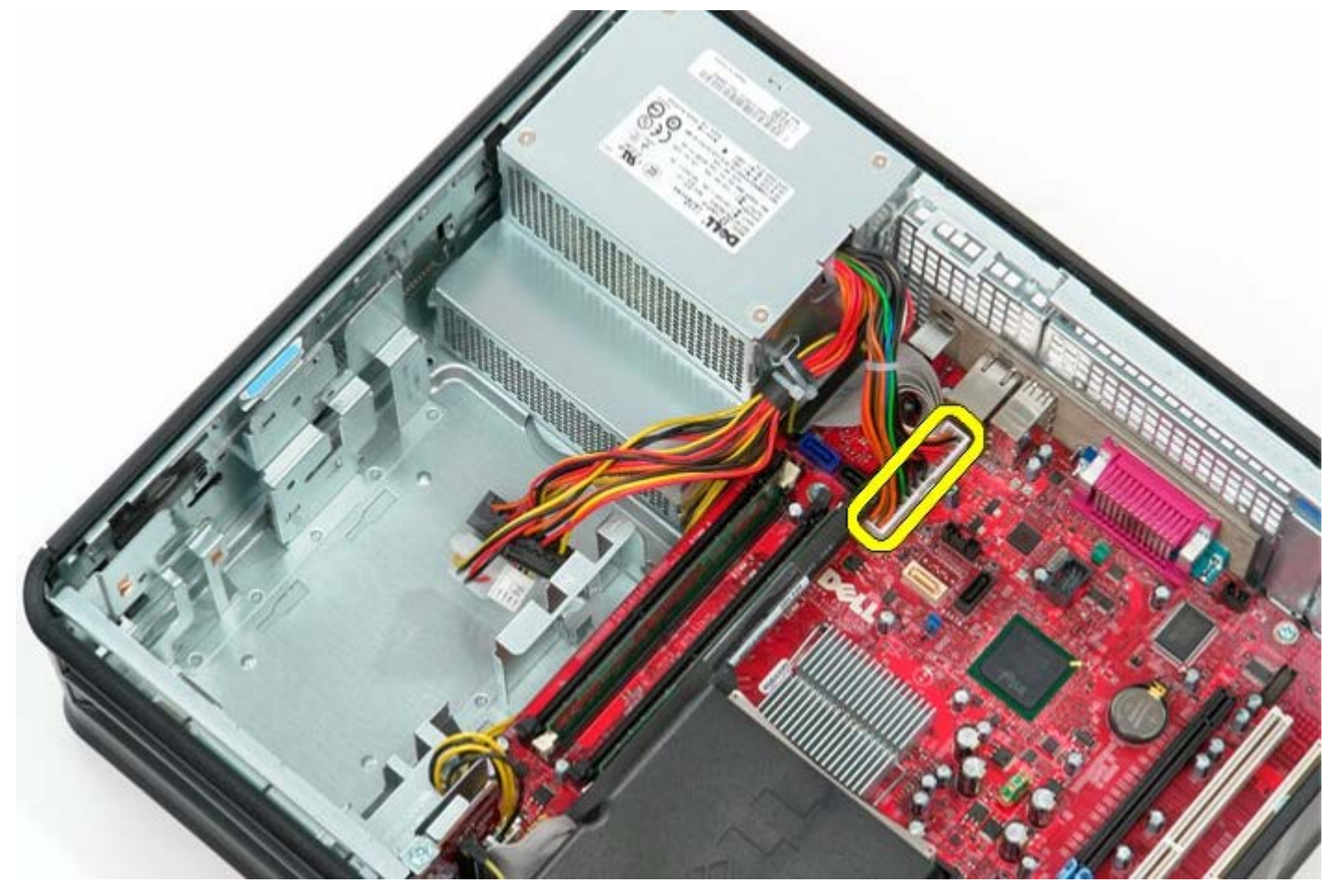

6. Koppel de stroomconnector van de processor los van het moederbord.

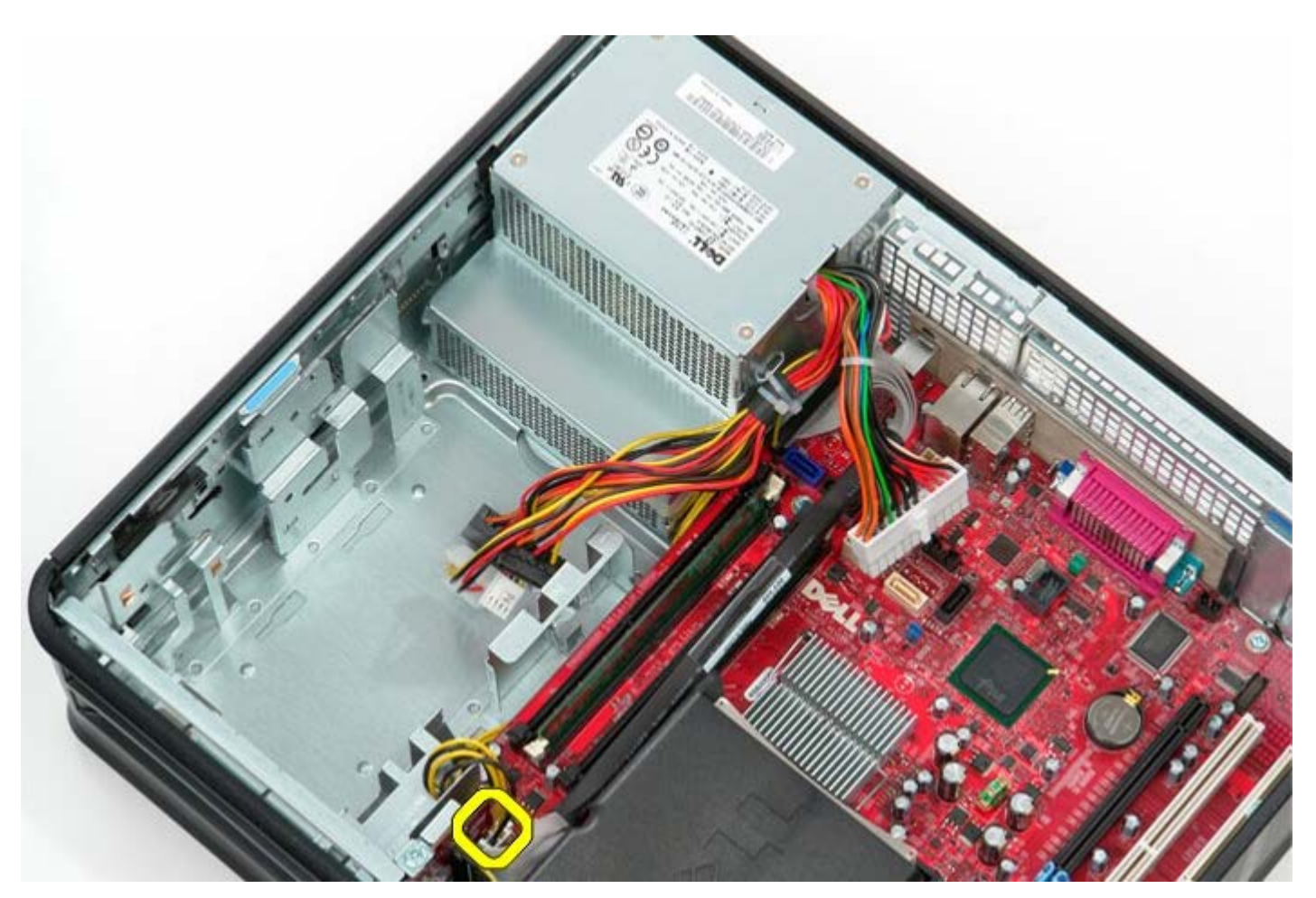

7. Maak de stroomconnectorkabel van de processor los van de geleiders onder het moederbord.

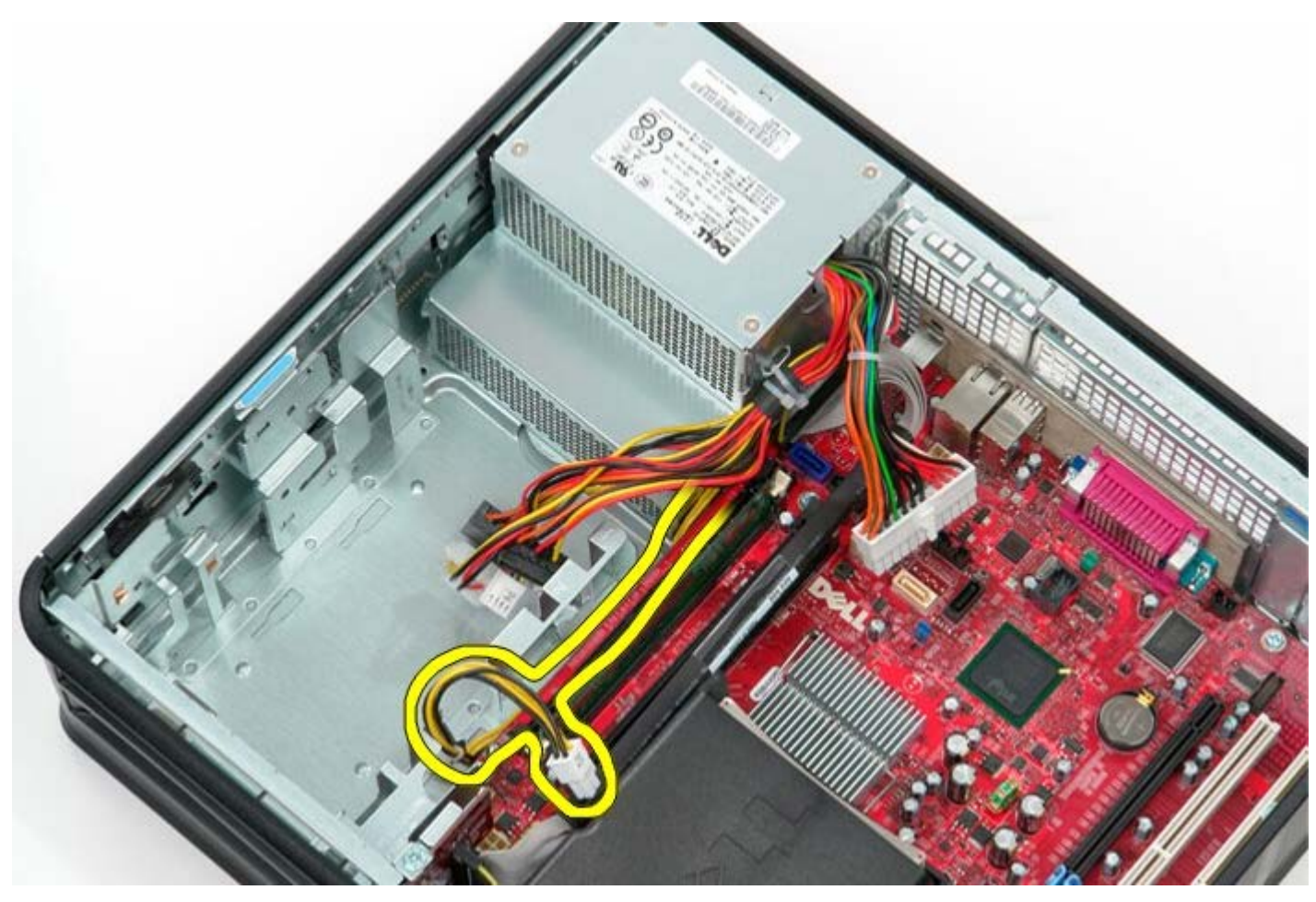

8. Verwijder de schroeven waarmee de voeding aan de achterzijde van het chassis is bevestigd.

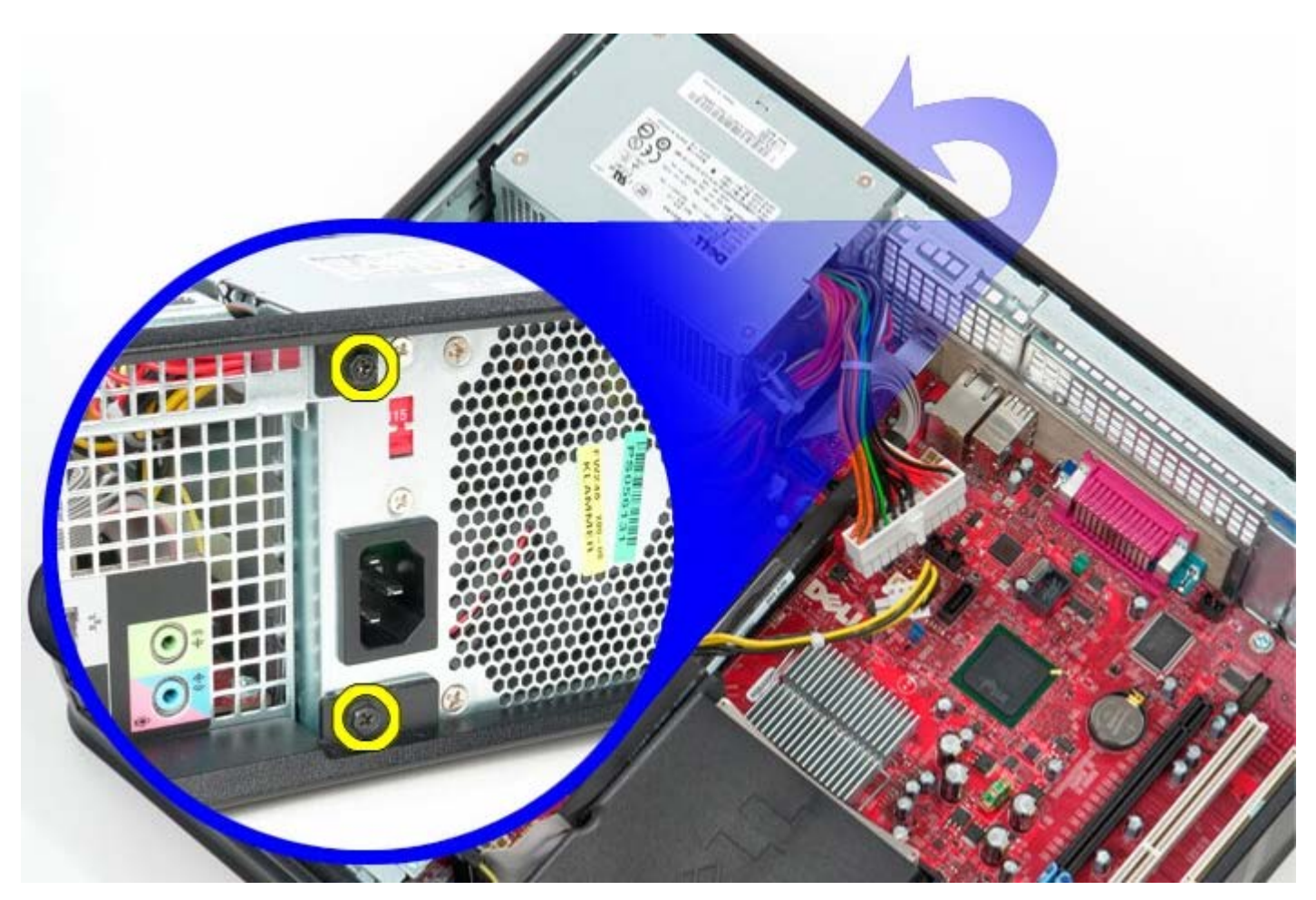

9. Druk op de vergrendeling van de voeding aan de onderzijde van het chassis en schuif de voeding vervolgens in de richting van de voorzijde van de computer.

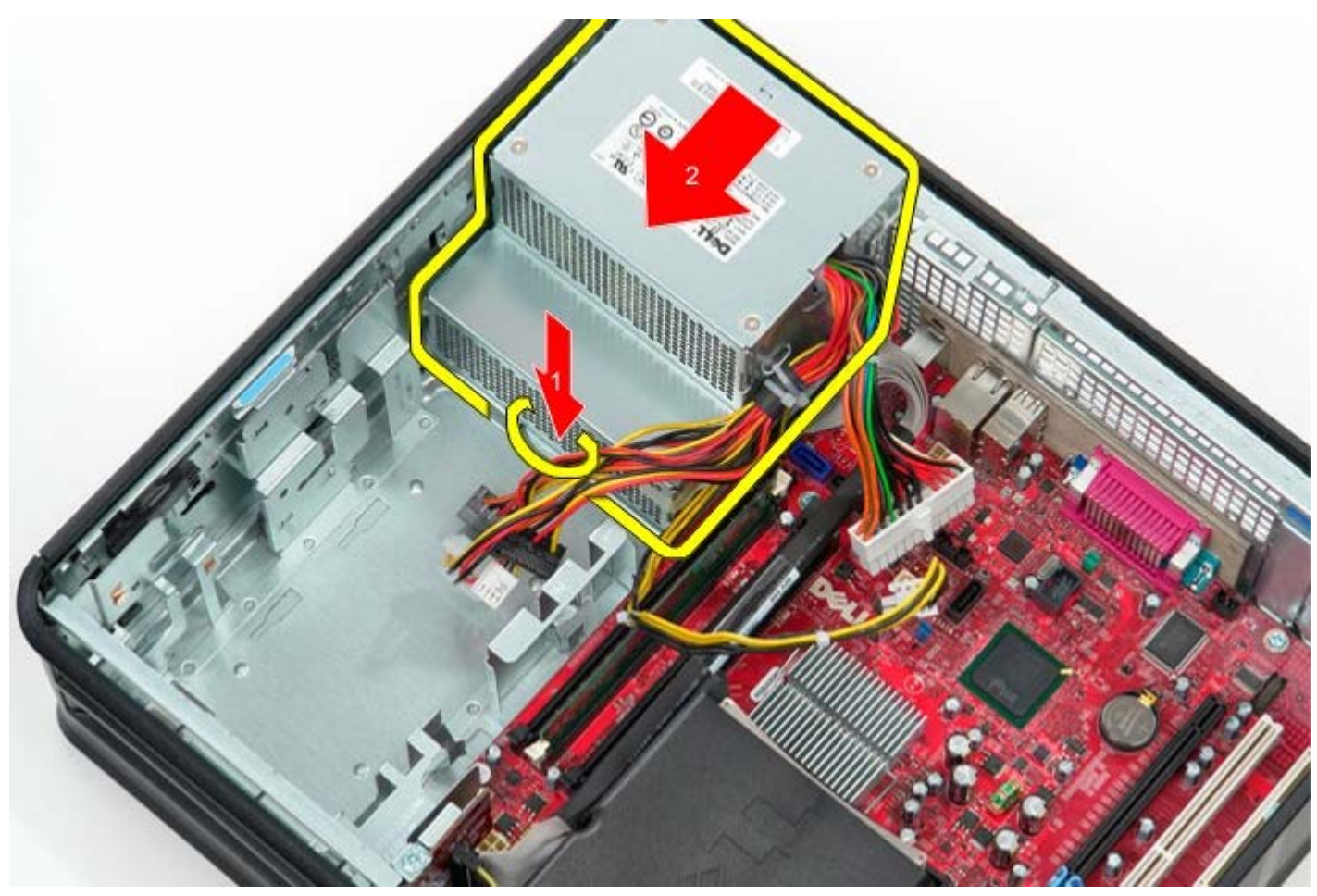

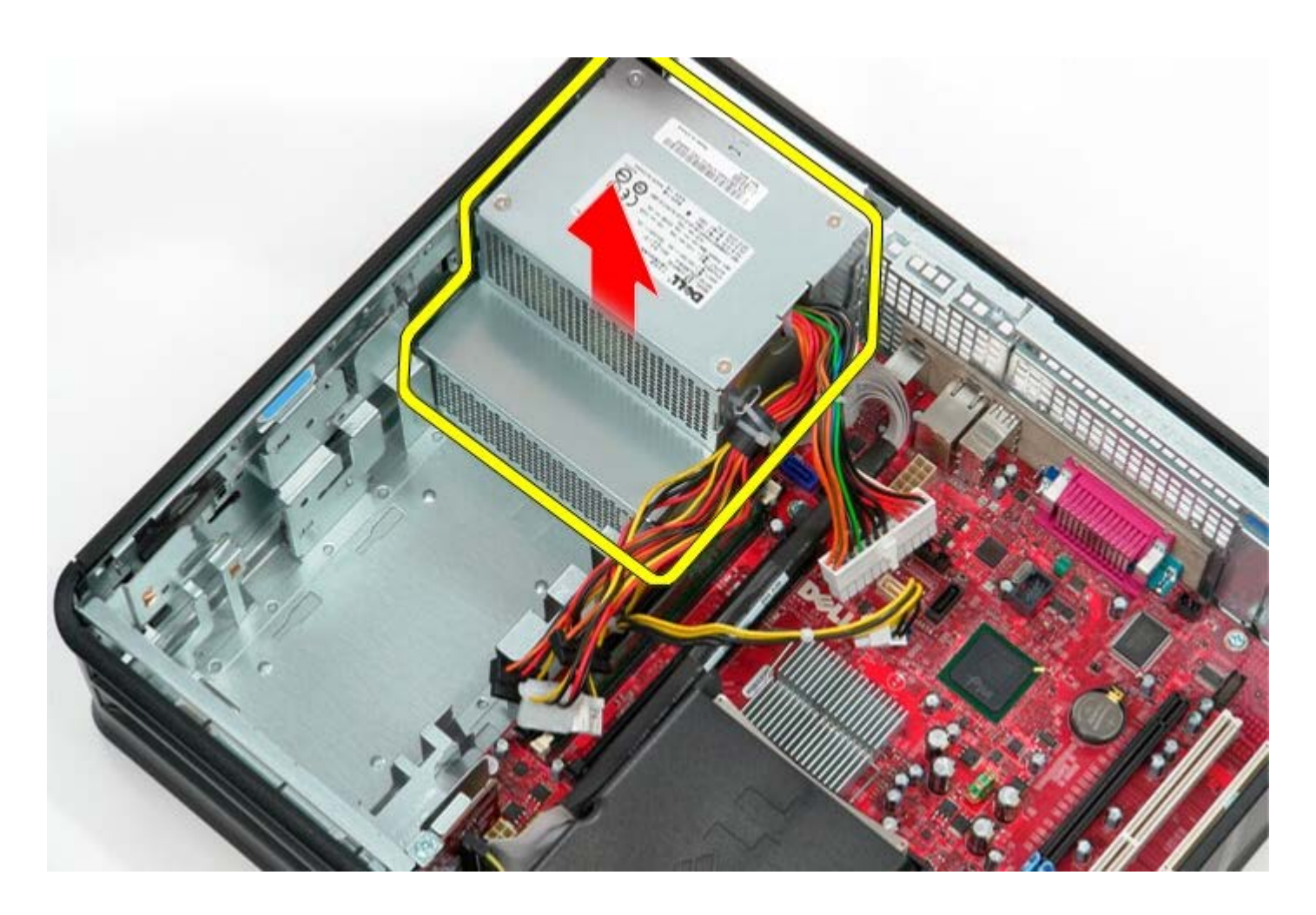

## **De voeding terugplaatsen**

Als u de voeding wilt terugplaatsen, voer de bovenstaande stappen dan in omgekeerde volgorde uit.

#### <span id="page-36-0"></span>**Ventilator Dell™ OptiPlex™ 780 onderhoudshandleiding—Desktop**

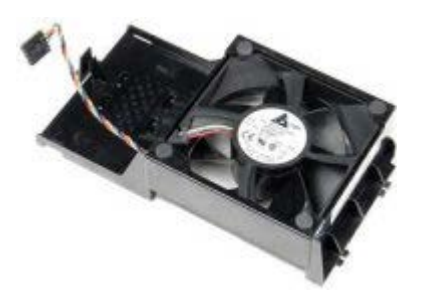

**GEVAAR: Lees de veiligheidsinstructies die bij de computer zijn geleverd alvorens u werkzaamheden**  $\mathbb{A}$ **binnen in de computer uitvoert. Voor meer informatie over veiligheid kunt u de startpagina over regelgeving raadplegen op www.dell.com/regulatory\_compliance.**

## **De ventilator verwijderen**

- 1. Volg de procedures in Voordat u handelingen uitvoert in de computer.
- 2. Koppel de voedingskabel van de ventilator los van het moederbord.

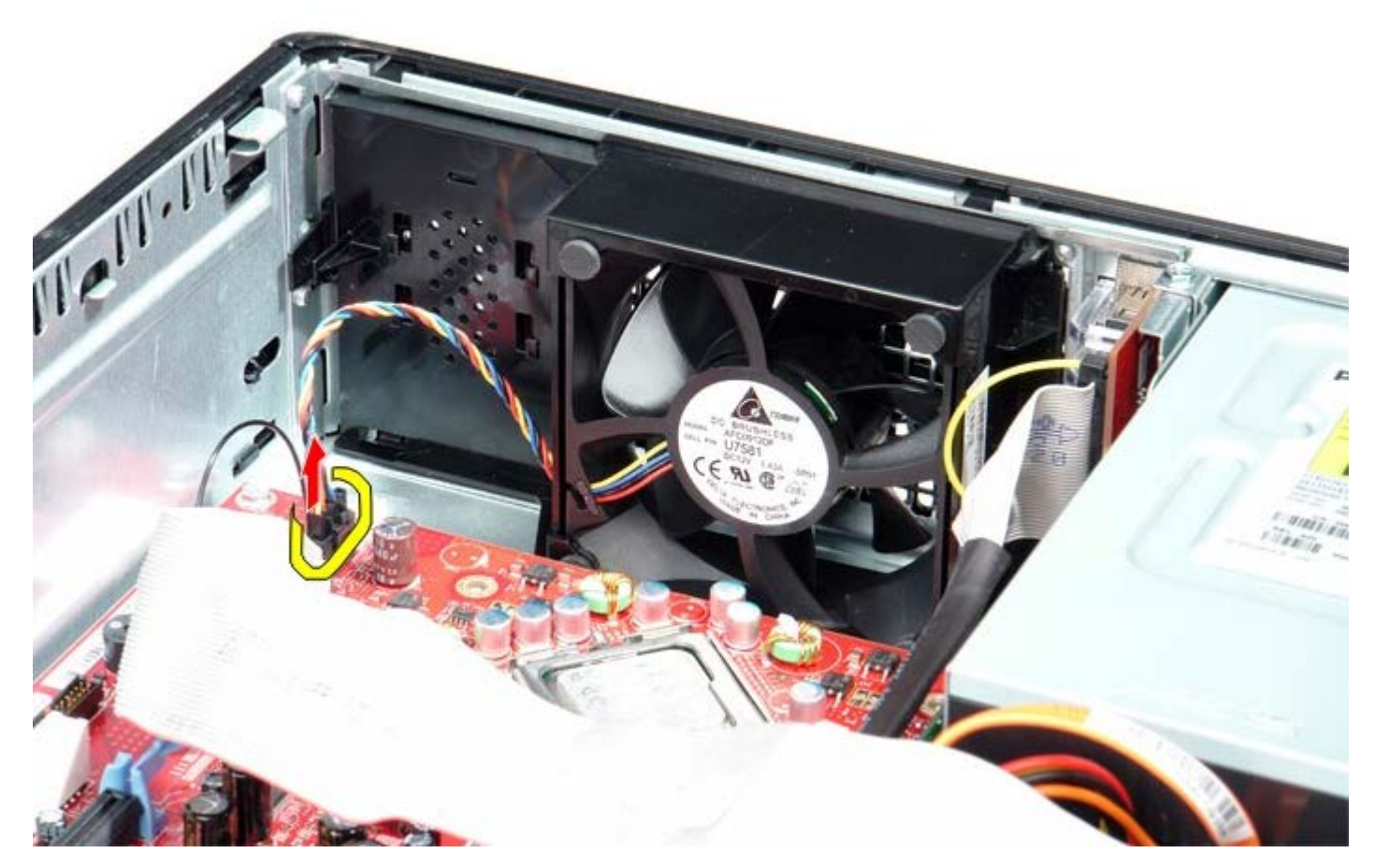

3. Trek het vergrendelingslipje van de ventilator naar buiten en schuif de ventilator dan in de richting van het moederbord.

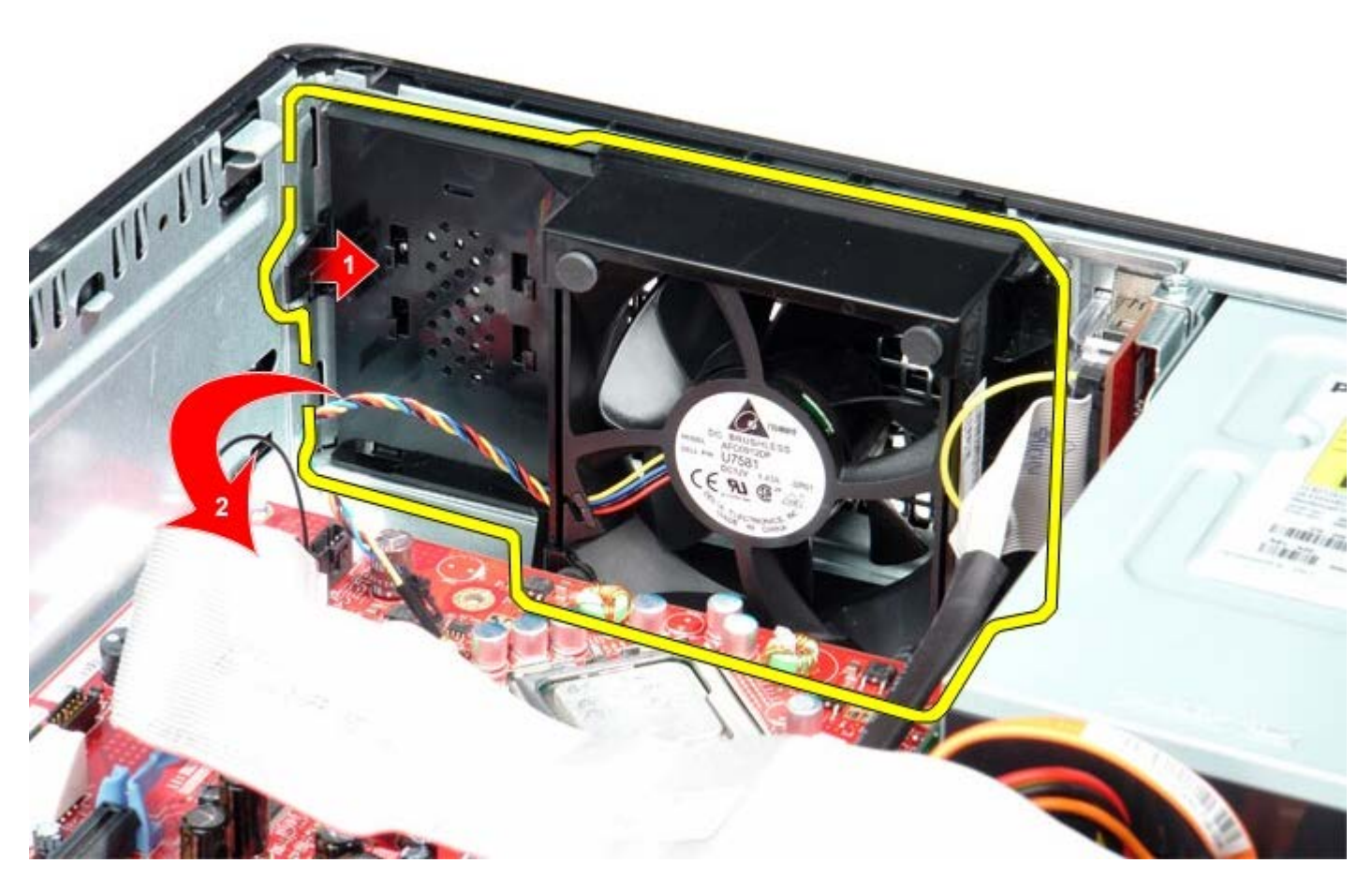

4. Til de ventilator uit de computer.

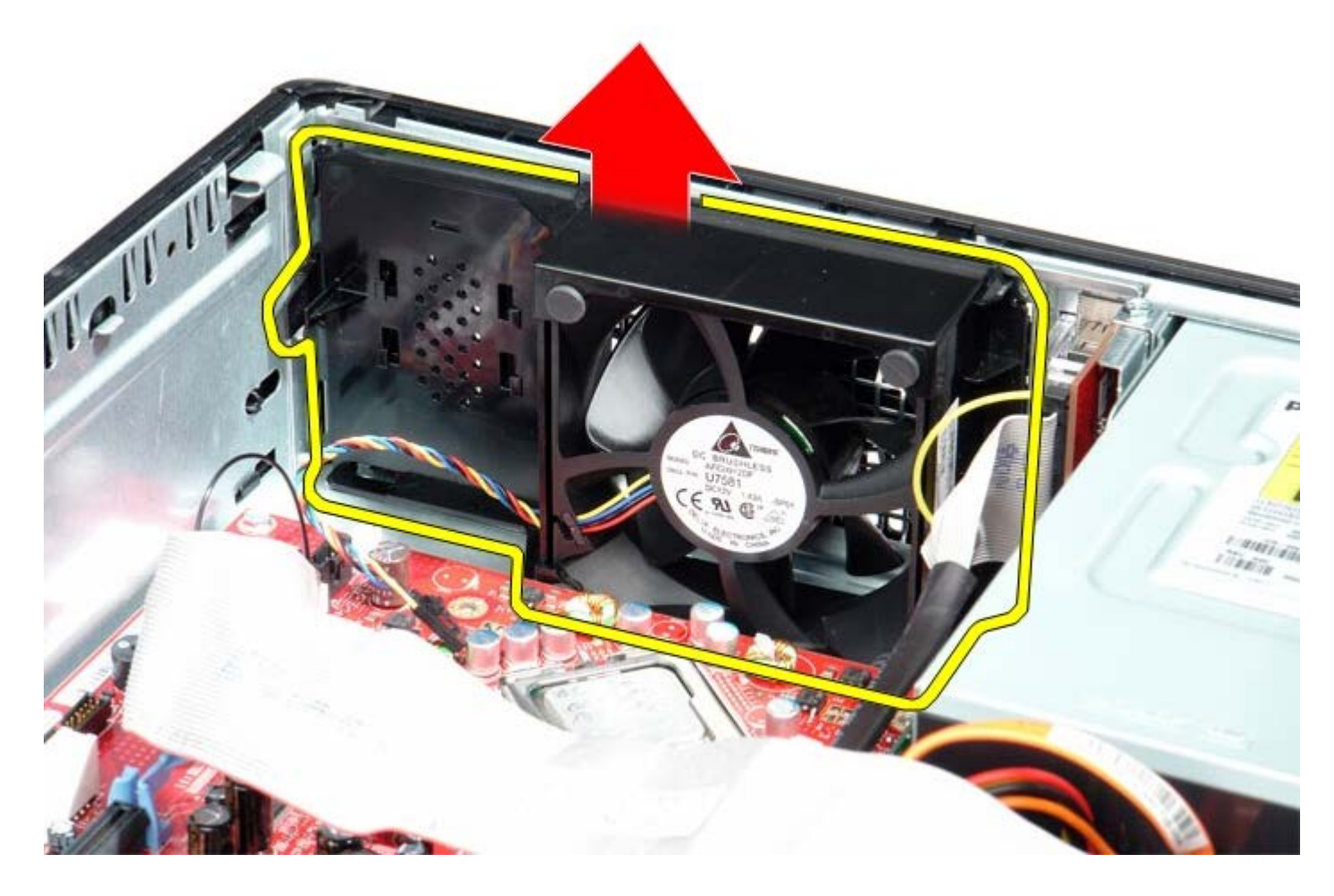

# **De ventilator opnieuw installeren**

Als u de ventilator wilt terugplaatsen, voer de bovenstaande stappen dan in omgekeerde volgorde uit.

## <span id="page-39-0"></span>**Moederbord**

**Dell™ OptiPlex™ 780 onderhoudshandleiding—Desktop**

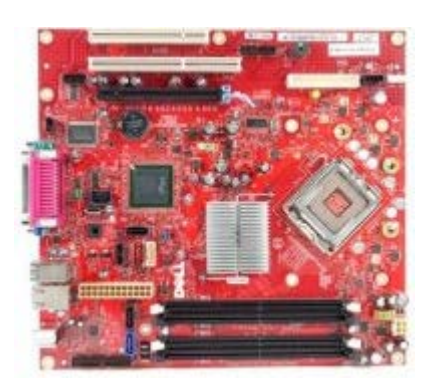

**GEVAAR: Lees de veiligheidsinstructies die bij de computer zijn geleverd alvorens u werkzaamheden binnen in de computer uitvoert. Voor meer informatie over veiligheid kunt u de startpagina over regelgeving raadplegen op www.dell.com/regulatory\_compliance.**

### **Het moederbord verwijderen**

- 1. Volg de procedures in Voordat u handelingen uitvoert in de computer.
- 2. Verwijder de [riserbehuizing.](#page-51-0)
- 3. Verwijder de [warmteafleider en de processor.](#page-56-0)
- 4. Verwijder het **geheugen**.
- 5. Koppel de gegevenskabel van het diskettestation los van het moederbord.

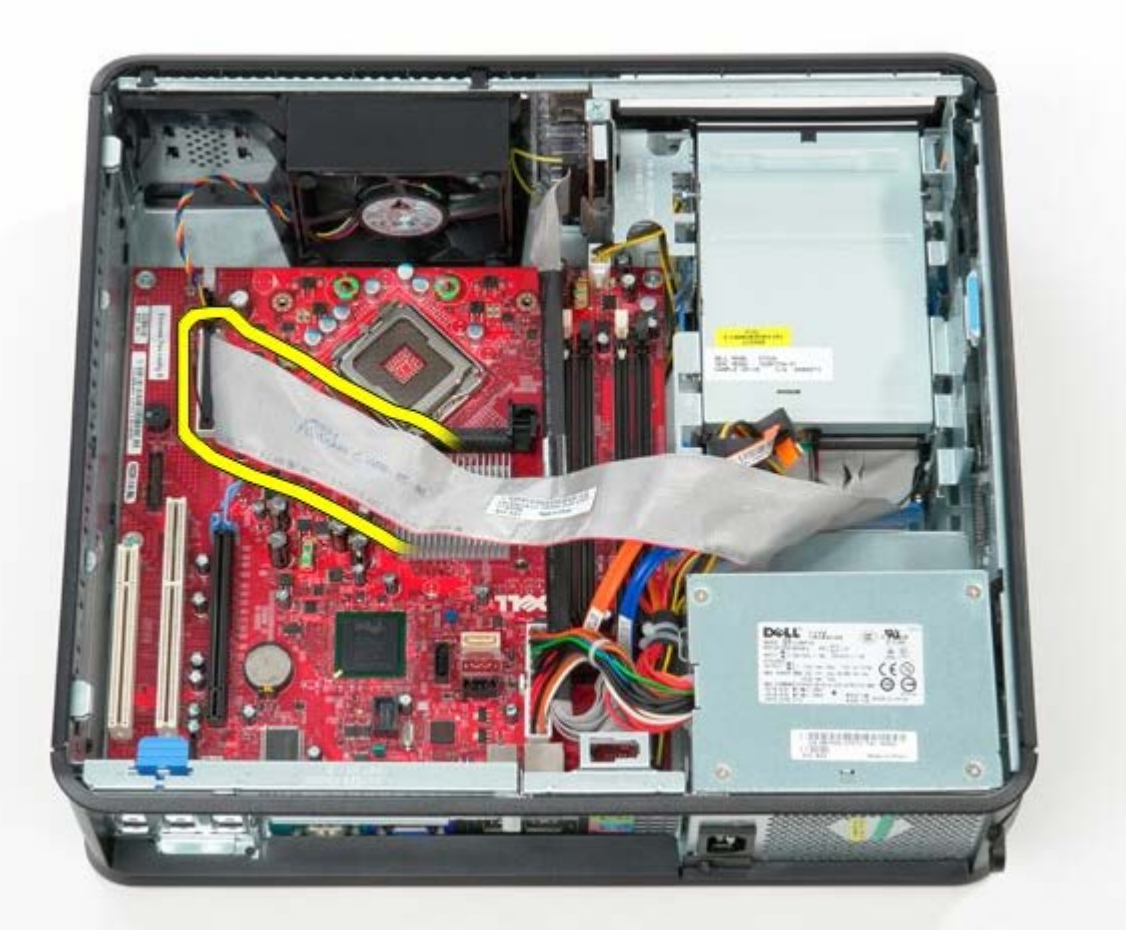

6. Koppel de stroomkabel van de ventilator los.

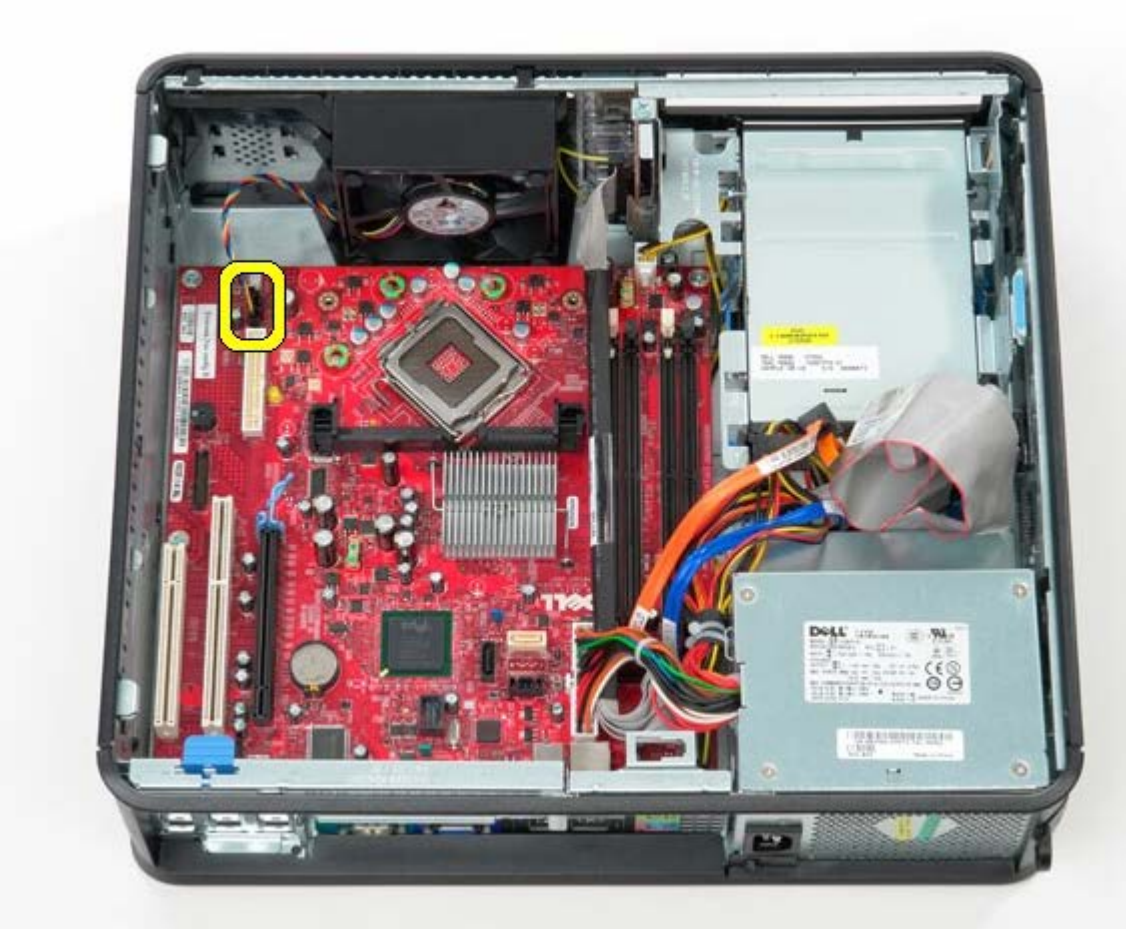

7. Koppel de hoofdstroomkabel los van het moederbord.

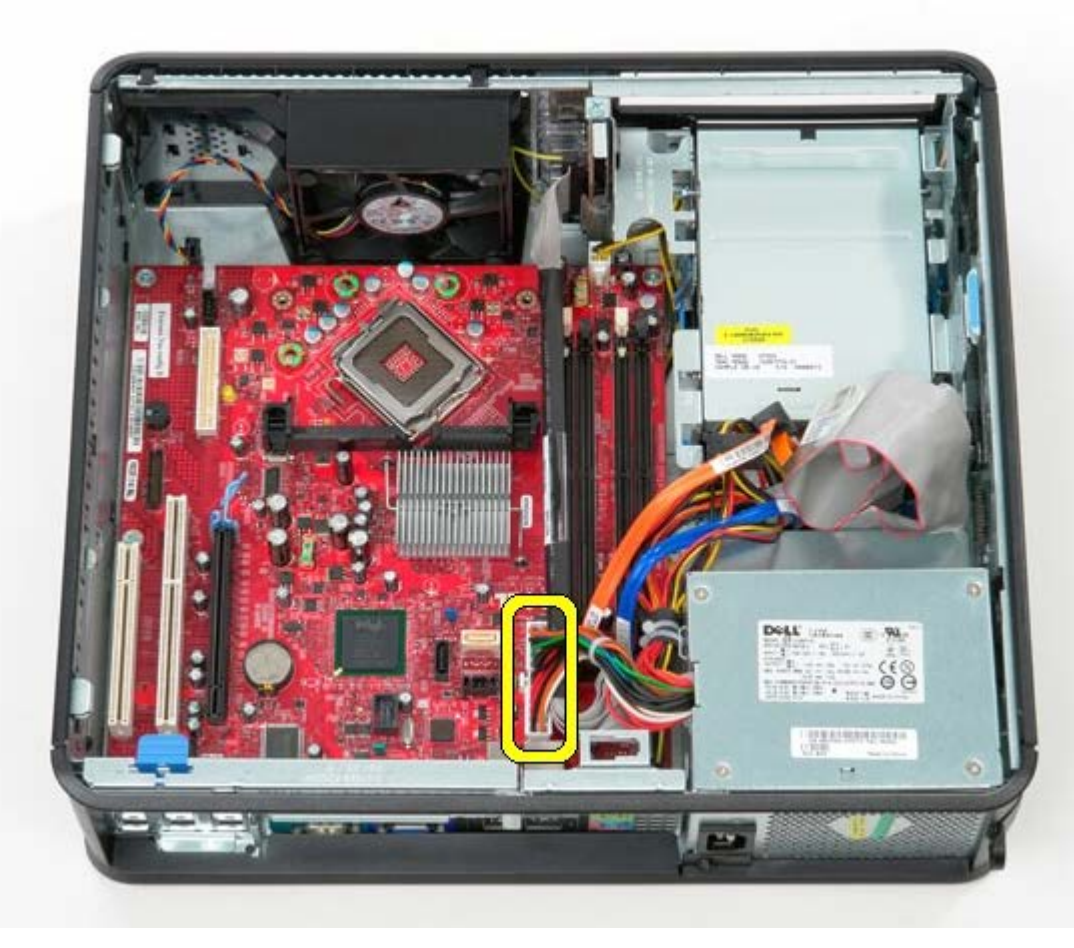

8. Koppel de IO-paneelkabel los.

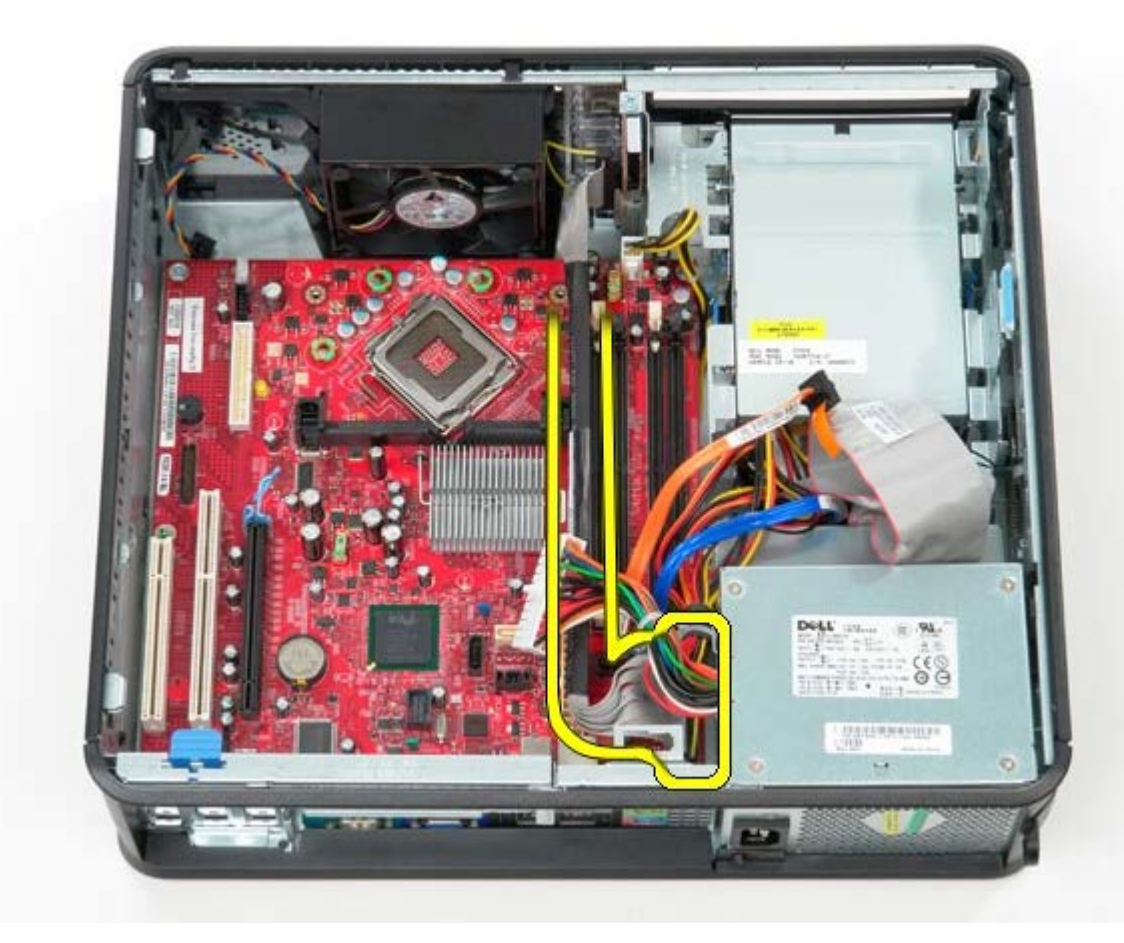

9. Koppel de gegevenskabel van het optische station los van het moederbord.

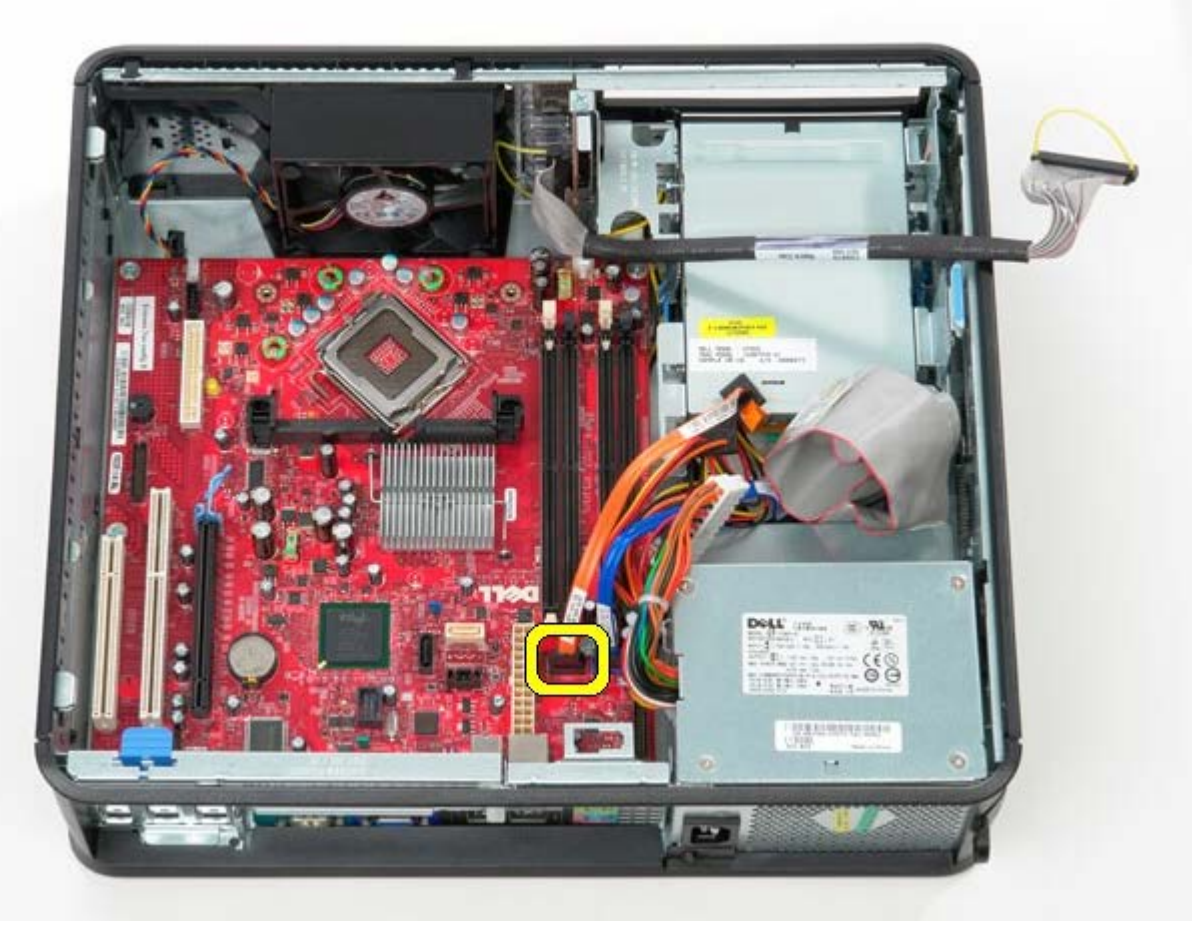

10. Koppel de gegevenskabel van de vaste schijf los van het moederbord.

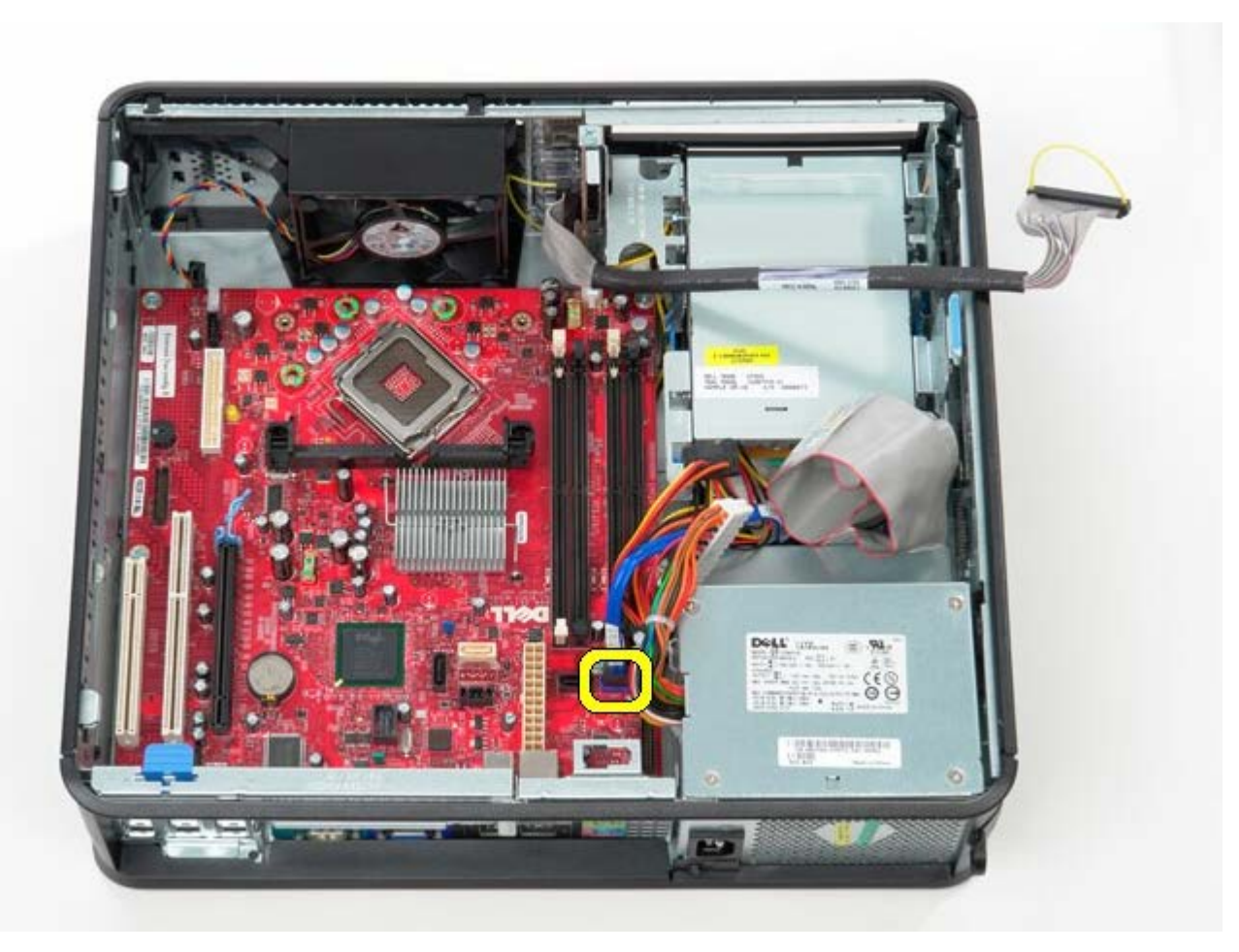

11. Koppel de stroomkabel van de processor los.

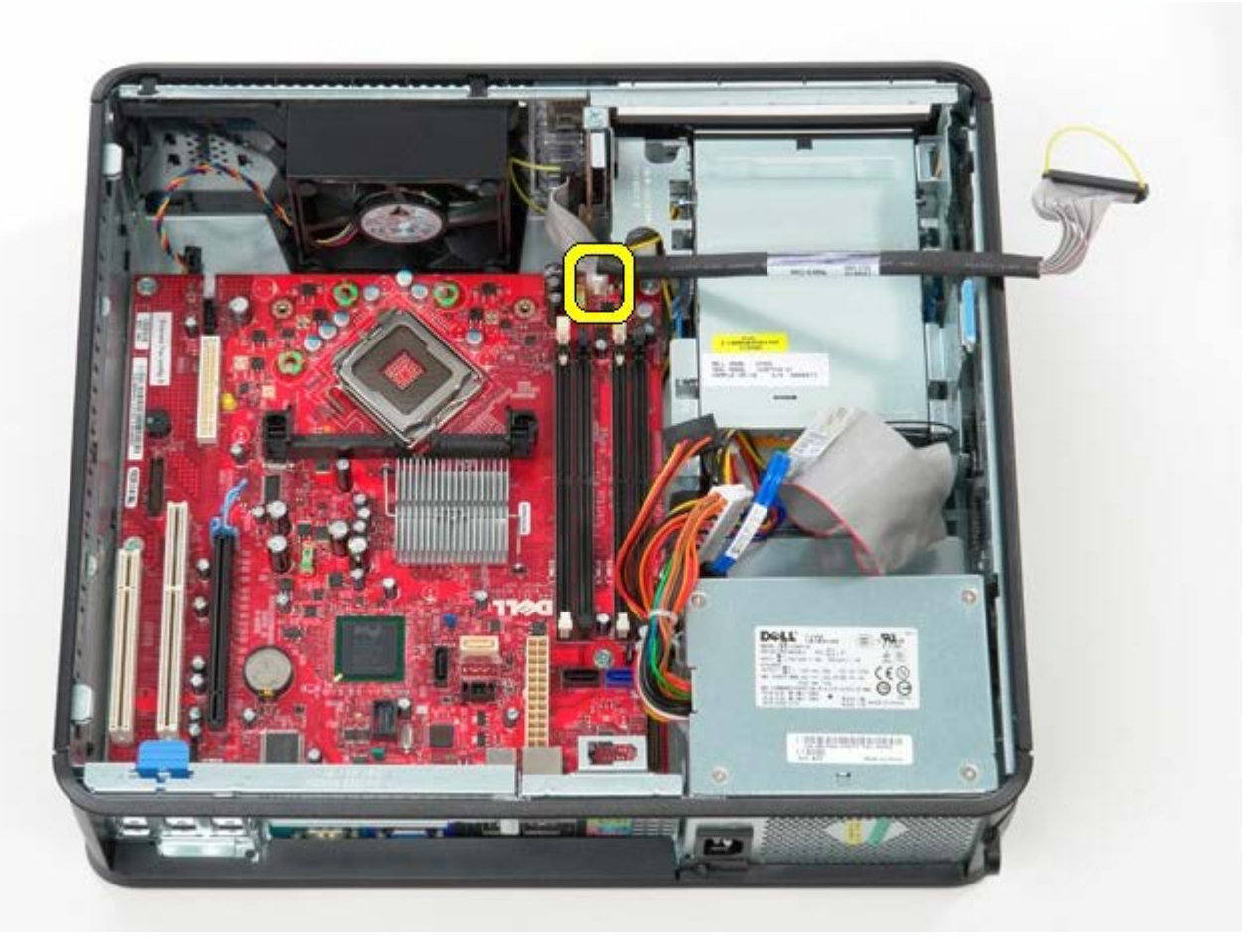

12. Verwijder de schroeven waarmee het moederbord aan het computerchassis is bevestigd.

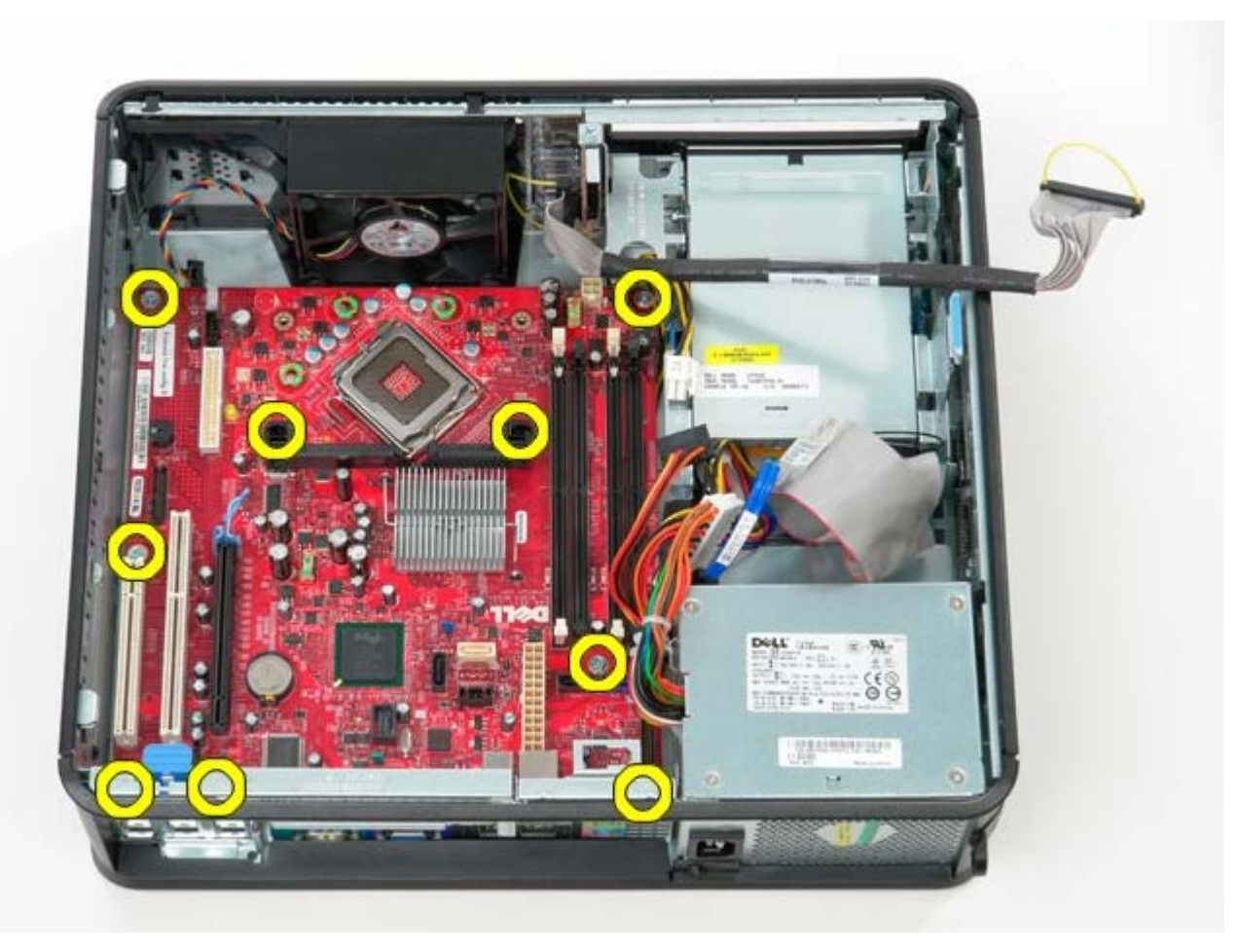

13. Verwijder beugel van de warmteafleider.

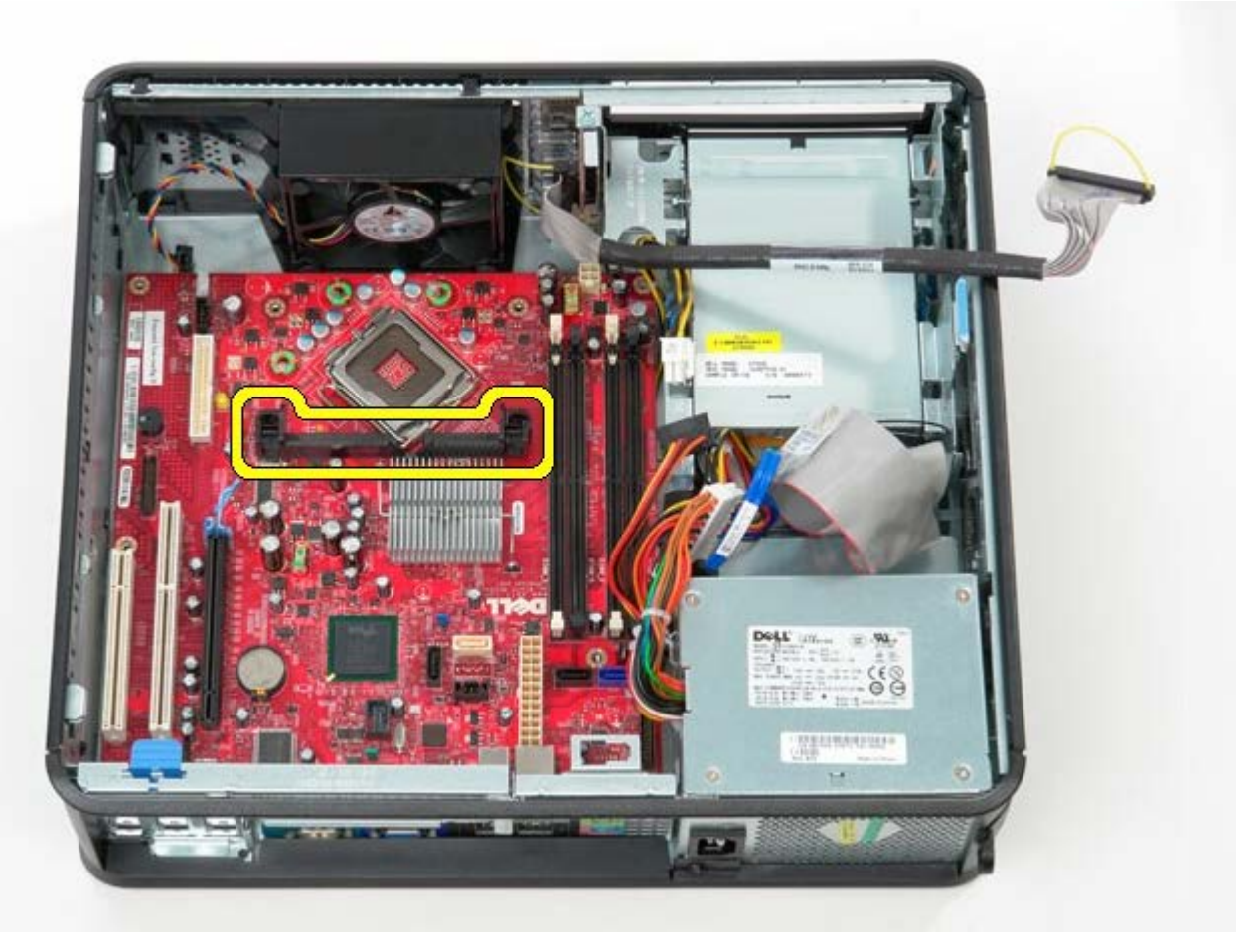

14. Als u het moederbord wilt verwijderen, schuift u het moederbord in de richting van de achterzijde van de computer en tilt u het moederbord uit de computer.

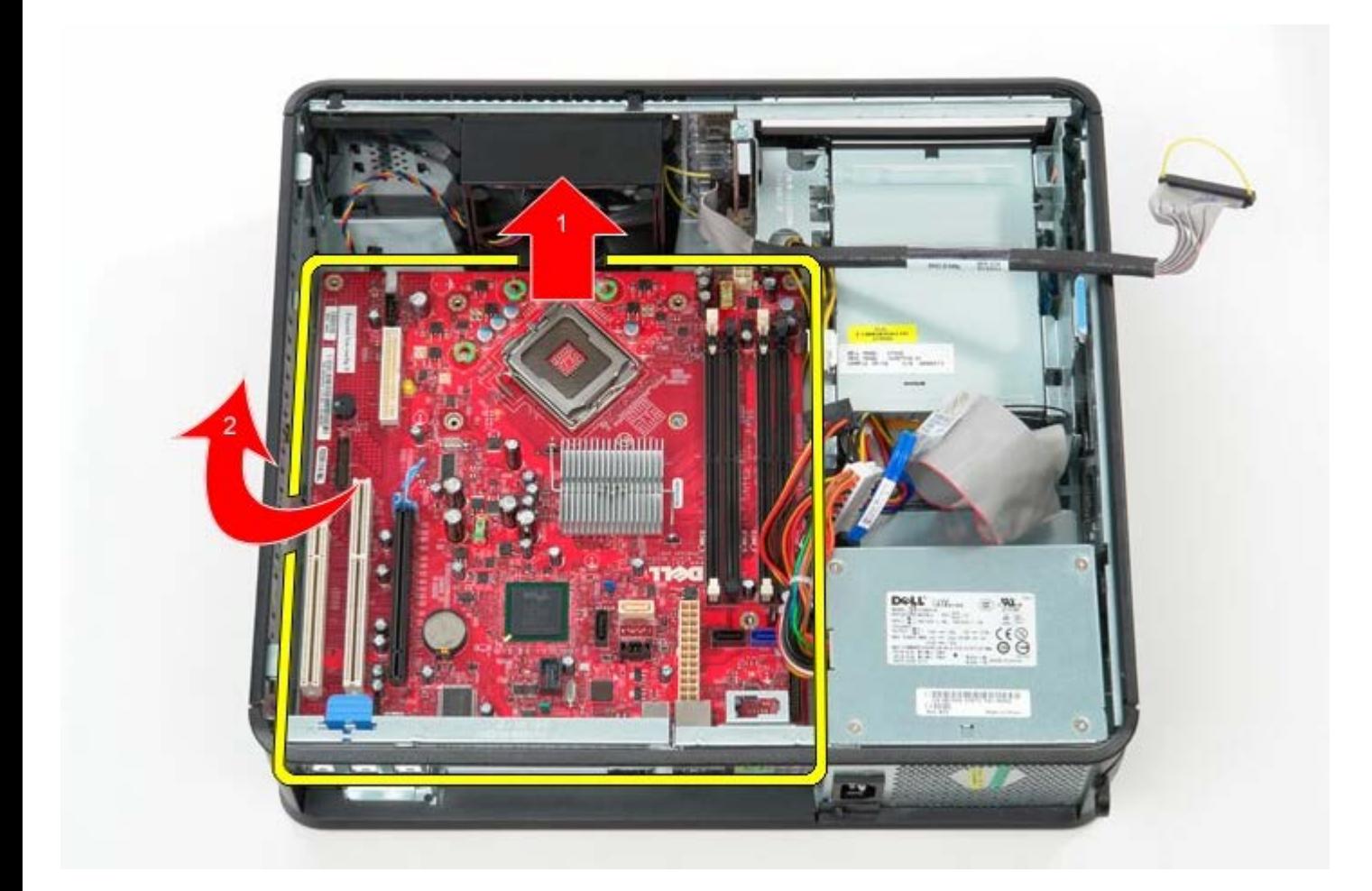

## **De systeemkaart terugplaatsen**

Als het moederbord wilt terugplaatsen, voer de bovenstaande stappen dan in omgekeerde volgorde uit.

<span id="page-45-0"></span>**Optisch station**

**Dell™ OptiPlex™ 780 onderhoudshandleiding—Desktop**

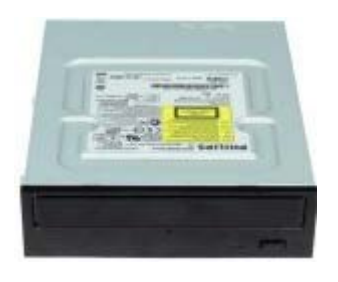

**GEVAAR: Lees de veiligheidsinstructies die bij de computer zijn geleverd alvorens u werkzaamheden binnen in de computer uitvoert. Voor meer informatie over veiligheid kunt u de startpagina over regelgeving raadplegen op www.dell.com/regulatory\_compliance.**

### **Het optische station verwijderen**

- 1. Volg de procedures in Voordat u handelingen uitvoert in de computer.
- 2. Koppel de gegevenskabel van het optische station los.

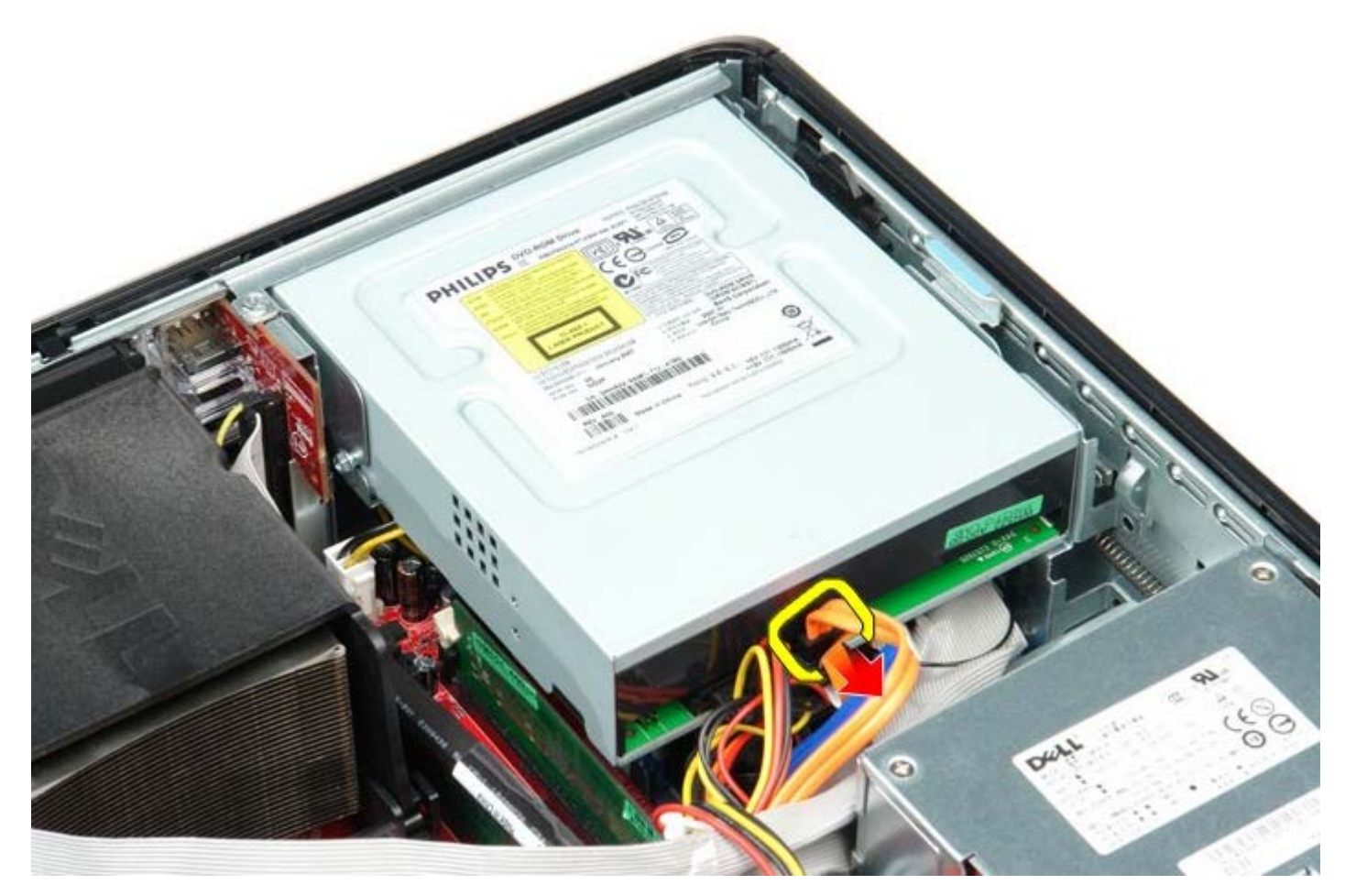

3. Koppel de gegevenskabel van het optische station los.

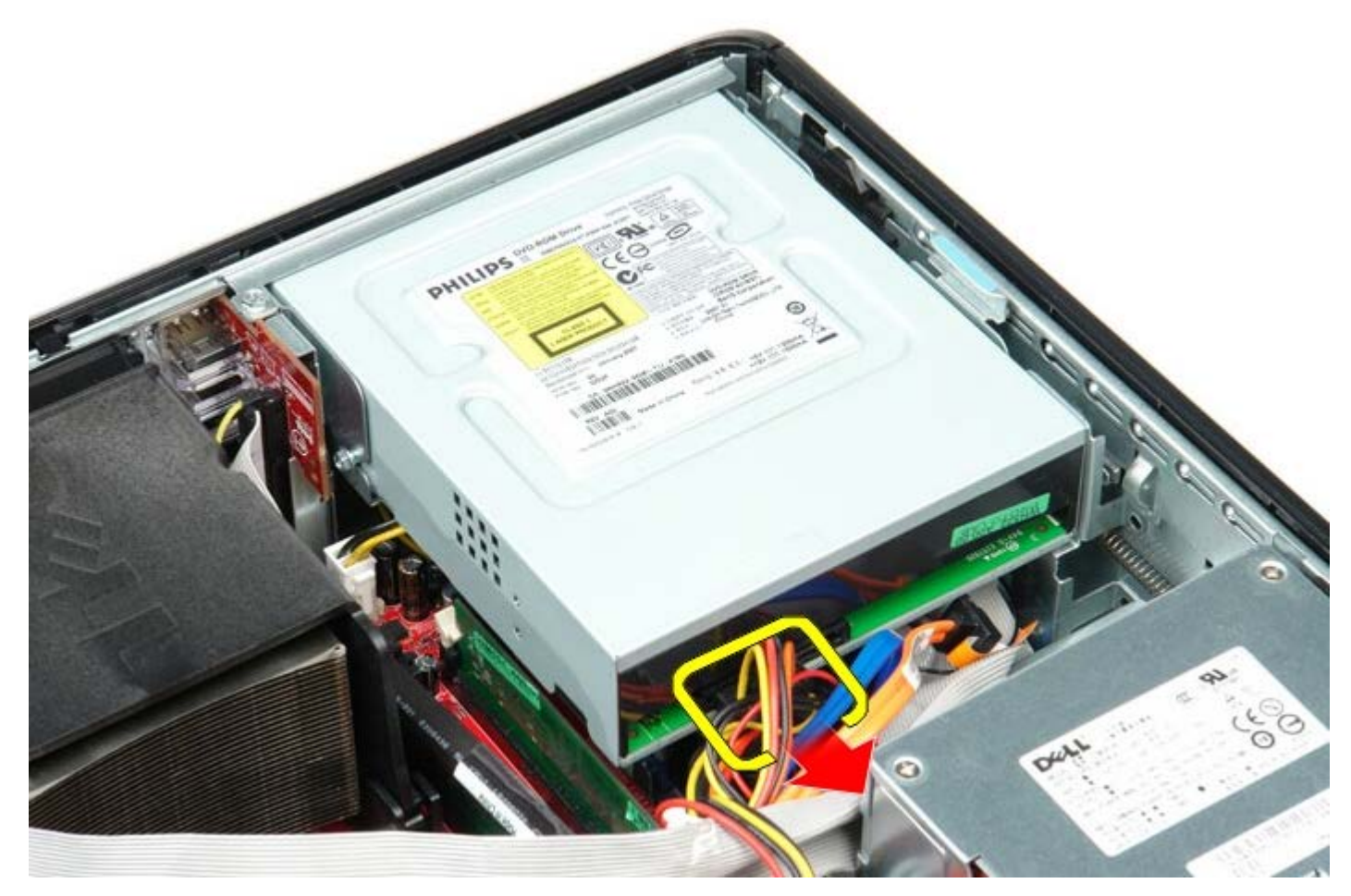

4. Haal het schijfontgrendelingsmechanisme omhoog en schuif het station vervolgens in de richting de achterkant van de computer.

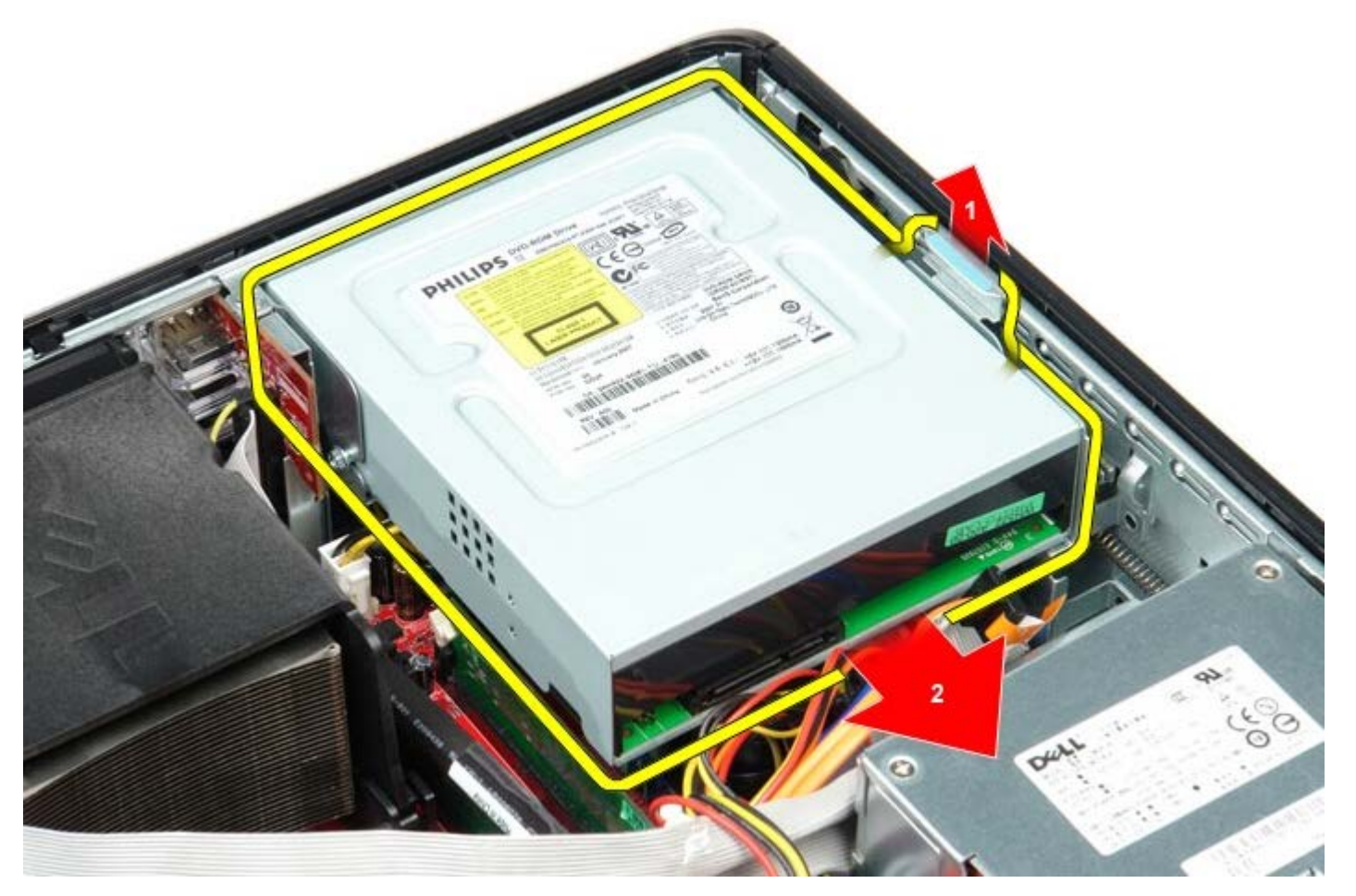

5. Til het station uit de computer.

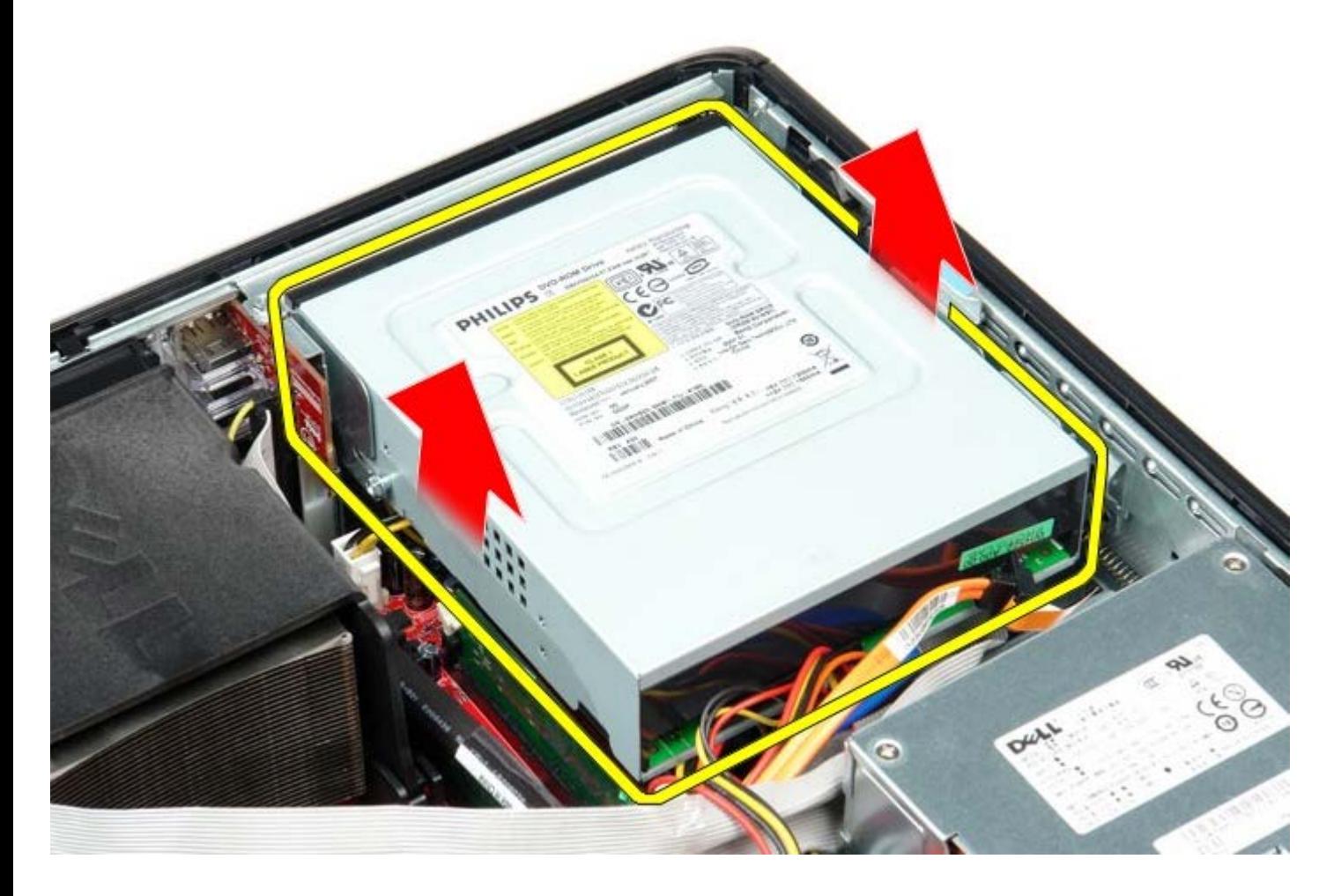

## **Het optische station terugplaatsen**

Als u het optische station wilt terugplaatsen, voer de bovenstaande stappen dan in omgekeerde volgorde uit.

# <span id="page-48-0"></span>**Secundaire vaste schijf (Optioneel)**

**Dell™ OptiPlex™ 780 onderhoudshandleiding—Desktop**

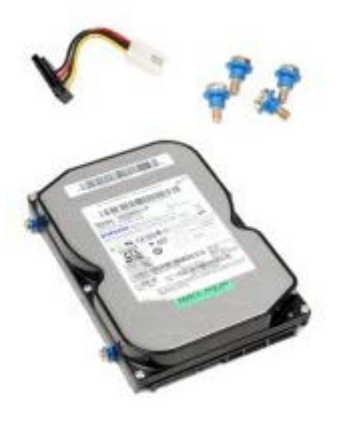

**GEVAAR: Lees de veiligheidsinstructies die bij de computer zijn geleverd alvorens u werkzaamheden binnen in de computer uitvoert. Voor meer informatie over veiligheid kunt u de startpagina over regelgeving raadplegen op www.dell.com/regulatory\_compliance.**

## **De secundaire vaste schijf verwijderen (Optioneel)**

- 1. Volg de procedures in Voordat u handelingen uitvoert in de computer.
- 2. Verwijder het [optische station](#page-45-0) uit de computer.
- 3. Koppel de gegevenskabel van de vaste schijf los.

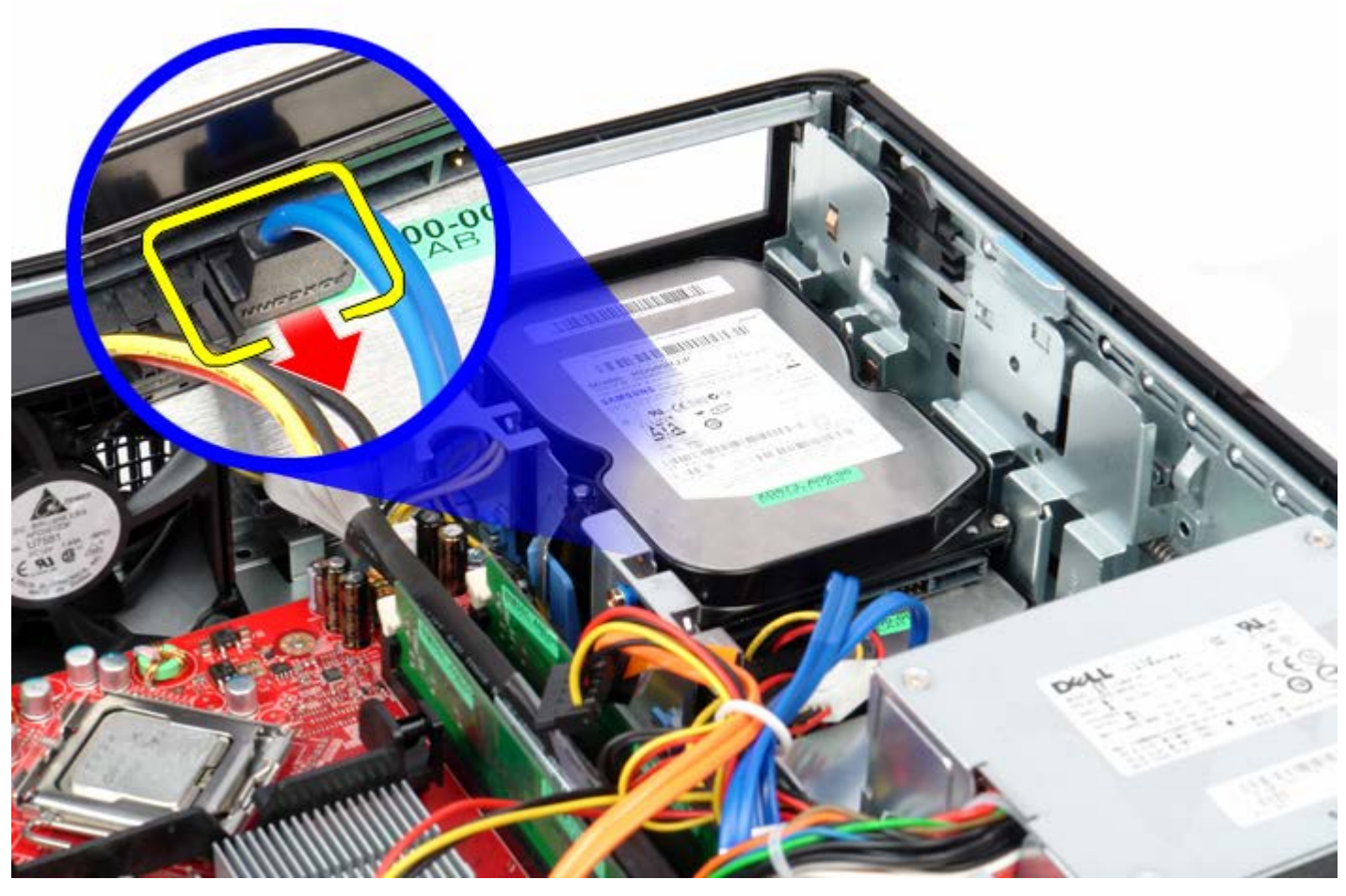

4. Koppel de stroomkabel van de vaste schijf los.

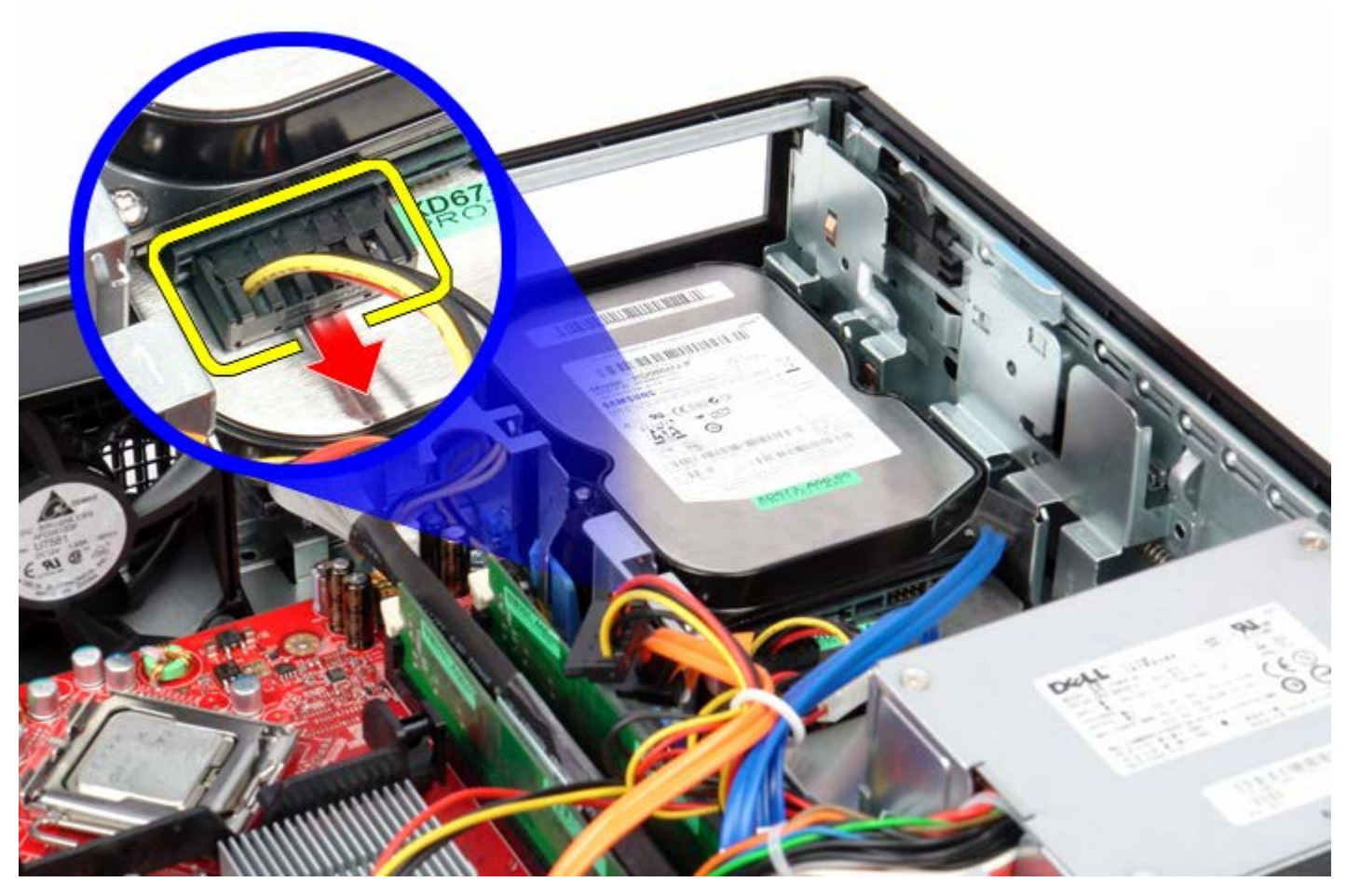

5. Trek het ontgrendelingsmechanisme omhoog en schuif het diskettestation in de richting van de achterkant van de computer.

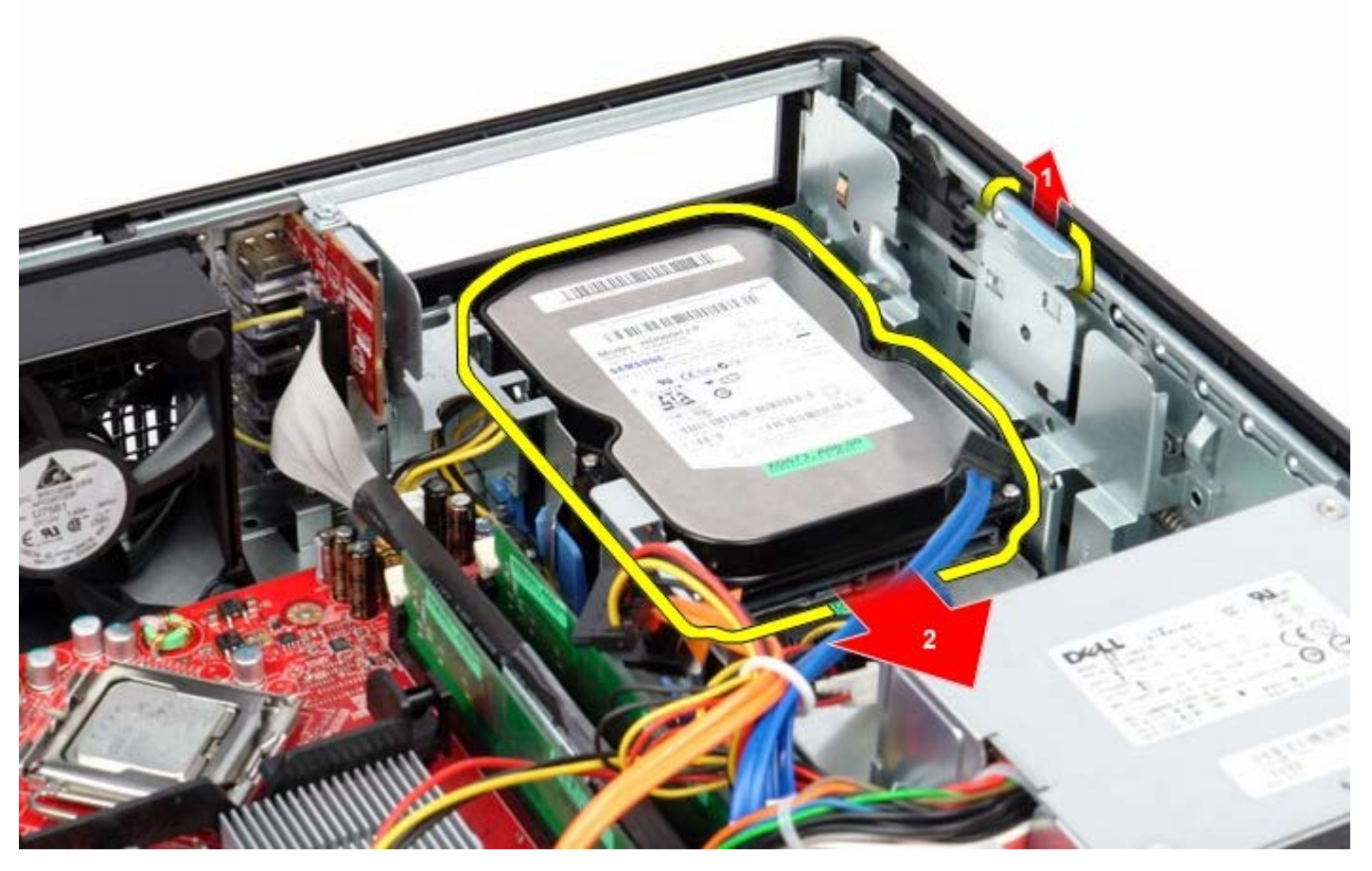

6. Til de vaste schijf omhoog om deze uit de computer te verwijderen.

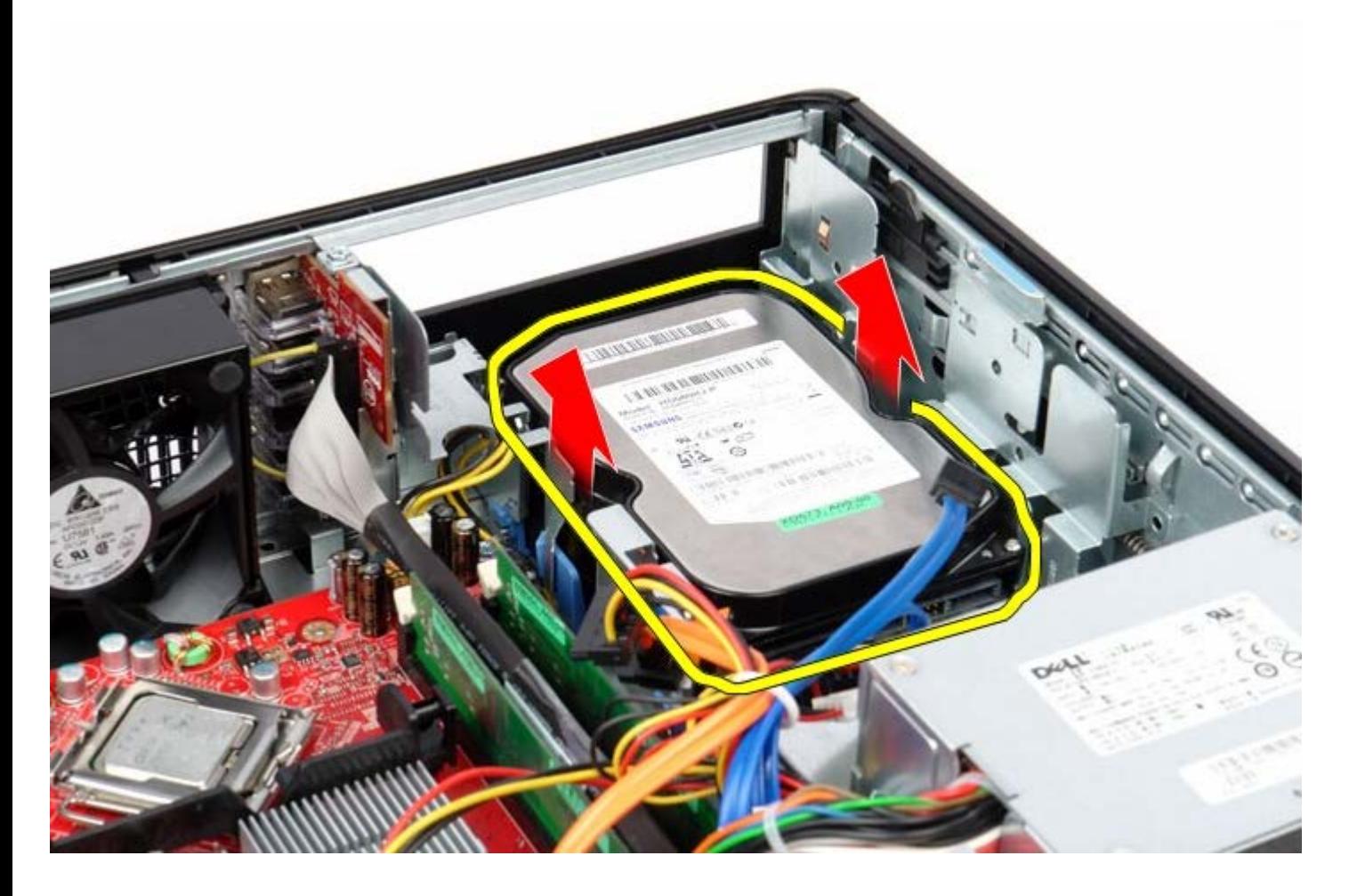

## **De secundaire vaste schijf terugplaatsen**

Als u de secundaire vaste schijf wilt terugplaatsen, voer de bovenstaande stappen dan in omgekeerder volgorde uit. [Terug naar inhoudsopgave](#page-0-0)

## <span id="page-51-0"></span>**Riserbehuizing**

**Dell™ OptiPlex™ 780 onderhoudshandleiding—Desktop**

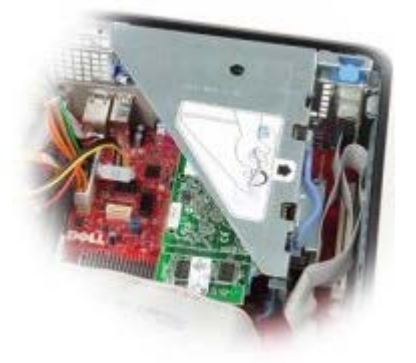

**GEVAAR: Lees de veiligheidsinstructies die bij de computer zijn geleverd alvorens u werkzaamheden binnen in de computer uitvoert. Voor meer informatie over veiligheid kunt u de startpagina over regelgeving raadplegen op www.dell.com/regulatory\_compliance.**

#### **De riserbehuizing verwijderen**

- 1. Volg de procedures in Voordat u handelingen uitvoert in de computer.
- 2. Koppel de kabel van de PS/2 seriële poort los van het moederbord.

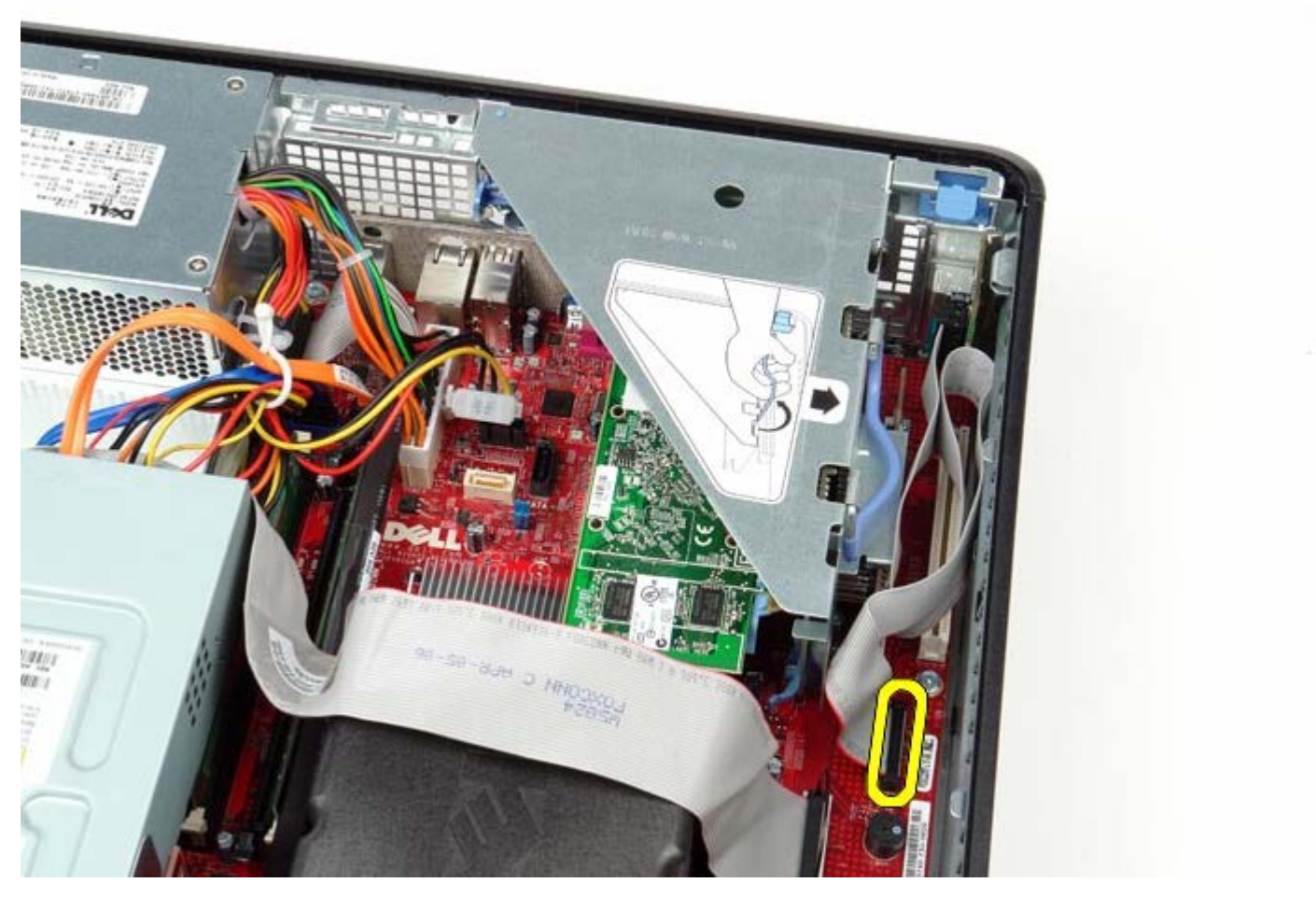

3. Draai de handgreep van de riserbehuizing recht omhoog.

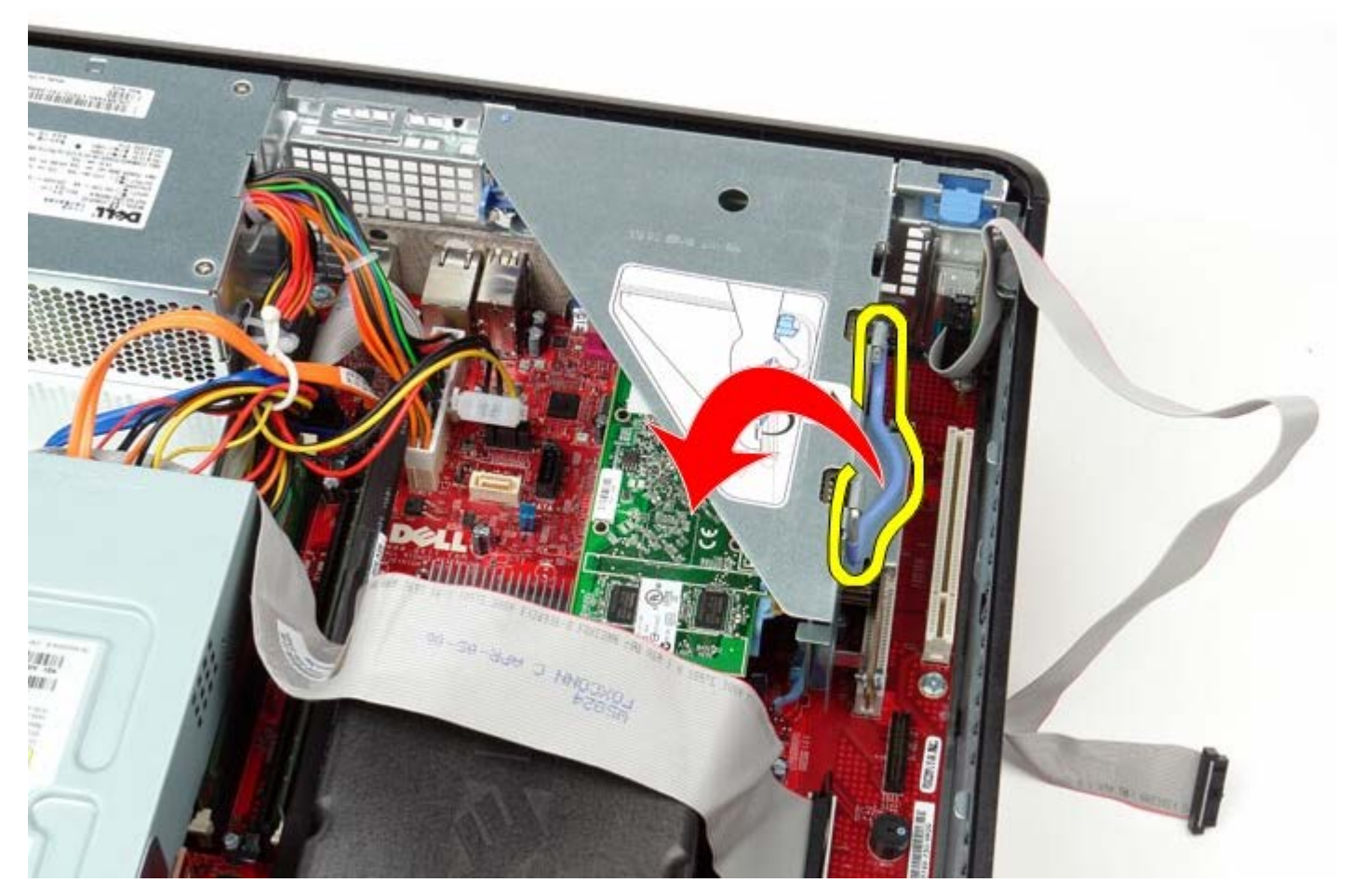

4. Trek voorzichtig aan de handgreep van de riserbehuizing en til de riserbehuizing uit de computer.

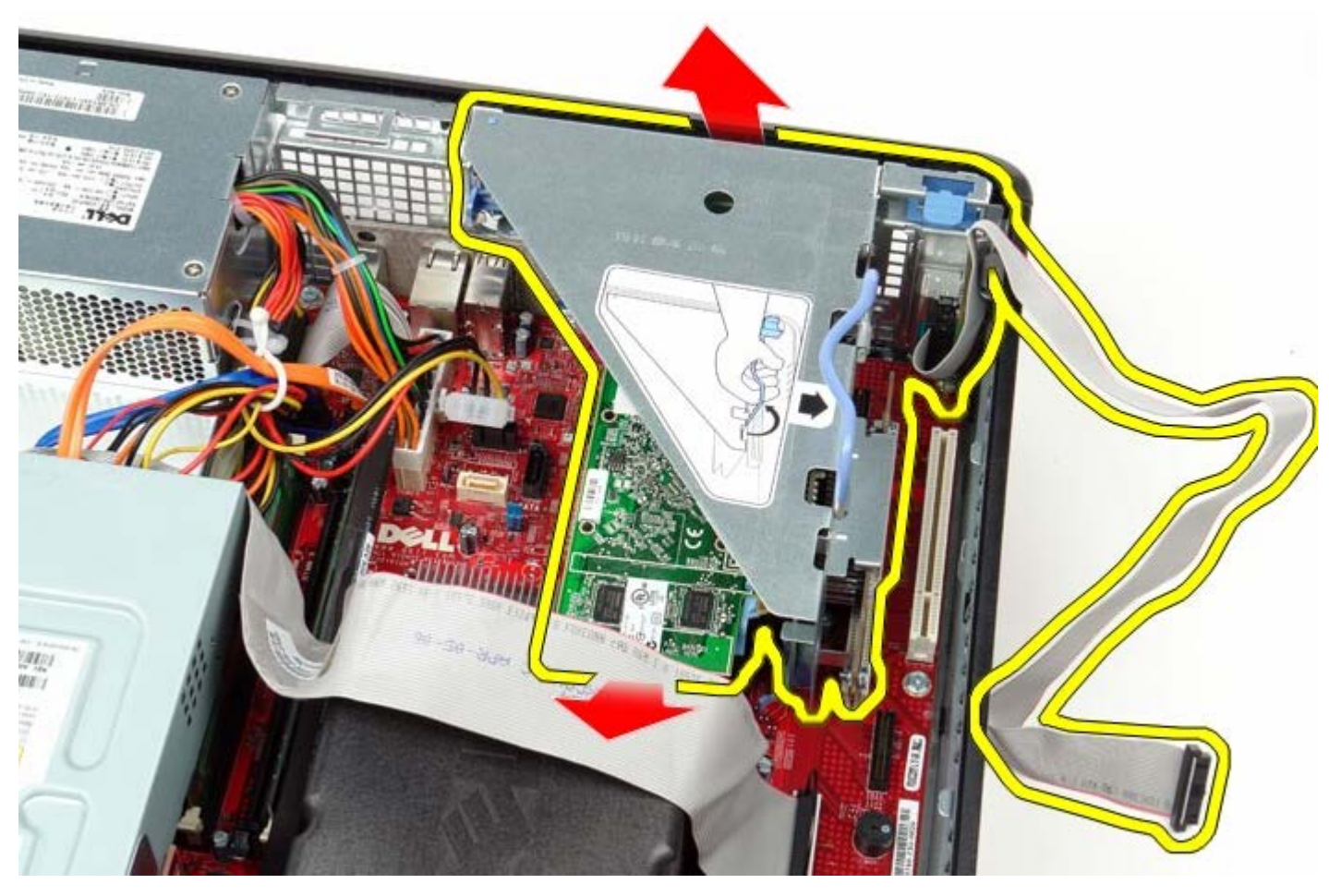

5. Draai de kaartvergrendeling op de riserbehuizing omhoog.

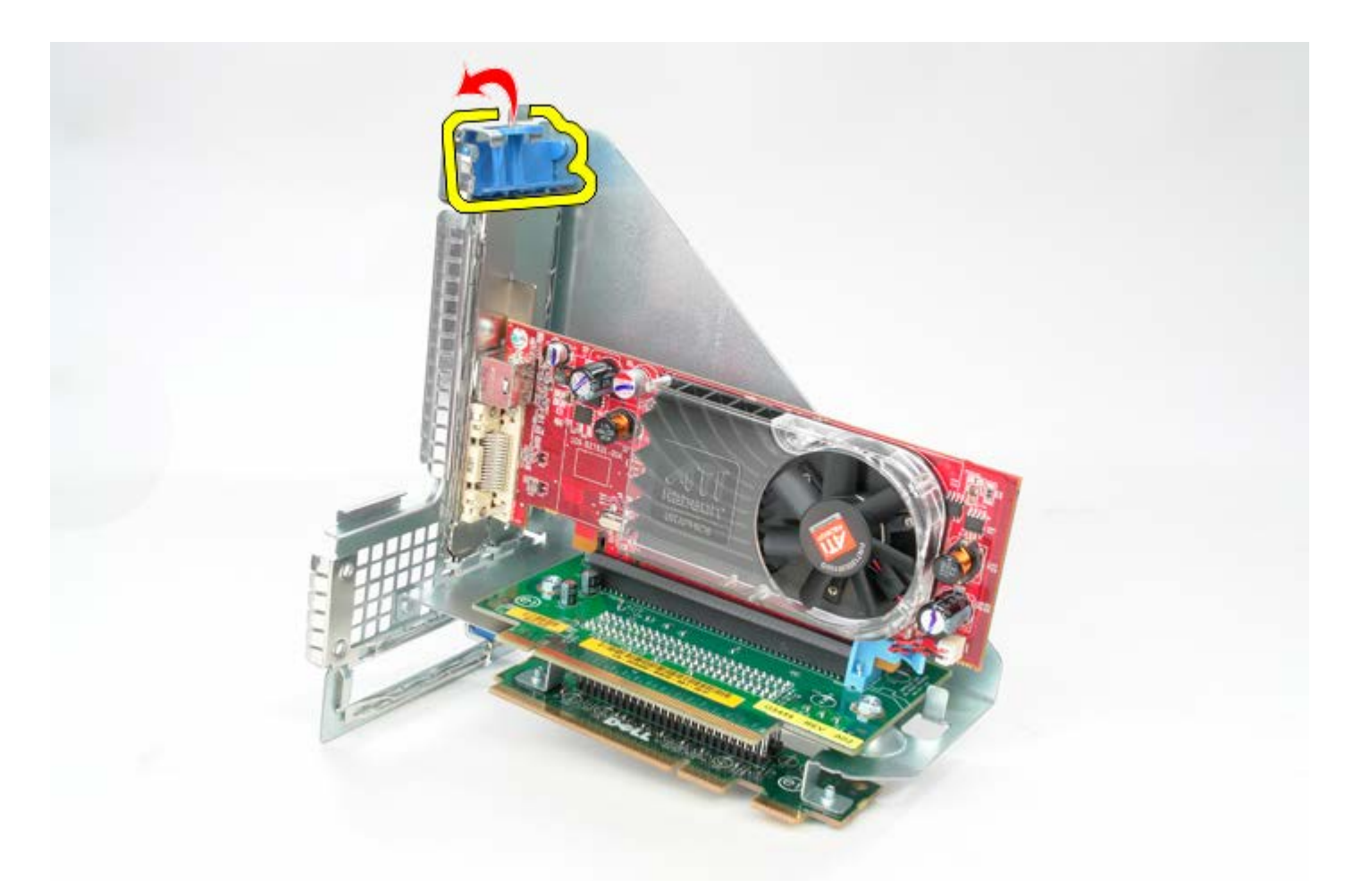

6. Trek de kaartvergrendeling op de opstaande kaart voorzichtig weg van de kaart en haal de kaart uit de connector.

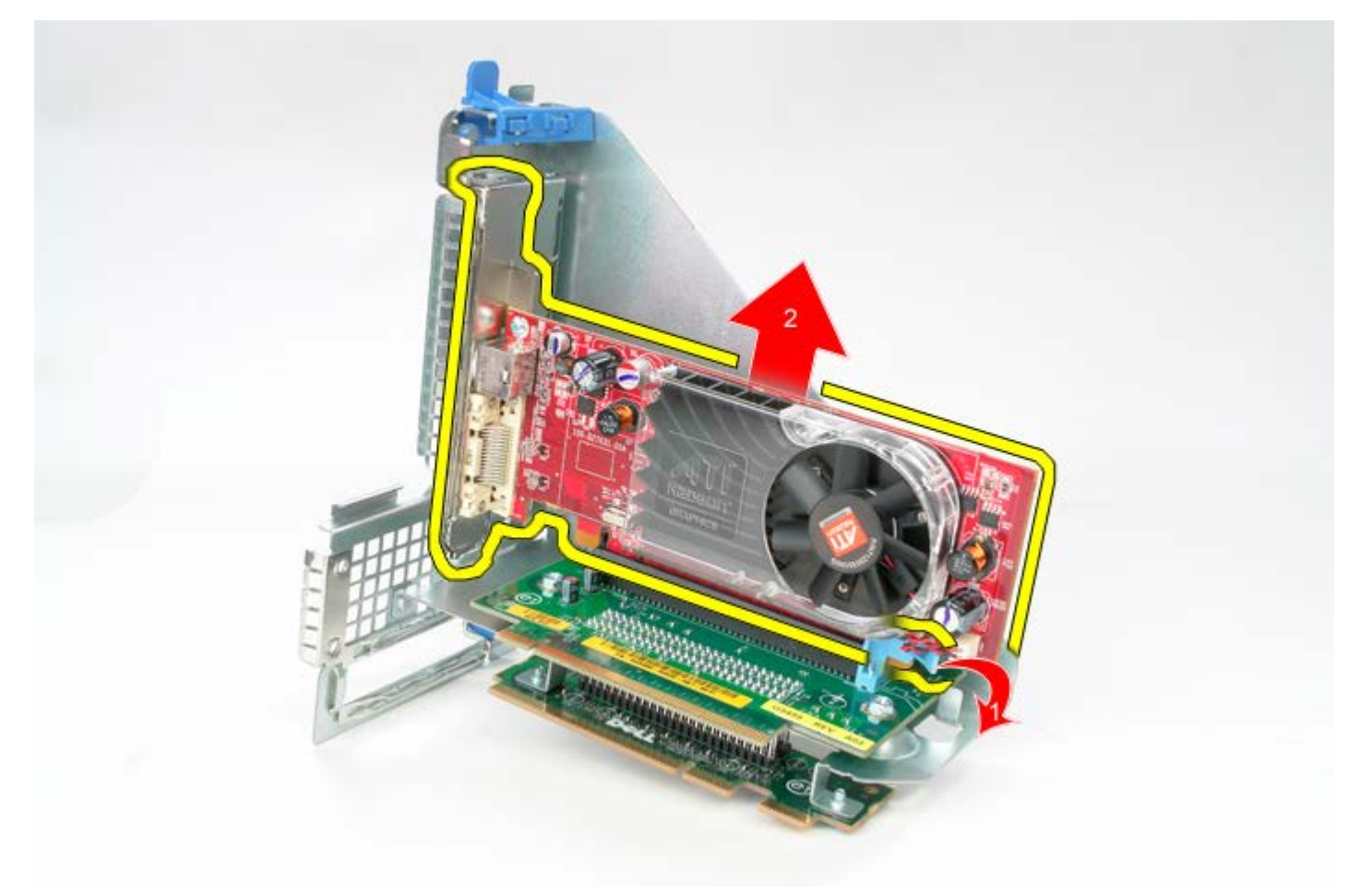

# **De riserbehuizing terugplaatsen**

Als u de riserbehuizing wilt terugplaatsen, voer de bovenstaande stappen dan in omgekeerde volgorde uit.

# <span id="page-55-0"></span>**Standaard achterplaat**

**Dell™ OptiPlex™ 780 onderhoudshandleiding—Desktop**

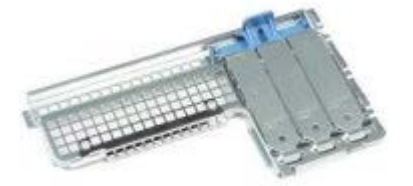

**GEVAAR: Lees de veiligheidsinstructies die bij de computer zijn geleverd alvorens u werkzaamheden binnen in de computer uitvoert. Voor meer informatie over veiligheid kunt u de startpagina over regelgeving raadplegen op www.dell.com/regulatory\_compliance.**

## **De standaard achterplaat verwijderen**

- 1. Volg de procedures in Voordat u handelingen uitvoert in de computer.
- 2. Verwijder de [riserbehuizing.](#page-51-0)
- 3. Til de standaard achterplaat voorzichtig uit de computer.

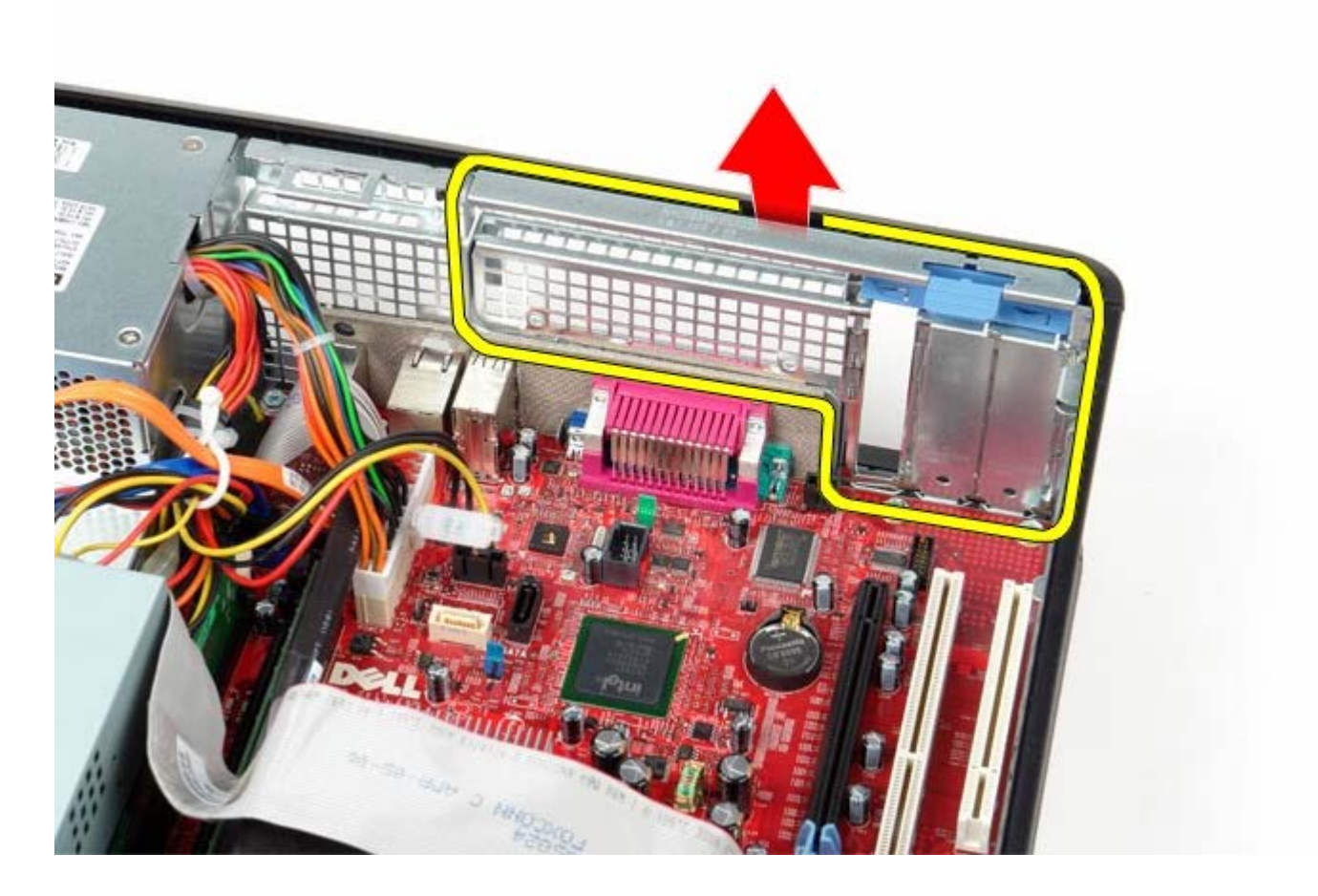

## **De standaard achterplaat terugplaatsen**

Als u de standaard achterplaat wilt terugplaatsen, voer de bovenstaande stappen dan in omgekeerde volgorde uit.

# <span id="page-56-0"></span>**Warmteafleider en processor**

**Dell™ OptiPlex™ 780 onderhoudshandleiding—Desktop**

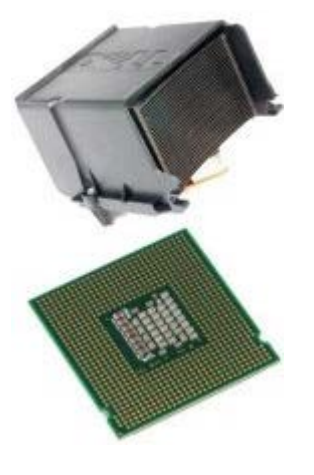

**GEVAAR: Lees de veiligheidsinstructies die bij de computer zijn geleverd alvorens u werkzaamheden binnen in de computer uitvoert. Voor meer informatie over veiligheid kunt u de startpagina over regelgeving raadplegen op www.dell.com/regulatory\_compliance.**

### **De warmteafleider en de processor verwijderen**

- 1. Volg de procedures in Voordat u handelingen uitvoert in de computer.
- 2. Draai de geborgde schroeven aan beide zijden van de warmteafleider los.

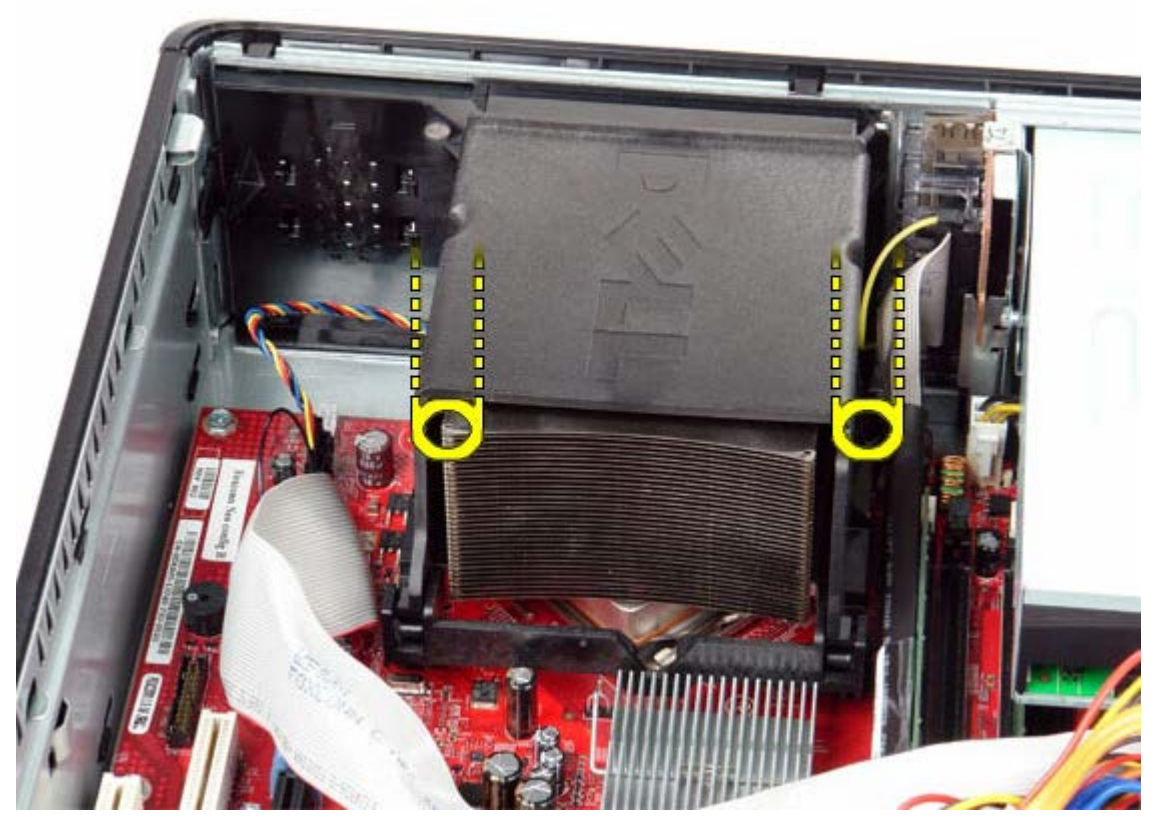

3. Draai de warmteafleider omhoog.

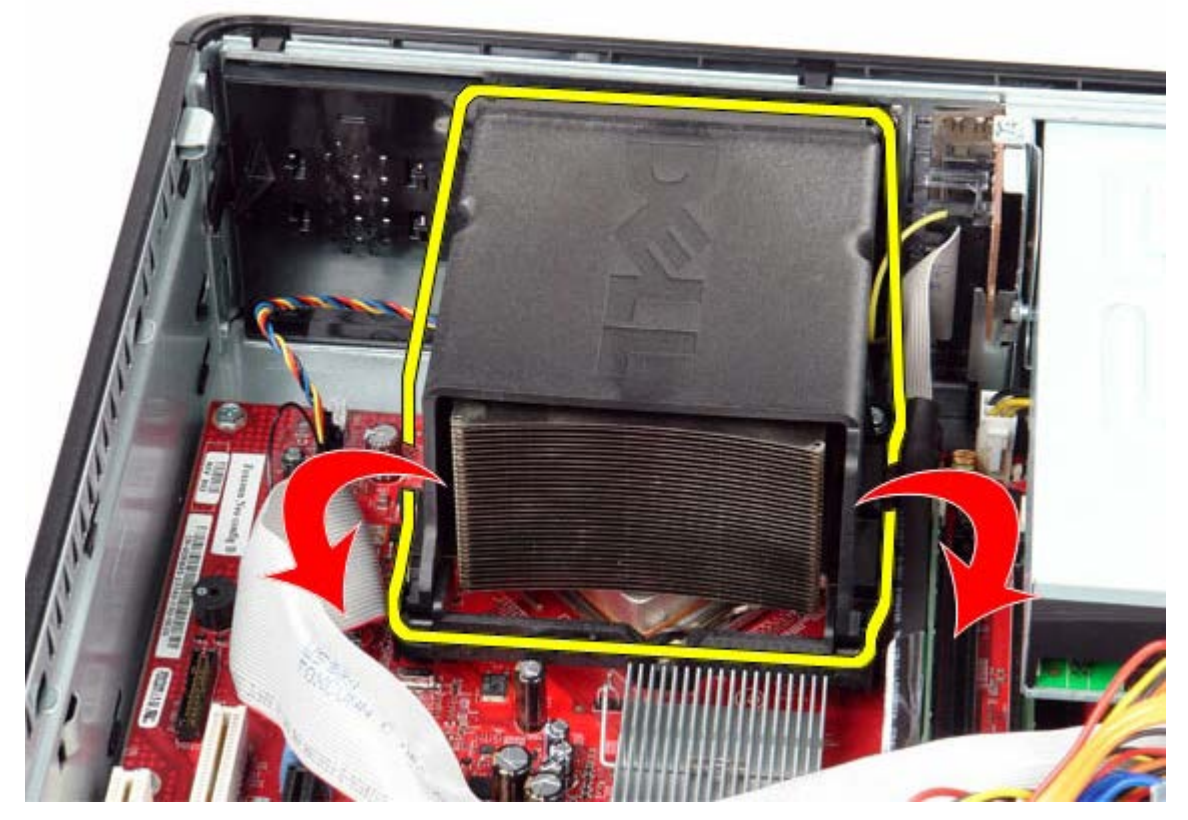

4. Til de warmteafleider uit de computer.

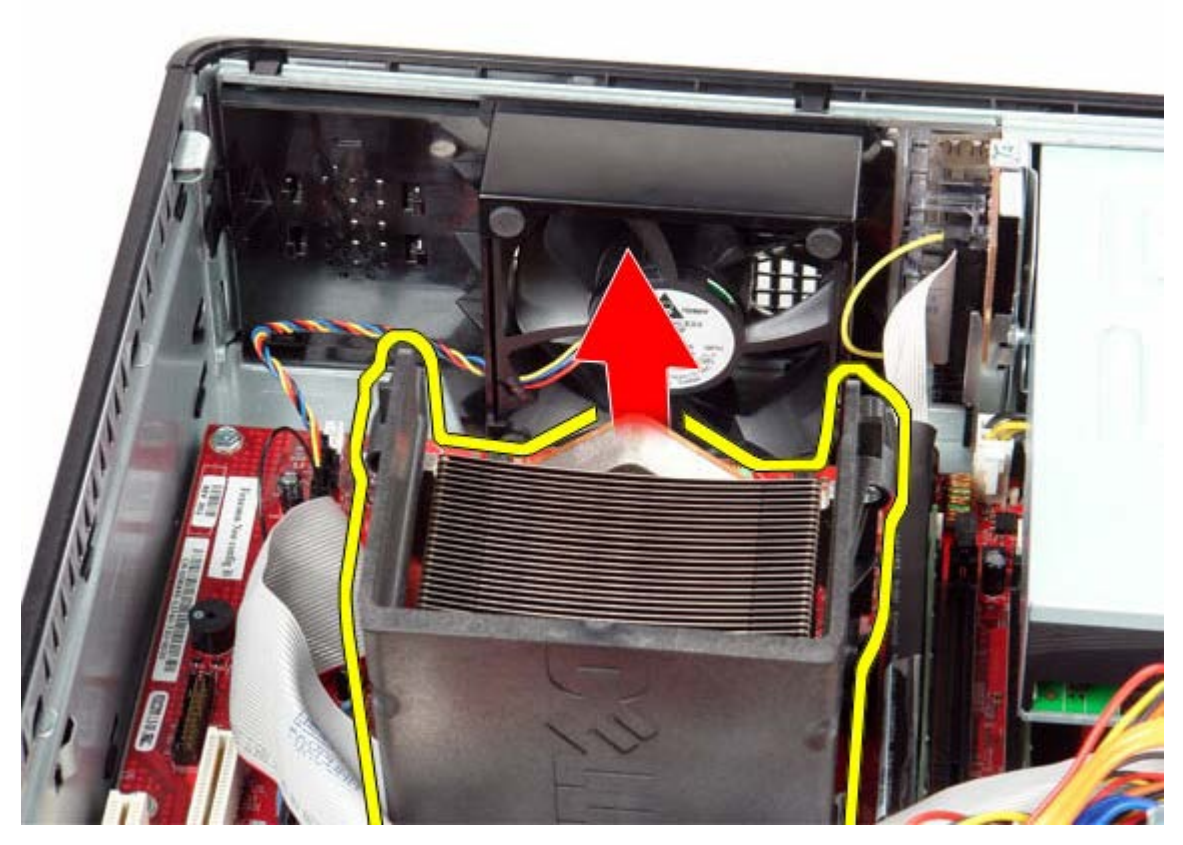

5. Open de processorkap door de grendel van de onderkant van de kapvergrendeling op de socket te schuiven. Trek de vergrendeling daarna naar achteren om de processorkap te ontgrendelen.

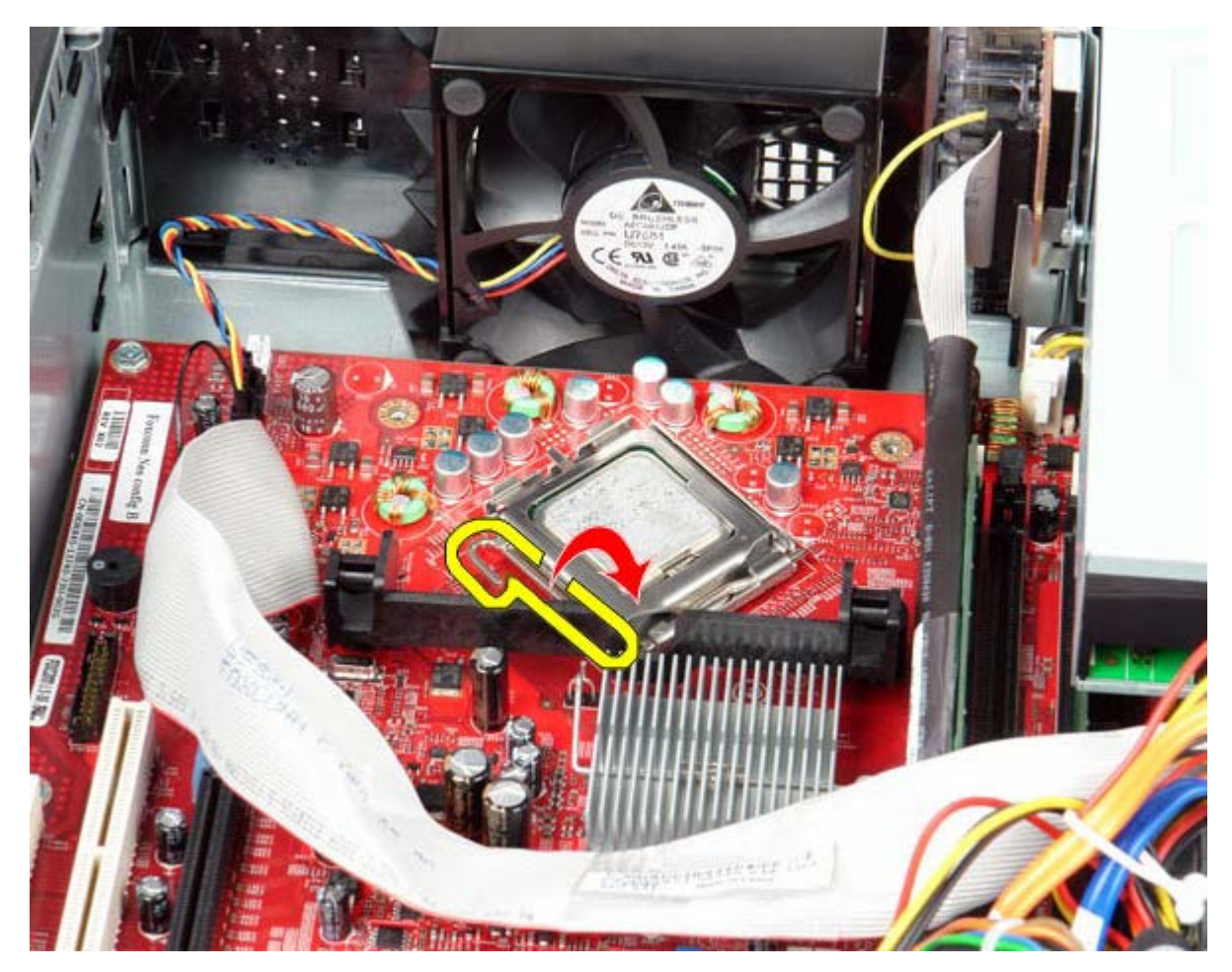

6. Til het kapje van de processor op.

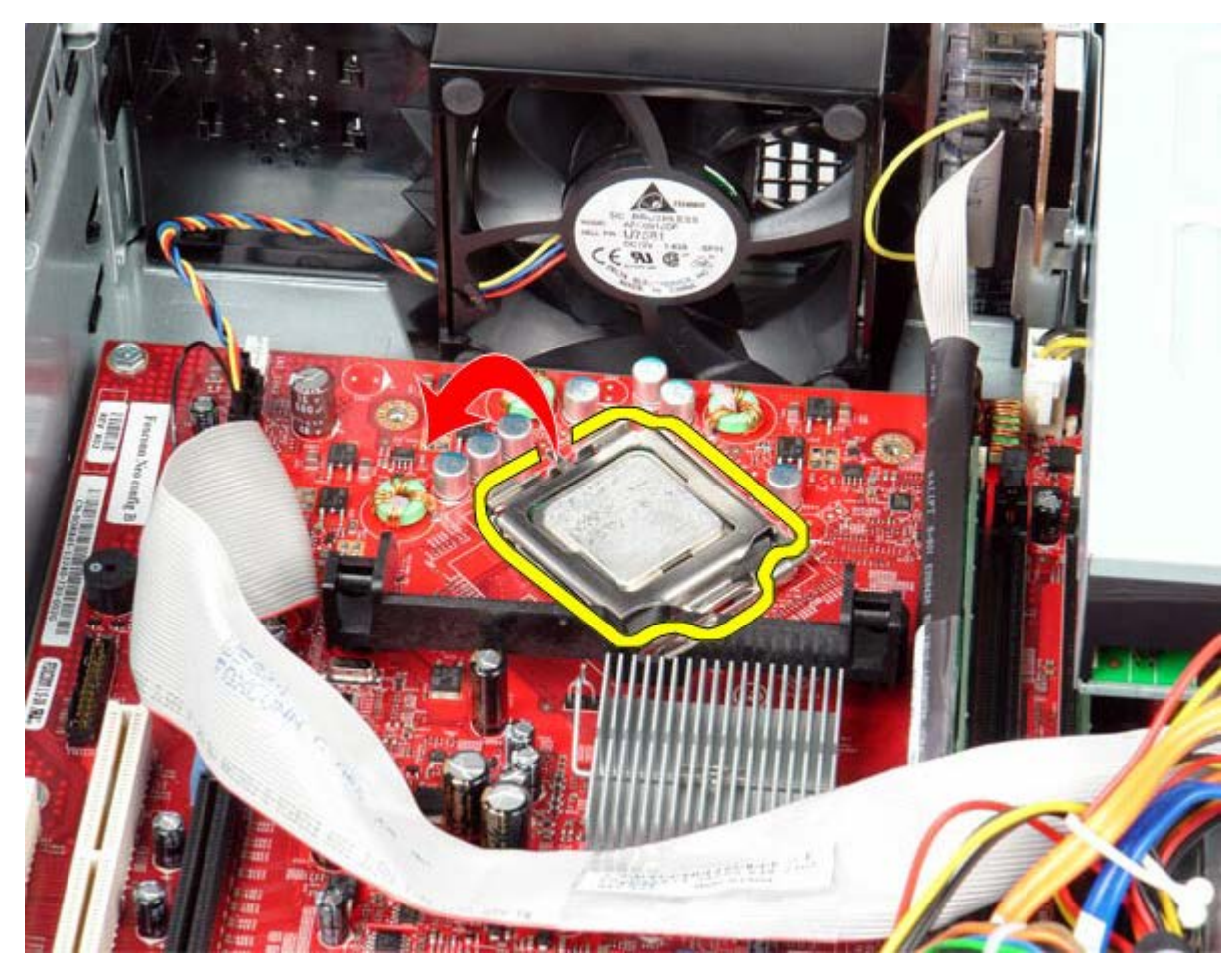

7. Verwijder de processor uit de computer.

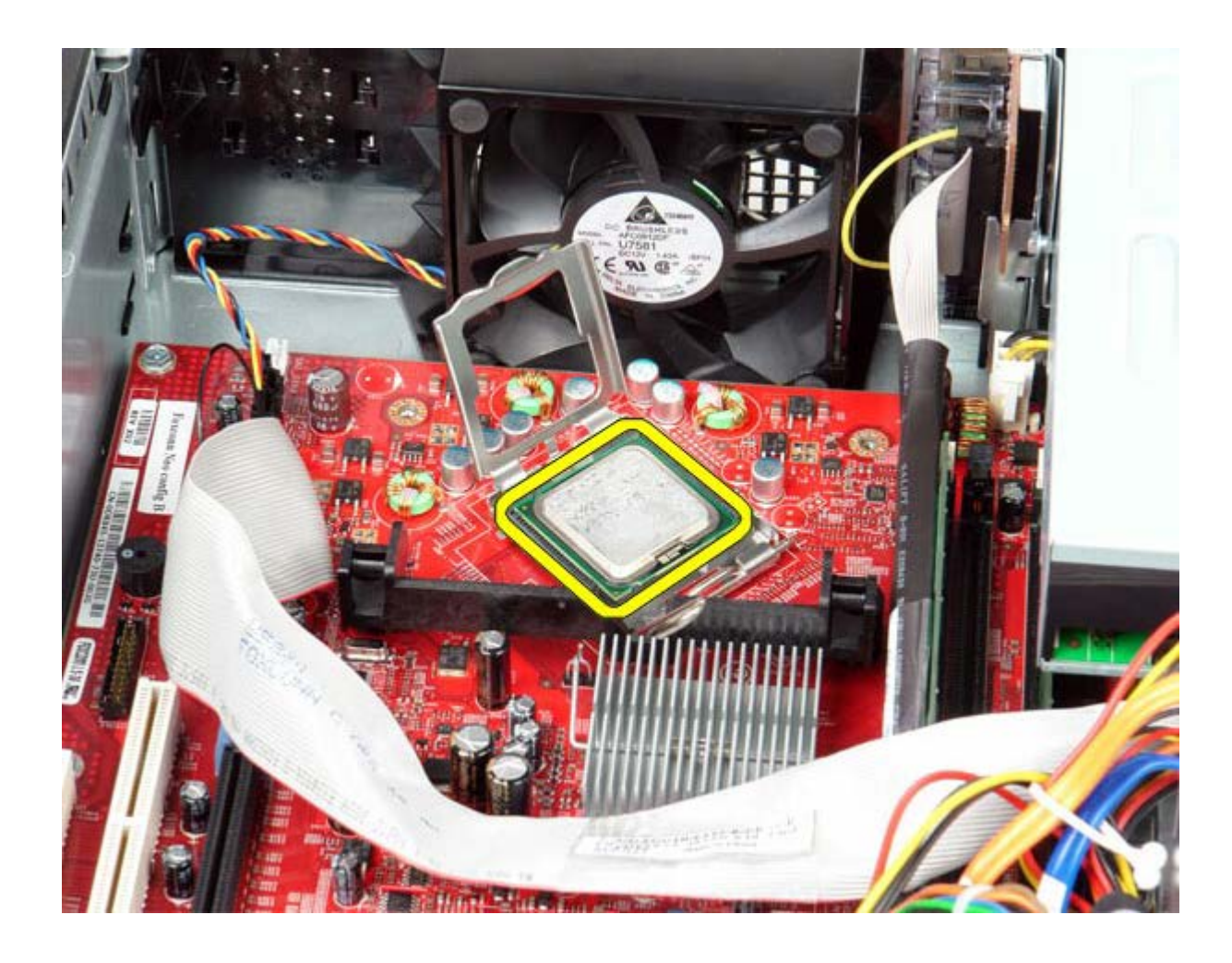

**WAARSCHUWINGEN: Wanneer u de processor vervangt, mag u geen pinnen binnen de processorsocket aanraken, en mogen er geen objecten op de pinnen in het contact vallen.**

### **De warmteafleider en processor terugplaatsen**

Als u de warmteafleider en processor wilt terugplaatsen, voer de bovenstaande stappen dan in omgekeerde volgorde uit.

<span id="page-60-0"></span>**Knoopbatterij Dell™ OptiPlex™ 780 onderhoudshandleiding—Desktop**

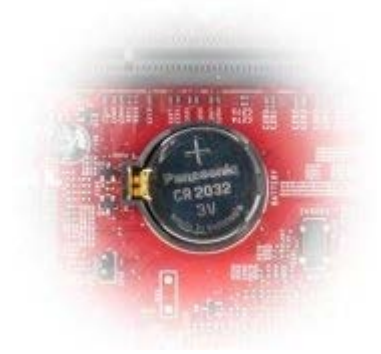

**GEVAAR: Lees de veiligheidsinstructies die bij de computer zijn geleverd alvorens u werkzaamheden binnen in de computer uitvoert. Voor meer informatie over veiligheid kunt u de startpagina over regelgeving raadplegen op www.dell.com/regulatory\_compliance.**

## **De knoopbatterij verwijderen**

- 1. Volg de procedures in Voordat u handelingen uitvoert in de computer.
- 2. Trek de klem weg van de knoopbatterij.

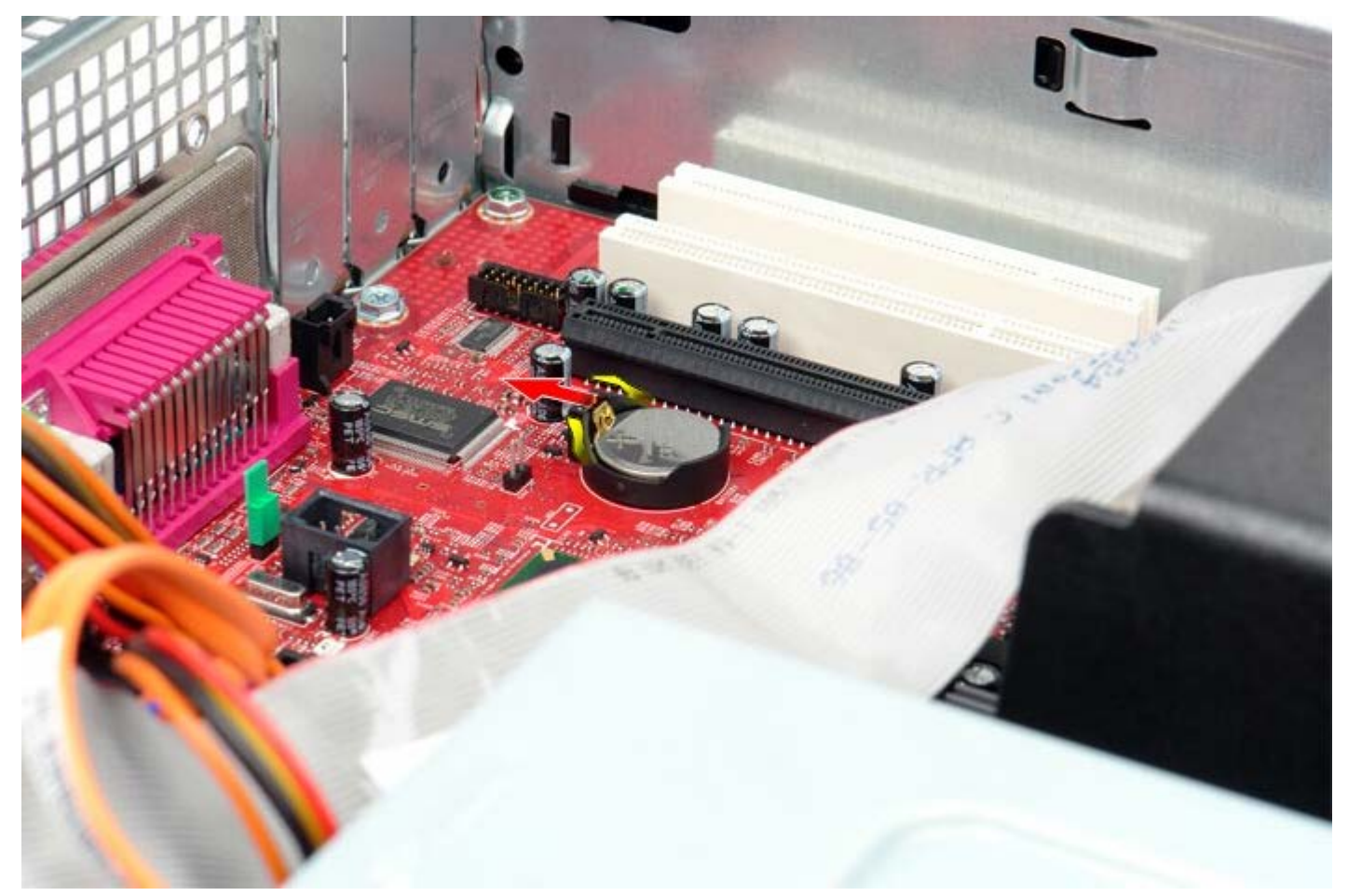

3. Neem de knoopbatterij uit het systeem.

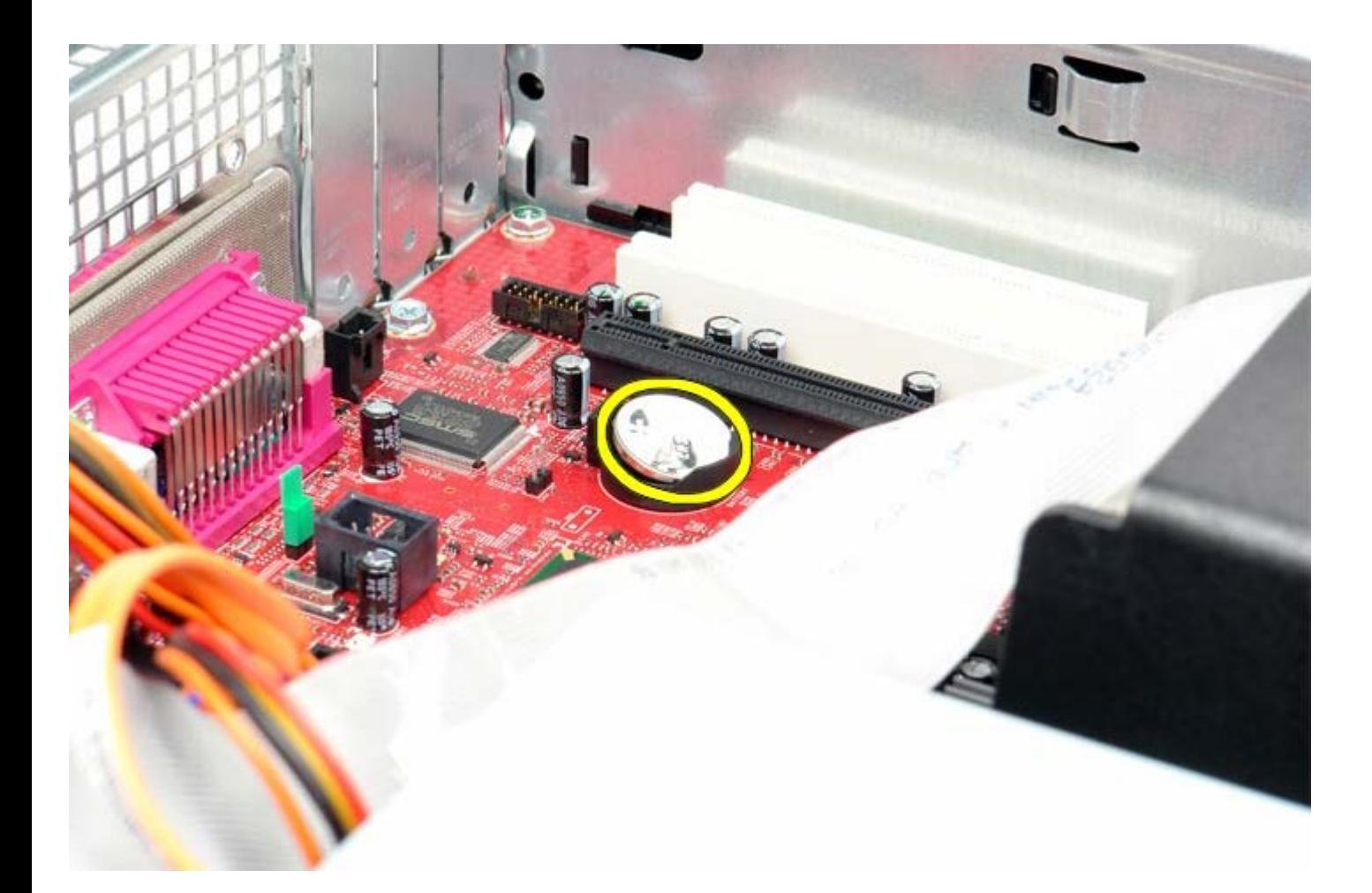

## **De knoopbatterij terugplaatsen**

Als u de knoopcelbatterij wilt terugplaatsen, voer de bovenstaande stappen dan in omgekeerde volgorde uit.

<span id="page-62-0"></span>**IO-paneel Dell™ OptiPlex™ 780 onderhoudshandleiding—Desktop**

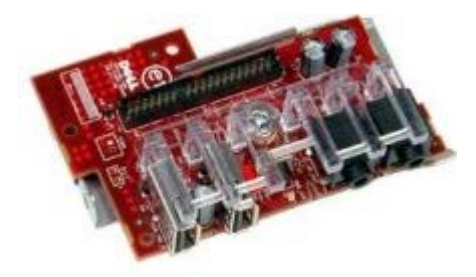

**GEVAAR: Lees de veiligheidsinstructies die bij de computer zijn geleverd alvorens u werkzaamheden binnen in de computer uitvoert. Voor meer informatie over veiligheid kunt u de startpagina over regelgeving raadplegen op www.dell.com/regulatory\_compliance.**

## **Het IO-paneel verwijderen**

- 1. Volg de procedures in Voordat u handelingen uitvoert in de computer.
- 2. Koppel de kabel van het IO-paneel los en verwijder deze.

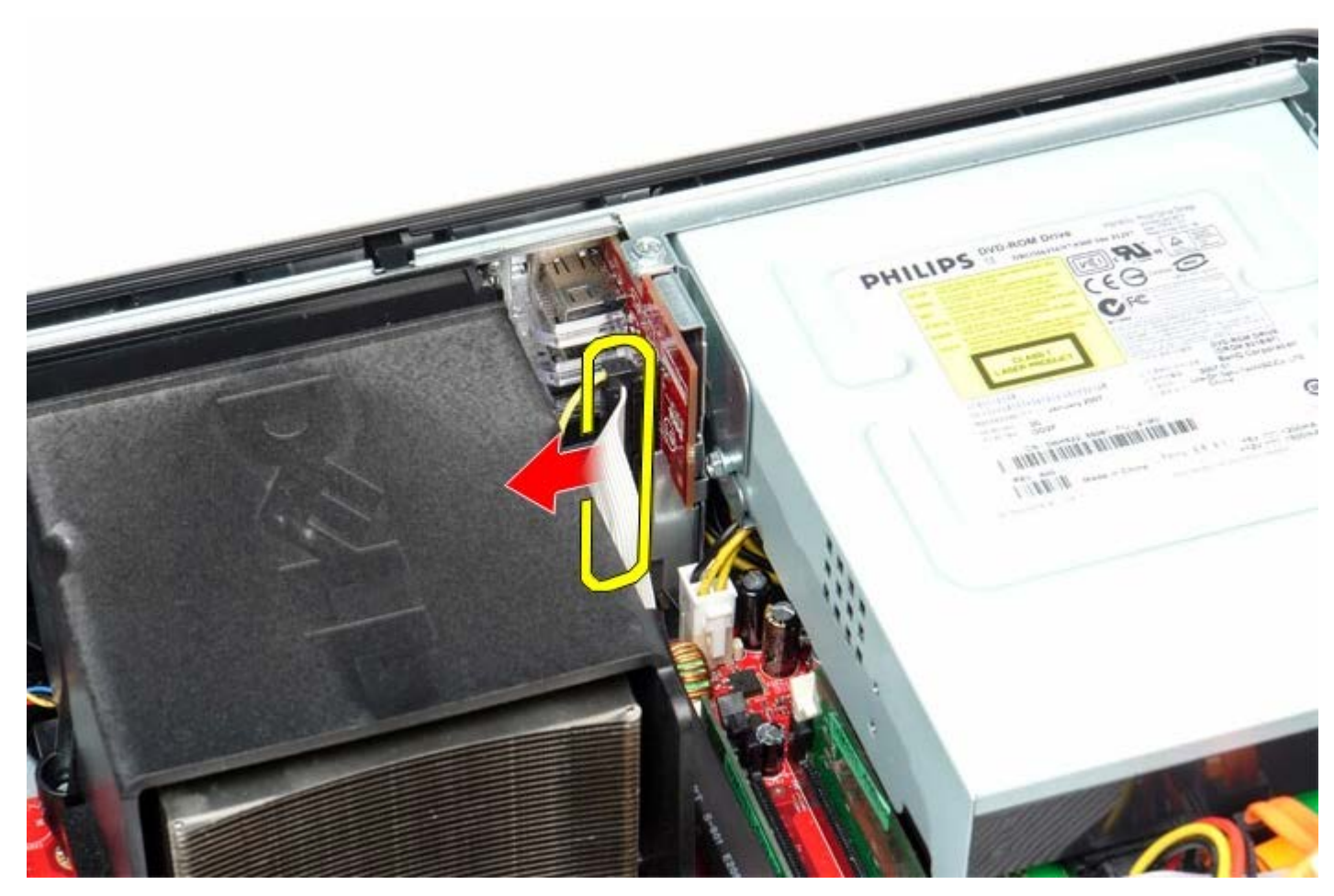

3. Verwijder de schroef waarmee het IO-paneel aan de computer is bevestigd.

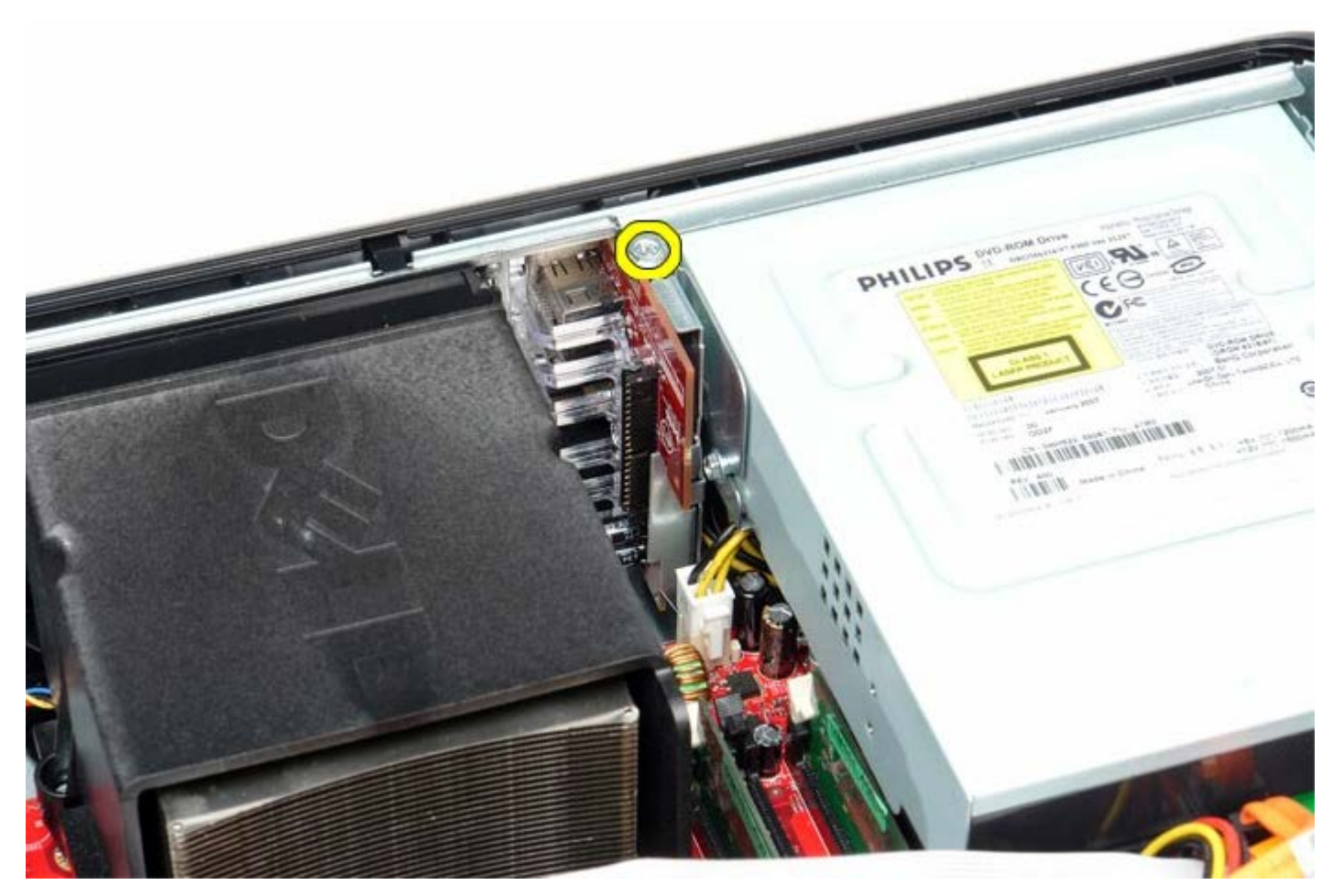

4. Draai het IO-paneel voorzichtig weg van de computer en verwijder het vervolgens uit de computer.

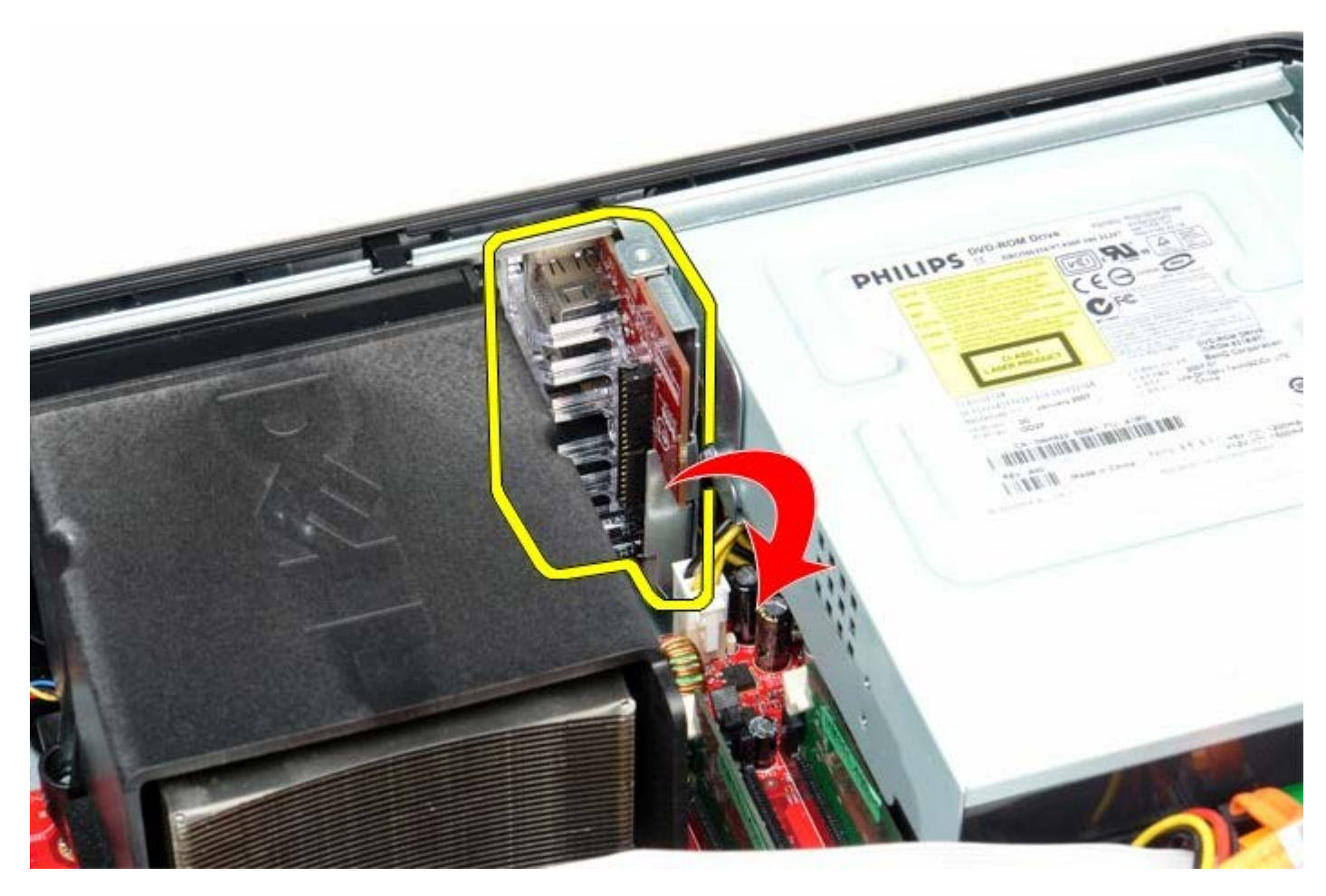

# **Het IO-paneel terugplaatsen**

Als u het IO-paneel wilt terugplaatsen, voer de bovenstaande stappen dan in omgekeerde volgorde uit.